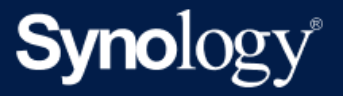

# Synology NAS használati útmutató a DSM 7.2-es verzióhoz

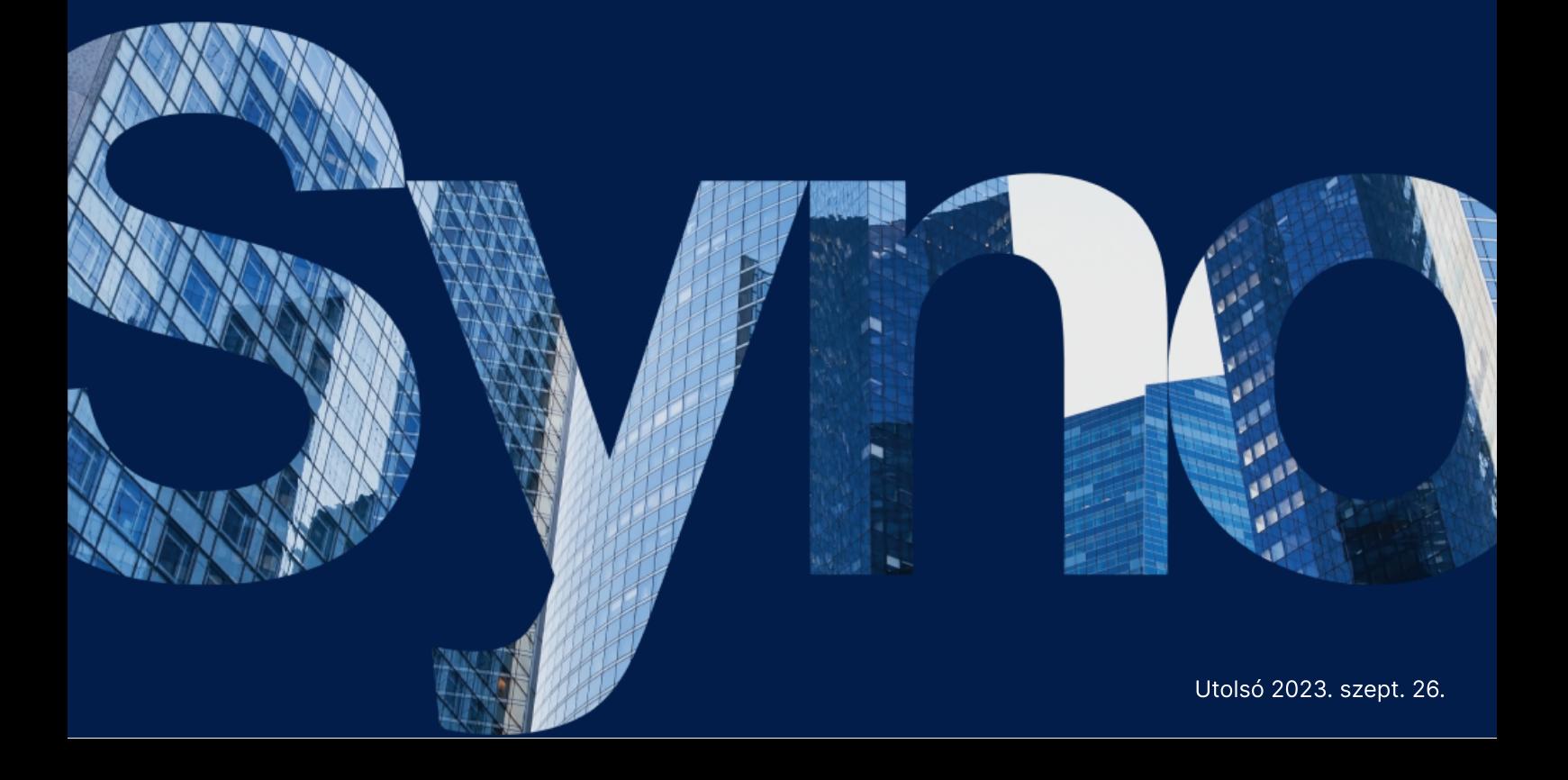

# Tartalomjegyzék

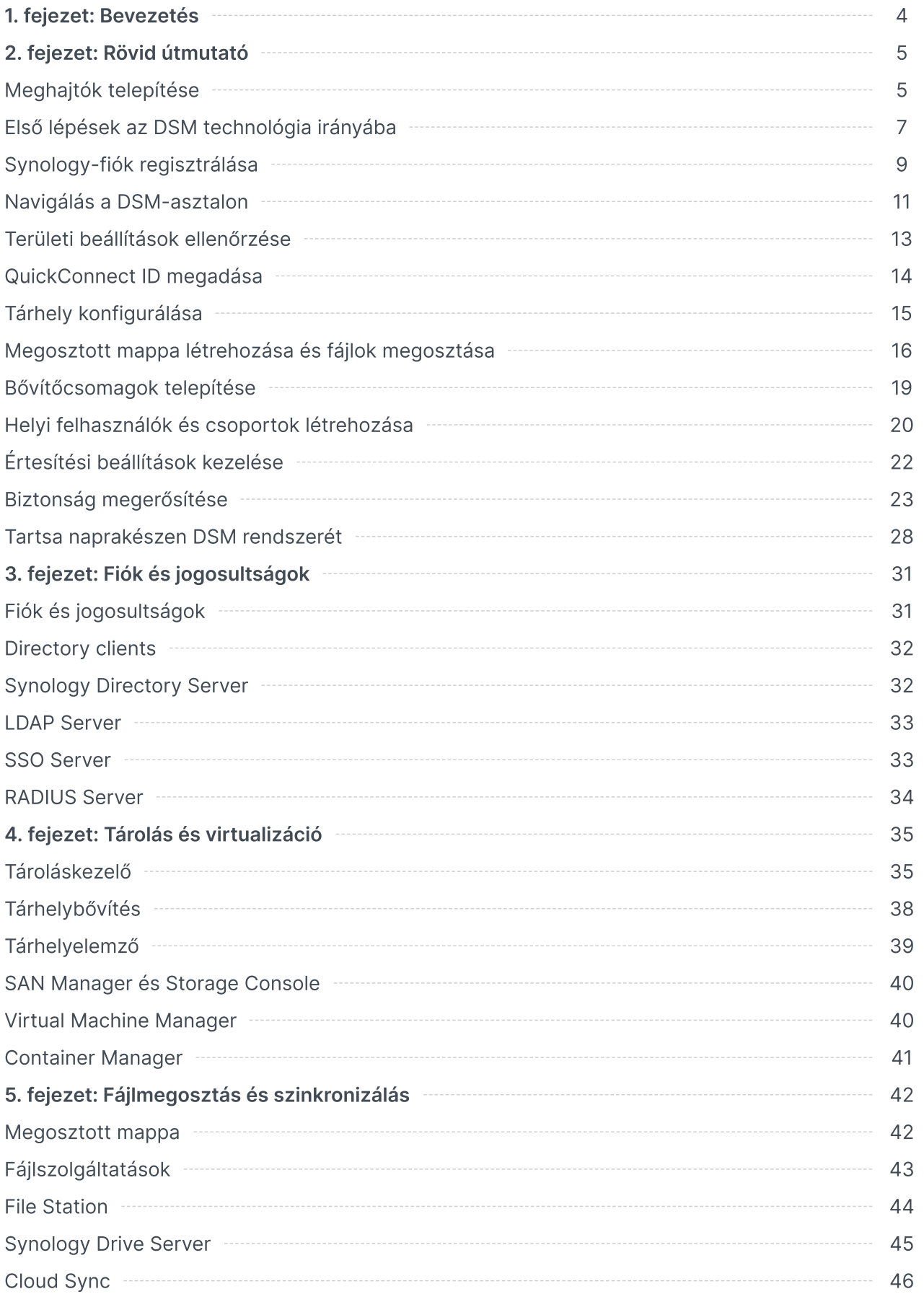

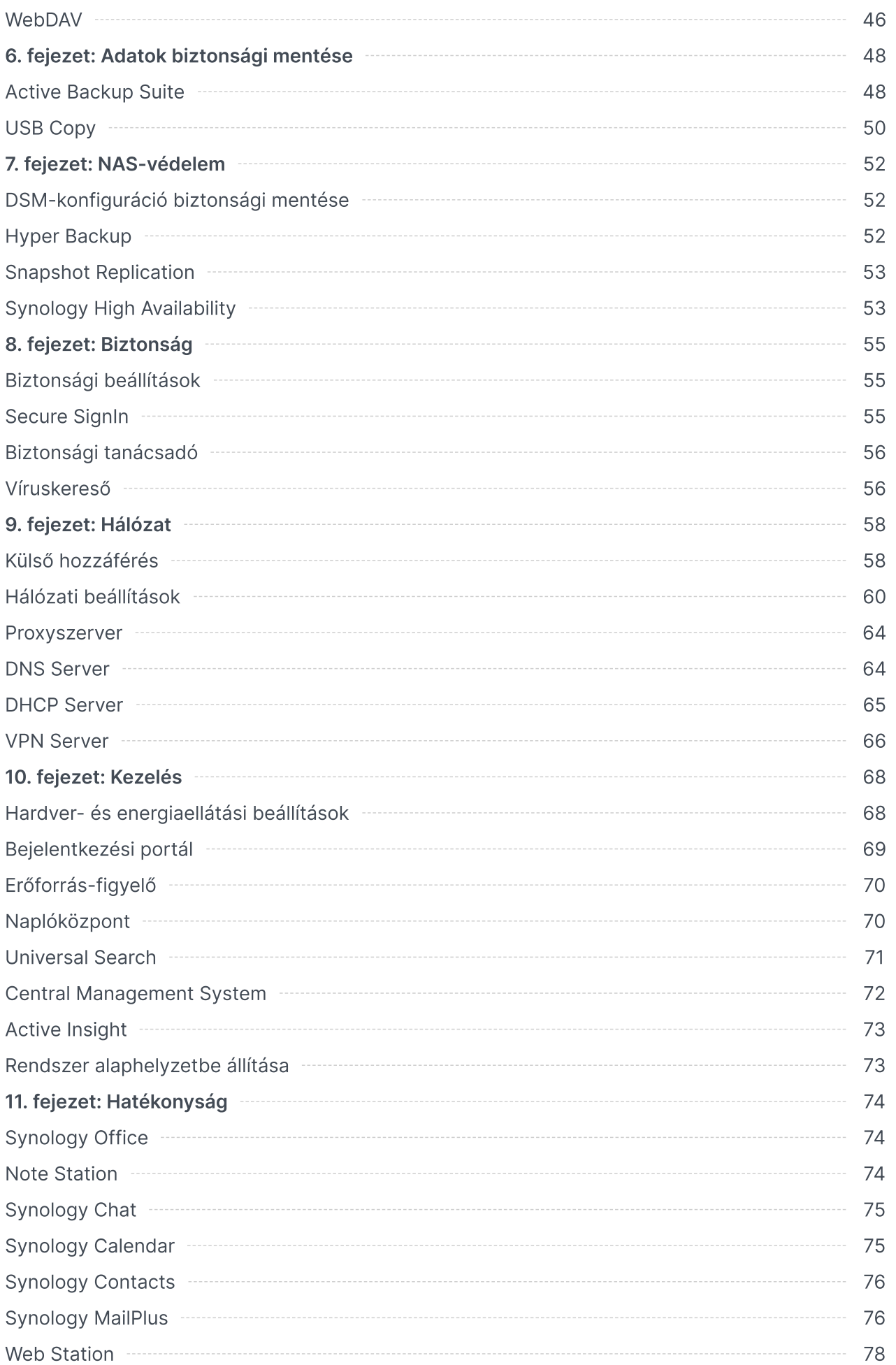

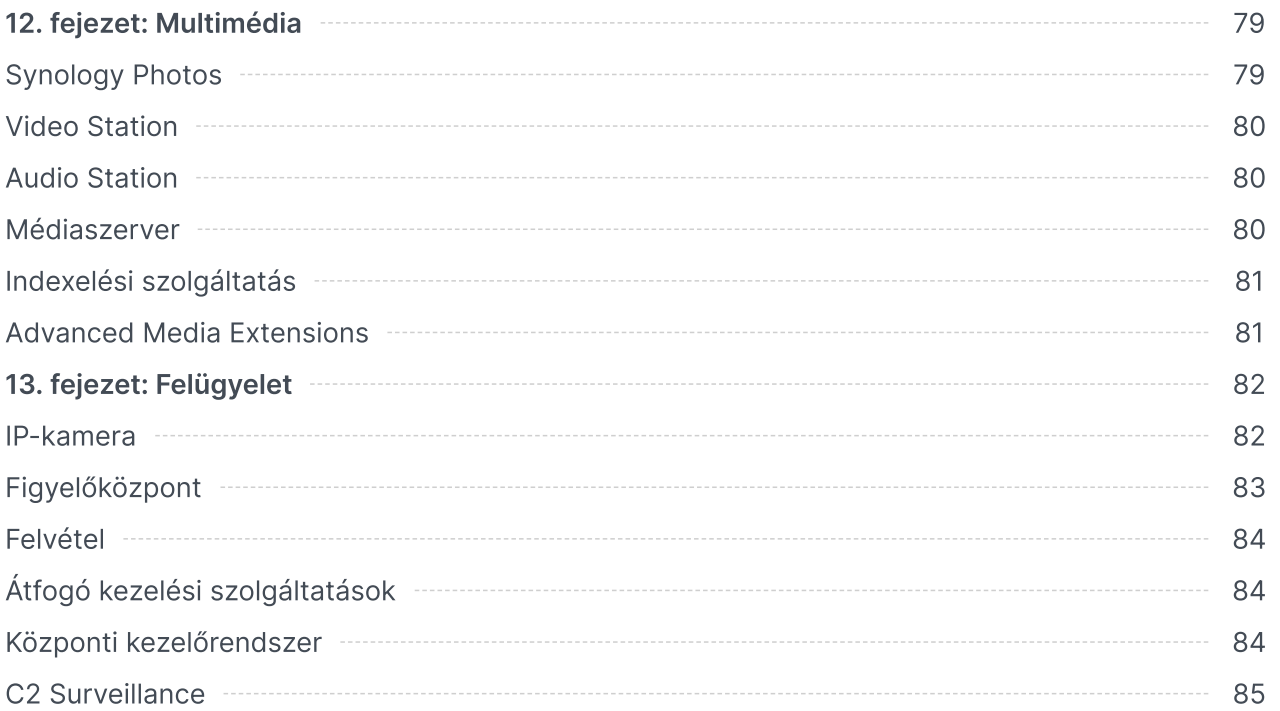

# <span id="page-4-0"></span>1. fejezet: Bevezetés

A Synology DiskStation Manager (DSM) egy, a Synology NAS eszközökön futtatott intuitív webes operációs rendszer, amelyet a digitális tartalmak összes hálózati helyen való kezelésének támogatása érdekében hoztunk létre. A DSM 7.2 segítségével a hálózathoz csatlakoztatott tárolóeszköz mostantól minden eddiginél többre képes, amellett, hogy fájlmegosztó központként működik a helyi hálózaton.

A DSM fő funkciói a következők:

- Fájlmegosztás és -szinkronizálás: Férjen hozzá azonnal, illetve ossza meg és szinkronizálja digitális eszközeit kényelmesen és biztonságosan több eszköz között, amikor és ahol csak szeretné.
- Biztonsági mentés és helyreállítás: Licencet nem igénylő biztonsági mentési megoldásaink segítségével egyszerűen biztonsági mentést készíthet és megvédheti digitális eszközeit számítógépén, virtuális gépén, felhőszolgáltatásaiban és NAS eszközén, így elkerülve az állásidőt, ami nagy mértékben veszélyeztetheti személyes és üzleti céljait.
- Együttműködés: Védett saját felhőjében motivált csapatkultúrát alakíthat ki, miközben a Synology Office, Calendar és Chat szolgáltatással a csapat minden együttműködési igényét kielégítheti.
- Multimédiás fájlok streamelése: Az intuitív, webalapú kezelőfelületen keresztül elérheti multimédiás tartalmait és összeállíthatja azokat egy multimédiás könyvtárba, amelyeket multimédiás alkalmazásokkal vagy csomagokkal saját igényei szerint használhat.
- Videomegfigyelés: Teljes körű videomegfigyelési megoldásunkkal intelligens felügyeletet és videokezelési eszközöket biztosíthat vállalati, otthoni vagy más környezetben lévő értékes eszközeinek védelme érdekében.
- Virtualizálási tárolás: A virtuális gépek korszerű kiépítésével és kezelésével úgy érheti el a tárhelyet a tárolóhálózaton keresztüli, mintha a terület egy helyi lemezen lenne – teljes tanúsítással a VMware® vSphere™, Microsoft® Hyper-V®, Citrix® XenServer™ és OpenStack virtualizációs környezetekhez.

# <span id="page-5-0"></span>2. fejezet: Rövid útmutató

Ebben a fejezetben a Synology DiskStation Manager (DSM) kezdeti konfigurációiról nyújtunk áttekintést. A Synology NAS használatához először végezze el a beállításra, az operációs rendszer telepítésére, a tárhely inicializálására, illetve a DSM-kezelés számos beépített szolgáltatására vonatkozó következő utasításokat.

## <span id="page-5-1"></span>Meghajtók telepítése

Adattárhelyként a Synology NAS megfelelő működéséhez legalább egy 3,5"-es vagy 2,5"-es meghajtó szükséges. A meghajtó beszerelésével kapcsolatos részletes információkért tekintse meg a típus [termékkézikönyvét.](https://kb.synology.com/search?sources%5B%5D=hardware_installation_guide)

### Biztonsági mentés készítése a beszerelés előtt

Ha a meghajtót egy régebbi Synology NAS eszközből helyezi át, kövesse a [HDD-áttelepítés](https://kb.synology.com/DSM/tutorial/How_to_migrate_between_Synology_NAS_DSM_6_0_HDD) című cikkben leírt utasításokat a meghajtó áttelepítésének elvégzéséhez. A jelen cikkben bemutatott áttelepítési eljárás segít abban, hogy az adatok többsége megőrzésre kerüljön. Azonban a véletlen adatvesztés elkerülése érdekében erősen ajánlott biztonsági mentést készíteni azon az eredeti Synology NAS eszközön, amelyből a meghajtókat áthelyezi.

Ha az adatokat tartalmazó meghajtó nem Synology NAS eszközből származik, a beszerelés előtt biztonsági mentést kell készíteni az adatokról, mivel a rendszer leformázza a meghajtókat és az összes meglévő adat törlésre kerül a beszerelés során.

### <span id="page-5-2"></span>A RAID-típusok ismertetése

A meghajtó telepítése után be kell állítania egy RAID-tömböt, hogy további biztonságot és redundanciát adjon a tárhelyhez. A jelen fejezet rövid áttekintést nyújt a RAID-technológiáról, illetve az egyes RAID-típusok közötti különbségekről.

A RAID (Redundant Array of Independent Disks) egy adattárolási technológia, amelynek segítségével több egymástól független meghajtót egyesíthet egy RAID-tömbbe az adatredundanciáért és a teljesítmény fokozásáért. A RAID-tömbben ugyanazok az adatok több meghajtón, különböző helyeken kerülnek tárolásra, így csökkentve a meghajtó meghibásodása okozta adatvesztés kockázatát. Ezenfelül a RAID-beállítás fokozhatja az olvasási-írási teljesítményt, mivel bizonyos RAID-konfigurációk esetében az adatok több meghajtón csíkozással kerülnek tárolásra.

A különböző RAID-konfigurációk különféle redundancia- és teljesítményszintet biztosítanak. A következőkben a Synology NAS által támogatott RAID-típusok láthatók:

- SHR: A Synology Hybrid RAID (SHR) egy automatikus RAID-kezelő rendszer, amelyet a Synology fejlesztett ki. Az SHR hibatűrést biztosít kettőnél több meghajtó használata esetén. Ez kezdő felhasználók számára ajánlott, mivel automatikusan telepíti a meghajtókat a legjobb tárhelykihasználás érdekében.
- Basic: Az alapkonfiguráció mindössze egy független meghajtóból áll, így nem biztosít hibatűrést vagy teljesítményjavítást.
- JBOD: A JBOD (Just a Bunch of Disks) konfiguráció az összes meghajtót egyetlen meghajtóköteggé egyesíti. Mindegyik JBOD-meghajtó különálló és egyéni meghajtókötetnek számít, így könnyebben kezelhető az adattárolás. A JBOD-konfiguráció nem biztosít hibatűrést vagy teljesítményjavítást.
- RAID 0: A JBOD-hoz képest a RAID 0 kettő vagy több meghajtót kombinál, amelyeket egyetlen egységként kezel. A RAID 0 esetében az adatokat blokkokra osztja a rendszer, és több meghajtó között osztja szét őket; ezért minél több meghajtó kerül hozzáadásra, annál gyorsabb az írási-olvasási sebesség.
- RAID 1: A RAID 1 használatához legalább két meghajtó szükséges. A RAID 1 esetében a rendszer az összes meghajtóra tükrözi az adatokat. Mivel a tömbben lévő összes meghajtón ugyanazok az adatok vannak, a legkisebb kapacitású meghajtó határozza meg a tömb teljes kapacitását. Ez a legbiztonságosabb módszer a fontos adatok védelmére, de így az írási teljesítmény és a kapacitás viszonylag korlátozott.
- RAID 5: A RAID 5 esetében legalább három meghajtóra van szükség, és az egyik meghajtó a hibatűrésre szolgál. A RAID 5 több meghajtón osztja fel az adatblokkokat, és a tömbben lévő összes meghajtón elosztja a redundanciainformációkat, vagyis az úgynevezett paritást. Egyetlen meghajtó meghibásodása esetén az elveszett adatok a többi meghajtó paritása alapján állíthatók vissza.
- RAID 6: A RAID 6 használatához legalább négy meghajtó szükséges. A RAID 6 kettős elosztott paritással rendelkezik, így az adatredundanciája is jobb, mint a RAID 5-nek. Mivel azonban a RAID 6-nak két paritásblokkot kell írnia az összes meghajtóra, az írási teljesítmény lassabb lesz, mint a RAID 5 esetében.
- RAID 10: A RAID 10 használatához legalább négy meghajtó szükséges. A meghajtók számának párosnak kell lennie, mert a meghajtókat két csoportba egyesíti a rendszer, amelyeken tükrözi és felosztja az adatokat. A RAID 10 teljesítménye megegyezik a RAID 0 típuséval, emellett a RAID 1 típusnak megfelelő adatvédelmet biztosít.
- RAID F1: A RAID F1 használatához legalább három meghajtó szükséges. A RAID 5-höz hasonlóan a RAID F1 is felosztja az adatblokkokat és elosztja a paritásadatokat az összes meghajtón. Az egyetlen különbség az, hogy az egyik meghajtó több paritásinformációt fog tartalmazni, így gyorsabban is öregszik, ami miatt a meghajtók nem egyszerre érik el az állóképességük végét. A RAID F1 a kizárólag flash memóriát használó tömbökhöz ajánlott.

#### Megjegyzések:

A RAID F1 és az SHR csak az adott típusokon érhető el. Részletes információkért nézze meg az egyes típusok specifikációit.

# <span id="page-7-0"></span>Első lépések az DSM technológia irányába

Ez a szakasz azt mutatja be, hogyan lehet a DSM legelső telepítését webböngészőn vagy a Synology mobilalkalmazásán keresztül elvégezni.

### A DSM telepítése a Web Assistant segítségével

A Synology NAS eszközhöz a Web Assistant nevű beépített segédprogram tartozik, amely segít letölteni a DSM legújabb verzióját az internetről, majd telepíteni azt a Synology NAS eszközre. A Web Assistant használatához kövesse az alábbi lépéseket:

- 1. Kapcsolja be a Synology NAS eszközt.
- 2. Nyisson meg egy webböngészőt egy számítógépen ugyanazon a hálózaton, amelyen a Synology NAS található, és látogasson el a ["find.synology.com](http://find.synology.com/)" weboldalra. Az NAS állapotának a következőnek kell lennie: Nincs telepítve.
- 3. Válassza ki a Synology NAS-t, és kattintson a Csatlakozás lehetőségre a Web Assistant szolgáltatásban.
- 4. A telepítési folyamat elindításához kattintson a Telepítés lehetőségre, és kövesse a képernyőn megjelenő utasításokat.

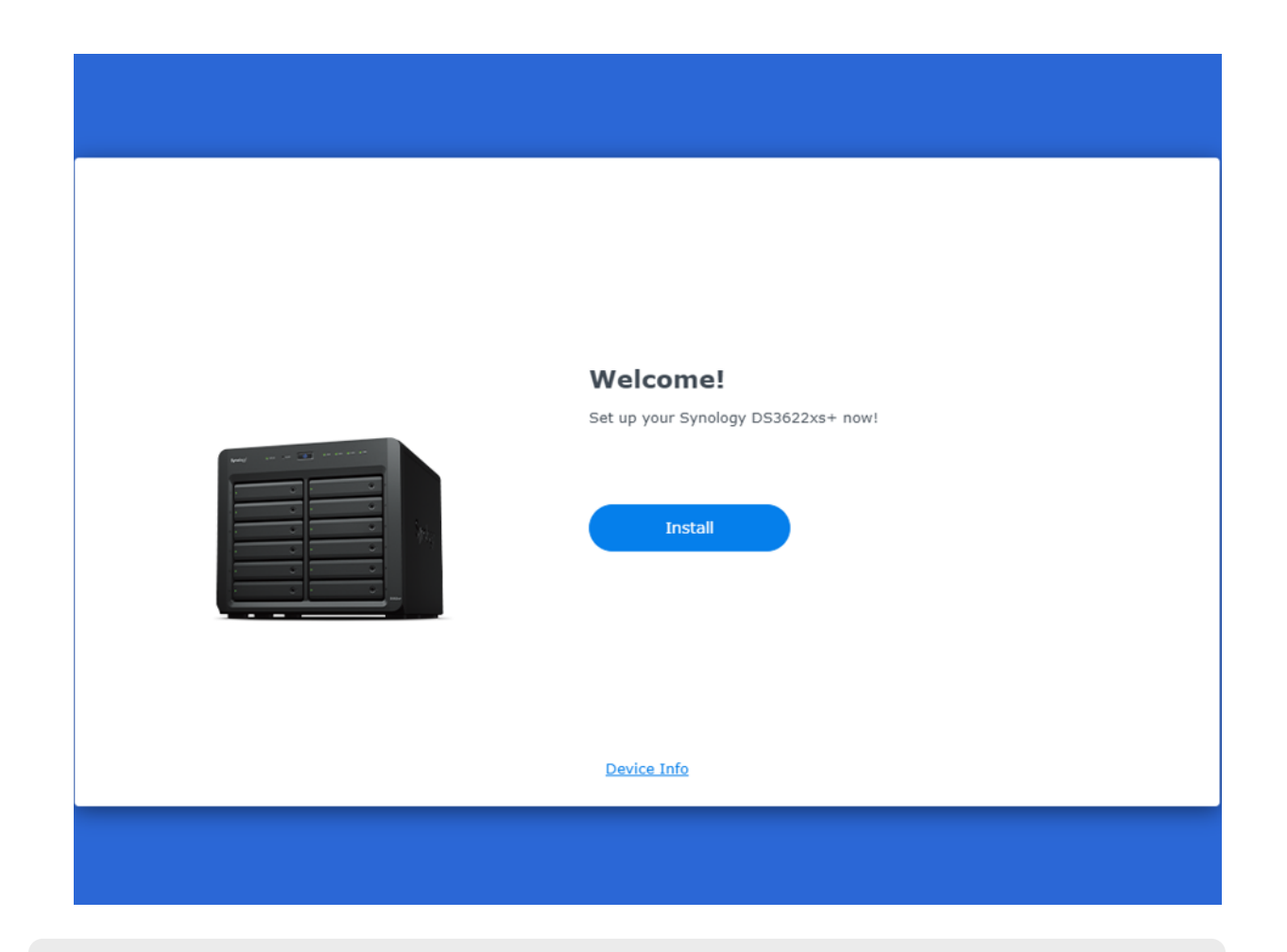

#### Megjegyzések:

- A Synology NAS eszköznek és a számítógépnek is ugyanahhoz a helyi hálózathoz kell csatlakoznia.
- Javasoljuk, hogy a Chrome vagy a Firefox böngészőt használja a DSM telepítéséhez.
- A Synology NAS és a DSM beállításával kapcsolatos további információkért tekintse meg a típus [termékkézikönyvét.](https://kb.synology.com/search?sources%5B%5D=hardware_installation_guide)

### DSM telepítése DS finder segítségével

A DS findert (App [Store](https://apps.apple.com/app/ds-finder/id429865523)[/Google](https://play.google.com/store/apps/details?id=com.synology.DSfinder) Play) a mobileszközére is telepítheti a DSM telepítéséhez az alábbiakban bemutatott módon:

- 1. Kapcsolja be a Synology NAS eszközt.
- 2. Csatlakoztassa mobileszközét ahhoz a helyi hálózathoz, amelyen a Synology NAS is található, és indítsa el a DS findert.
- 3. A telepítési folyamat elindításához érintse meg az ÚJ NAS BEÁLLÍTÁSA lehetőséget.
- 4. Kövesse a képernyőn megjelenő utasításokat a mobileszköz és a Synology NAS közötti kapcsolat létrehozásához, majd érintse meg a KERESÉS lehetőséget. A DS finder megkeresi a Synology NAS eszközt. Az NAS állapotának a következőnek kell lennie: Nincs telepítve.

5. Válassza ki a Synology NAS eszközt, majd a telepítési folyamat elindításához koppintson a TELEPÍTÉS lehetőségre, és kövesse a képernyőn megjelenő utasításokat.

#### Megjegyzések:

- Ebben a fejezetben az Android 10-et használjuk példaként. A tényleges lépések az operációs rendszer verziójától és eszközöktől függően eltérhetnek.
- A Synology NAS eszköznek és a mobileszköznek is ugyanahhoz a helyi hálózathoz kell csatlakoznia.
- A DS finder csak Android és iOS eszközökön futtatható.
- A DS finder a legtöbb Synology NAS modell esetében támogatja a DSM telepítését (kivéve a rackre szerelhető és az FS/XS sorozatú asztali típusokat).

# <span id="page-9-0"></span>Synology-fiók regisztrálása

A Synology NAS tulajdonosaként rendelkeznie kell egy Synology-fiókkal a Synology online szolgáltatásainak eléréséhez, illetve az ügyféladatok kezeléséhez. A (DSM platformra való bejelentkezéshez használható) DSM-felhasználói fiókoktól eltérően a Synology-fiók lehetővé teszi számlázási információinak, regisztrált Synology-termékeinek, technikai támogatás iránti kérelmeinek és Synology online szolgáltatásainak (pl. QuickConnect, DDNS és Synology C2) kezelését. Tudjon meg többet a Synology-fiókok és a [DSM-felhasználói](https://kb.synology.com/DSM/tutorial/Differences_between_Synology_Account_and_DSM_user_account) fiókokközötti különbségekről.

Regisztráljon egy Synology-fiókot, és kösse össze a Synology NAS eszközt a DSM telepítése közben, vagy kövesse az alábbi lépéseket:

- 1. Lépjen a [Synology-fiók](https://account.synology.com/register) regisztrációs oldalára.
- 2. Adja meg e-mail-címét, majd kattintson a Tovább gombra, vagy jelentkezzen be Googlefiókjával vagy Apple ID azonosítójával. Ezután kövesse a képernyőn megjelenő utasításokat a

Synology-fiók létrehozásához.

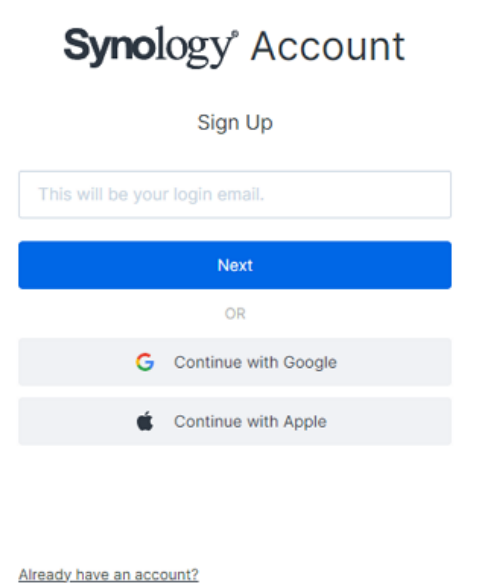

- 3. Lépjen az Ön által megadott postafiókba, és kattintson a ("noreply@synologynotification.com" e-mail-címről küldött) Synology-fiók – Regisztráció című e-mailre az ellenőrző kódért.
- 4. Adja meg az ellenőrző kódot, és kattintson a Tovább gombra.
- 5. Ellenőrizze a feltételeket és az adatvédelmi irányelveket. Kattintson a Küldés gombra.
- 6. Lépjen a Vezérlőpult > Synology-fiók elemre, majd kattintson a Bejelentkezés vagy Synologyfiók regisztrálása gombra.

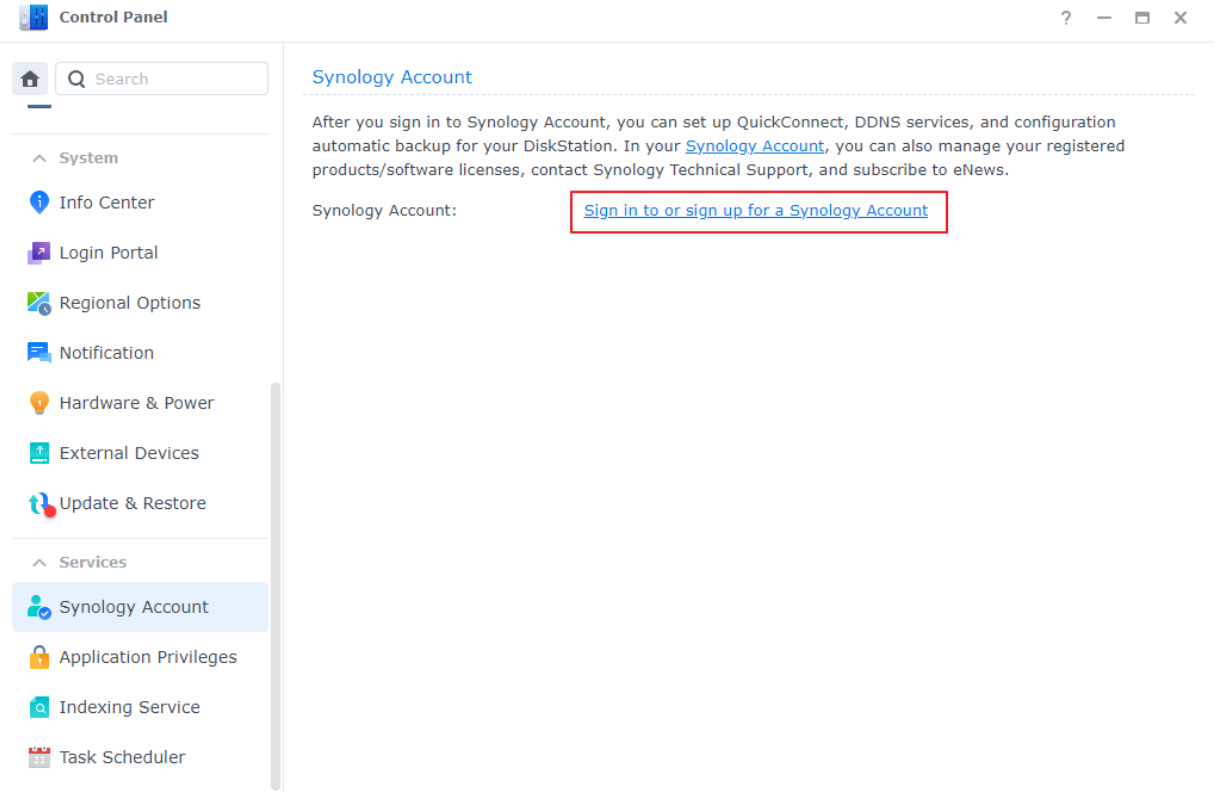

- 7. A felugró ablakban adja meg Synology-fiókjának hitelesítő adatait, majd kattintson a Bejelentkezés gombra.
- 8. Sikeresen regisztrált egy Synology-fiókot, és hozzákapcsolta NAS eszközét is.

# <span id="page-11-0"></span>Navigálás a DSM-asztalon

Miután telepítette a DSM rendszert a Synology NAS eszközre, az első telepítés során hozzáadott DSM-felhasználói fiókkal bejelentkezhet a DSM rendszerbe. Kövesse az alábbi lépéseket a webböngészővel történő bejelentkezéshez:

- 1. Biztosítsa, hogy a számítógép és a Synology NAS eszköz ugyanahhoz a hálózathoz csatlakozzon.
- 2. Nyisson meg egy böngészőt a számítógépén, majd írja be a következők valamelyikét a címsorba:
	- find.synology.com: Adja meg ezt az URL-t, ha a számítógép és a Synology NAS eszköz ugyanahhoz a helyi hálózathoz csatlakozik.
	- ∘ A NAS:5000 IP-címe: Ha a Synology NAS IP-címe "192.168.48.14", írja be a "192.168.48.14:5000" karaktersort. Az IP-cím a kezdeti beállítás során megadott beállításoktól függ.
- 3. Írja be felhasználónevét és kattintson a jobbra mutató nyílra.
- 4. Írja be jelszavát, és kattintson ismét a jobbra mutató nyílra a bejelentkezéshez.

### DSM-asztal

Bejelentkezés után megjelenik a DSM-asztal, amelyen az alkalmazás és a csomagablakok láthatók. A gyakran használt alkalmazások számára asztali gyorsindító ikonokat is létrehozhat.

### Tálca

A tálca a képernyő tetején található, és a következő elemeket tartalmazza:

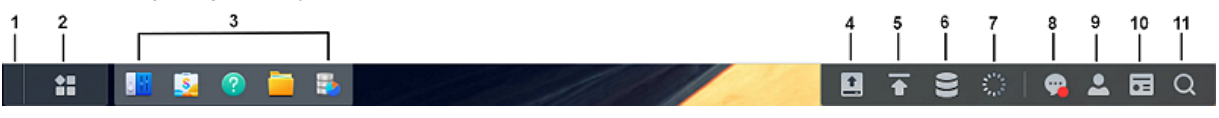

- 1. Asztal mutatása: Az összes elindított alkalmazás- és csomagablak kis méretbe helyezése.
- 2. Főmenü: Alkalmazások és bővítőcsomagok megtekintése és megnyitása. Az ikonok húzásával asztali parancsikonokat is létrehozhat.
- 3. Megnyitott alkalmazások: Az éppen elindított alkalmazásokat és csomagokat jeleníti meg. Annak érdekében, hogy a jövőben egyszerűbben tudja megnyitni az alkalmazásokat és a csomagokat, kattintson a jobb egérgombbal az adott csomagra, majd válassza a rögzítés tálcán lehetőséget.
- 4. Külső eszközök: Akkor jelenik meg, ha külső eszközt (például USB-flash meghajtót) csatlakoztatnak a Synology NAS eszközhöz.
- 5. Feltöltési sor: A Synology NAS eszközre történő fájlfeltöltés esetén jelenik meg. Kattintson az ikonra, ha további részletekre (pl. előrehaladás vagy feltöltési sebesség) kíváncsi.
- 6. Tároláskezelő: Akkor jelenik meg, ha olyan Tároláskezelő-feladatokat kezd el futtatni, amelyek befolyásolhatják a rendszer teljesítményét. Kattintson erre az ikonra a feladatok állapotának vagy előrehaladásának megtekintéséhez.
- 7. Feladatkezelő: Akkor jelenik meg, ha olyan Vezérlőpanel-feladatokat kezd el futtatni, amelyek befolyásolhatják a rendszer teljesítményét. Kattintson erre az ikonra a feladatok további részleteinek megtekintéséhez vagy a feladatok kezeléséhez.
- 8. Értesítések: Értesítések (pl. hibák, állapotfrissítések és csomagtelepítési értesítések) megjelenítése.
- 9. Opciók: A Synology NAS leállítása, újraindítása vagy kijelentkezés a rendszerből, vagy a személyes fiók beállításainak módosítása.
- 10. Widgetek: Widgetek megjelenítése vagy elrejtése. A widgetek alapértelmezés szerint a DSM asztalának jobb oldalán jelennek meg, és különféle típusú rendszerinformációkat jelenítenek meg (például tárhely, rendszerállapot stb.).
- 11. Keresés: Adott alkalmazások, csomagok vagy a DSM Súgó cikkeinek megkeresése.

### Főmenü

Itt találja a Synology NAS eszközére telepített összes alkalmazás és csomag listáját. Asztali parancsikon létrehozásához nyissa meg a Főmenüt, majd rákattintással húzza át az alkalmazást vagy a csomagot oldalra.

### Leállítás, újraindítás, kijelentkezés és személyes beállítások

Kattintson az Opciók menüre (a jobb felső sarokban lévő személy ikon) a leállításhoz, az újraindításhoz vagy a Synology NAS eszközből való kijelentkezéshez.

A legördülő menüből is kiválaszthatja a Személyes lehetőséget a fiókbeállítások, (például jelszó, megjelenítési nyelv, bejelentkezési módok és megjelenítési beállítások) kezeléséhez.

#### $2 - \Box$

Cancel

**Apply** 

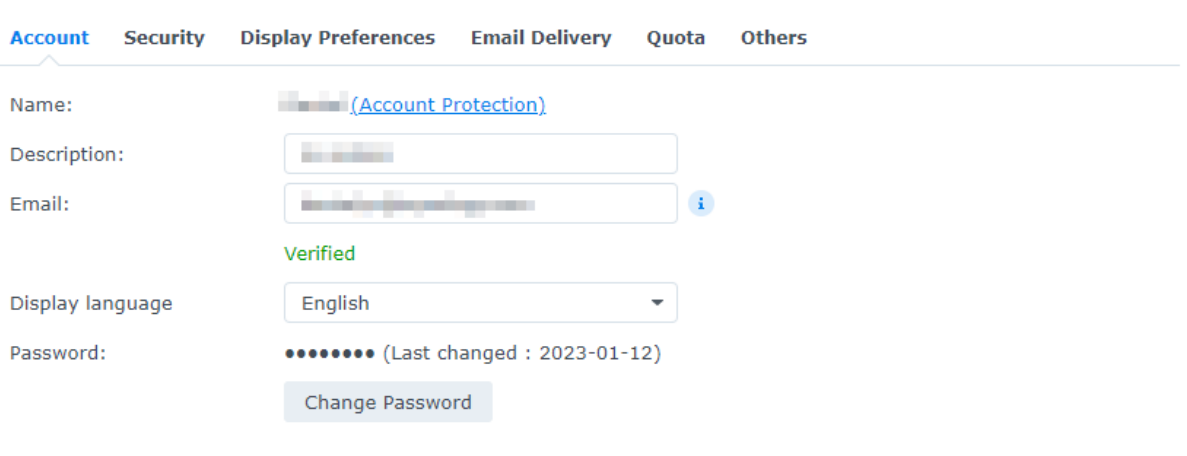

Az alábbi lista az ezen opció alatt található lapokról nyújt áttekintést:

• [Fiók:](https://kb.synology.com/DSM/help/DSM/MainMenu/account?version=7) Fiókbeállítások szerkesztése.

**O** Personal

- [Biztonság:](https://kb.synology.com/DSM/help/DSM/MainMenu/security?version=7) Speciális bejelentkezési módszerek engedélyezése, és DSM-fiókja legutóbbi bejelentkezési tevékenységeinek megtekintése.
- [Megjelenítési](https://kb.synology.com/DSM/help/DSM/MainMenu/displaypreference?version=7) beállítások: Dátum- és időformátumok, valamint az asztal megjelenésének szerkesztése.
- E-mailek [kézbesítése:](https://kb.synology.com/DSM/help/DSM/MainMenu/emailaccount?version=7) Adja hozzá e-mail-fiókjait ezen a lapon. Ezeket az e-mail-fiókokat a következő esetekben használjuk:
	- A File Station alkalmazásban tárolt fájlok küldése csatolmányként.
	- Eseményre meghívó e-mailek küldése a Synology Calendar segítségével.
	- Értesítő e-mailek küldése, ha fájlokat oszt meg másokkal a Synology Drive segítségével.
- [Kvóta:](https://kb.synology.com/DSM/help/DSM/MainMenu/volumeusage?version=7) Az adminisztrátori fiók által valamennyi köteten beállított kvóta, illetve az egyes köteteken felhasznált kapacitás mennyiségének megtekintése. A Btrfs fájlrendszert támogató típusok esetében az egyes megosztott mappákra vonatkozó kvóta és kapacitás felhasználási szintje is megtekinthető.
- [Egyebek:](https://kb.synology.com/DSM/help/DSM/MainMenu/others?version=7) Egyéb személyes fiókbeállítások testreszabása

## <span id="page-13-0"></span>Területi beállítások ellenőrzése

A Vezérlőpult > Területi beállítások menüpontban az alábbi területi beállításokat módosíthatja:

- · [Idő:](https://kb.synology.com/DSM/help/DSM/AdminCenter/system_time?version=7) A DSM rendszeridő-beállításainak megadása. Ellenőrizheti a pontos időt, manuálisan beállíthatja a szerver dátumát és idejét, de egy hálózati időszerver használatával automatikusan is beállíthatja azokat.
- · [Nyelv](https://kb.synology.com/DSM/help/DSM/AdminCenter/system_language?version=7): A kijelző, az értesítés és a kódoldalak nyelvének beállítása.
- [NTP-szolgáltatás:](https://kb.synology.com/DSM/help/DSM/AdminCenter/system_ntpservice?version=7) A Synology NAS eszköz beállítása hálózati időszerverként az idő szinkronizálásához a hálózatokon lévő többi eszközzel. Felhívjuk figyelmét, hogy a Surveillance Station alkalmazás és a magas rendelkezésre állású klaszterek működéséhez szükség van az NTP szolgáltatásra. Ha telepítette és elindította a Surveillance Station vagy a Synology High Availability alkalmazást Synology NAS eszközén, az NTP szolgáltatás nem tiltható le.

## <span id="page-14-0"></span>QuickConnect ID megadása

A QuickConnect segítségével a kliensalkalmazások egyszerűen, a porttovábbítási szabályok és egyéb bonyolult hálózati beállítások nélkül csatlakozhatnak a Synology NAS eszközhöz az interneten keresztül. A Synology által fejlesztett olyan csomagokkal is működhet, mint például a File Station, a Synology Photos, a Synology Drive, a Surveillance Station, illetve a mobilalkalmazások. Továbbá megadhatja a QuickConnect ID azonosítóját a DSM telepítése során, vagy az alábbi lépéseket követve aktiválhatja a szolgáltatást:

- 1. Lépjen a Vezérlőpult > Külső hozzáférés > QuickConnect menüpontra.
- 2. Jelölje be a QuickConnect engedélyezése jelölőnégyzetet.

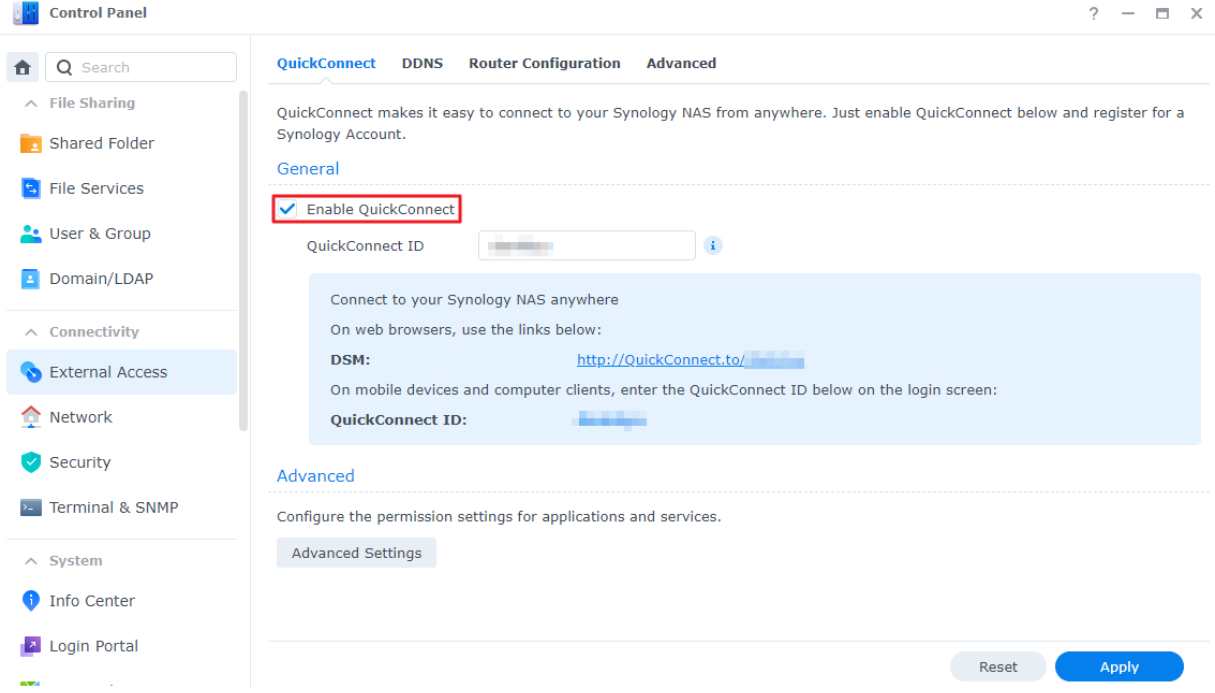

- 3. Ha még nem jelentkezett be a Synology-fiókjába, megjelenik egy bejelentkezési ablak. Írja be a meglévő Synology fiókja adatait, vagy hozzon létre egy új fiókot az ablakban.
- 4. Határozzon meg egy új QuickConnect ID azonosítót.

5. Kattintson az Alkalmaz gombra.

Tudjon meg többet a [QuickConnect](https://kb.synology.com/DSM/help/DSM/AdminCenter/connection_quickconnect?version=7) szolgáltatásról.

#### Megjegyzések:

Az egyéni QuickConnect ID azonosító csak az angol ábécében megtalálható betűket, számokat és kötőjeleket (-) tartalmazhat. A névnek betűvel kell kezdődnie, utolsó karaktere pedig nem lehet kötőjel.

## <span id="page-15-0"></span>Tárhely konfigurálása

Ez a szakasz végigvezeti a tárolókészlet létrehozásának lépésein a beépített csomag, a Storage Manager segítségével.

### A tárolókészletekről és kötetekről

A Tároláskezelő első indításakor a Tárhely létrehozása varázsló segít a tárolókészletek és kötetek létrehozásában és konfigurálásában.

- A tárolókészlet egyetlen, több meghajtóból álló tárolóegység.
- A kötet egy tárhely, amelyet a tárolókészleten hoznak létre. Legalább egy kötetet létre kell hoznia ahhoz, hogy adatokat tudjon tárolni a Synology NAS eszközön.

### Tárolókészlet és kötet létrehozása

- 1. Indítsa el a Tároláskezelőt a DSM főmenüjéből. Megjelenik a Tárhely létrehozása varázsló, amely végigvezeti Önt az alábbi lépéseken.
- 2. Válasszon RAID-típust a tárhely védelme érdekében. Egyes RAID-típusok a lemezfiókok számától függően érhetők el bizonyos modelleken. Ha szeretné megtudni, hogy melyik RAIDtípus megfelelő az Ön tárolókészletéhez, tekintse át A [RAID-típusok](#page-5-2) ismertetése című részt vagy A RAID-típus [kiválasztása](https://kb.synology.com/DSM/help/DSM/StorageManager/storage_pool_what_is_raid?version=7) című cikket.
- 3. Telepítsen meghajtókat a tárolókészlet növeléséhez.
- 4. A kötetkapacitás lefoglalása.
- 5. Válasszon ki egy fájlrendszert. A Btrfs használatát javasoljuk az adatvédelmi funkciói miatt. Tudjon meg többet a fájlrendszerek közötti [különbségekről](https://kb.synology.com/DSM/tutorial/Which_file_system_should_I_use_to_create_a_volume).
- 6. Erősítse meg a beállításokat. A rendszer automatikusan lefuttatja a tárhely létrehozásának és optimalizálásának folyamatát a háttérben.

# <span id="page-16-0"></span>Megosztott mappa létrehozása és fájlok megosztása

Megosztott mappák beállításával Synology NAS eszközét kényelmes és biztonságos fájlmegosztó központtá alakíthatja. Ez a rész elmagyarázza a DSM-en lévő megosztott mappák szerepét mutatja be, illetve útmutatást ad a fájlkezeléshez a File Station és a DS file segítségével.

### A megosztott mappák ismertetése

A megosztott mappa egy kezdőkönyvtár, ahol fájlokat és almappákat tárolhat és kezelhet. Legalább egy megosztott mappával rendelkeznie kell, hogy fájlokat tárolhasson a Synology NAS eszközön. A megosztott mappákban tárolt adatok lehetnek titkosak, de meg is oszthatók tetszés szerinti felhasználókkal vagy csoportokkal az egyéni jogosultsági beállítások alapján.

Néhány csomag vagy szolgáltatás működéséhez külön megosztott mappa szükséges. Ez a táblázat azokat a megosztott mappákat mutatja, amelyek [automatikusan](https://kb.synology.com/DSM/help/DSM/AdminCenter/file_share_create?version=7#defaultfolders) létrejönnek bizonyos alkalmazások, szolgáltatások vagy csomagok telepítésekor vagy engedélyezésekor.

### Megosztott mappa beállítása és eltávolítása

Ha ön az administrators csoport tagja, ide tartoznak a rendszergazdai szerepkörökkel rendelkező felhasználók is, megosztott mappákat hozhat létre, és a mappákhoz hozzáférési engedélyeket adhat a felhasználóknak. Az Ön által létrehozott megosztott mappákat bármikor eltávolíthatja.

- Megosztott mappa beállításához lépjen a Vezérlőpult > Megosztott mappa menüpontra. A megosztott mappa beállításainak konfigurálásához kattintson a Létrehozás gombra, majd kövesse a Megosztott mappa [létrehozása](https://kb.synology.com/DSM/help/DSM/AdminCenter/file_share_create?version=7) varázslót. Tudjon meg többet a megosztott mappákról.
- Megosztott mappa eltávolításához lépjen a Vezérlőpult > Megosztott mappa menüpontra. Válassza ki a megosztott mappát, majd kattintson a Törlés gombra.

#### Megjegyzések:

A megosztott mappa eltávolításával az összes adata és pillanatfelvétele is eltávolításra kerül. Ha nem szeretné elveszíteni az adatokat, az eltávolítás előtt készítsen róluk biztonsági másolatot.

### Fájlok kezelése a File Station segítségével

A File Station egy beépített fájlkezelő eszköz a DSM rendszeren. A File Station egy központosított felületet biztosít, ahol webböngészőkön keresztül férhet hozzá és kezelhet fájlokat és mappákat, illetve más felhasználóknak hozzáférést adhat a fájlokhoz az Ön által beállított engedélyek alapján. Ez a rész a File Station fájlkezelési folyamatában nyújt segítséget.

#### File Station beállításainak testre szabása

Indítsa el a File Station alkalmazást, majd kattintson a Beállítások gombra. A következő műveleteket hajthatja végre itt:

- Általános beállítások konfigurálása.
- Megosztott mappák, virtuális meghajtók, szerverek és felhőszolgáltatások csatlakoztatása.
- Engedélyezni adott felhasználóknak, hogy fájlhivatkozásokat osszanak meg vagy fájlhozzáférési kérelmet nyújtsanak be.
- Sebességhatár beállítása fájlok File Station alkalmazáson keresztüli továbbításához.
- HTML-fájlok konvertálásának engedélyezése egyszerű szöveggé biztonsági célból.

#### Fájlok és mappák keresése

A File Station hagyományos keresést és speciális keresést biztosít a különböző követelményeknek való megfelelés érdekében:

- A hagyományos kereséshez kattintson arra a mappára, amely a kívánt fájlokat vagy mappákat tartalmazza. Írja be a kívánt kulcsszót a Keresés mezőbe.
- A speciális kereséshez nyissa meg azt a mappát, amely a kívánt fájlokat vagy mappákat tartalmazza. Kattintson a Keresés mező mellett található nagyító ikonra a speciális keresés menü kibontásához, ahol több keresési feltételt is beállíthat a finomított keresési eredményekért.

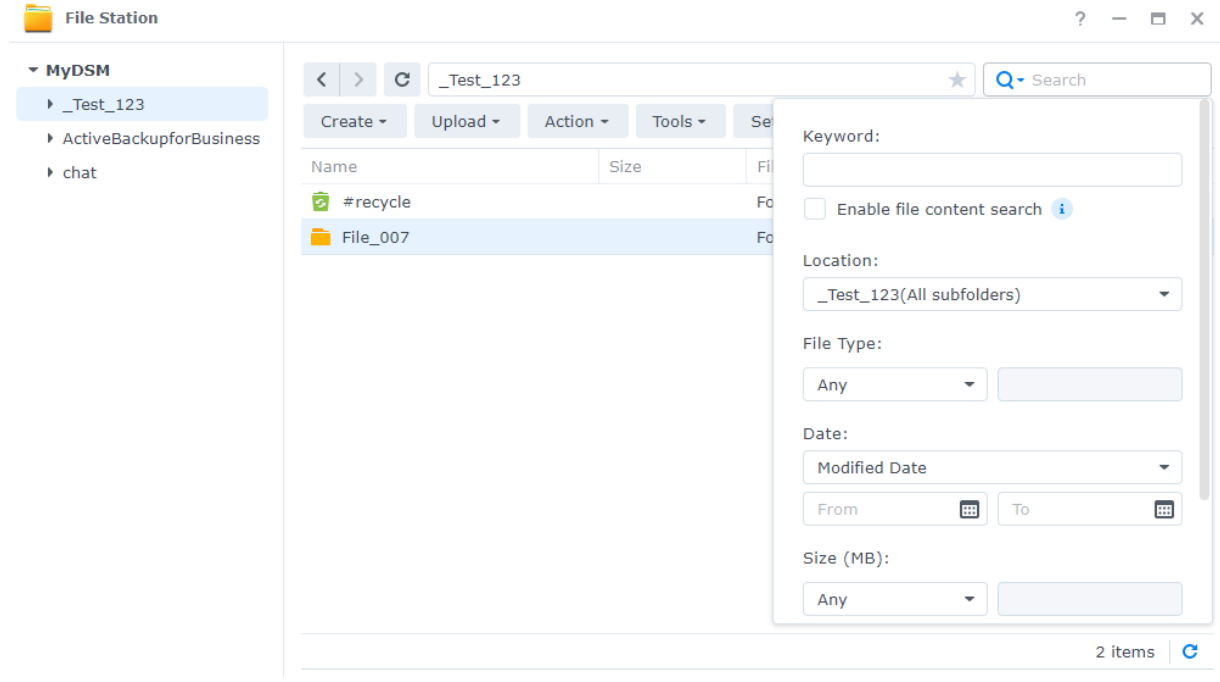

#### Megjegyzések:

A gyorsabb keresés érdekében javasoljuk, hogy indexelje a [megosztott](https://kb.synology.com/DSM/help/SynoFinder/universalsearch_index?version=7) mappák tartalmát.

#### Fájlok és mappák kezelése

Válasszon ki egy fájlt vagy mappát, majd kattintson a Tevékenység elemre, vagy egyszerűen kattintson rá a jobb gombbal a következő műveletek végrehajtásához:

- Fájlok elküldése e-mail mellékleteként: Kattintson jobb gombbal a kívánt fájlra, és válassza a Küldés e-mail mellékleteként lehetőséget. A fájlokat közvetlenül az e-mailek mellékleteként is elküldheti és megoszthatja a File Station alkalmazásban, miután megadta az e-mailkézbesítési beállításokat a Személyes felugró ablakban.
- Képek megtekintése vagy elforgatása: Kattintson duplán egy képre, hogy megnyissa egy megtekintő ablakban, ahol megtekintheti és elforgathatja azt.
- A hozzáférési engedélyek szerkesztése: Kattintson jobb gombbal egy fájlra vagy mappára, és válassza a Tulajdonságok lehetőséget. A hozzáférési engedélyeket az Engedély lapon szerkesztheti.
- Fájlmegosztási hivatkozások létrehozása: Kattintson jobb gombbal egy fájlra vagy mappára, és válassza a Megosztás lehetőséget. A rendszer automatikusan létrehozza a megosztási hivatkozást. Megadhatja az érvényességi időtartamokat, vagy engedélyezheti a biztonságos megosztást.

### Fájlok kezelése a DS file segítségével

A DS file egy Android és iOS eszközökön elérhető alkalmazás, amellyel a Synology NAS eszközön tárolt fájlok érhetők el és kezelhetők. A DS file segítségével akár út közben is böngészhet a képek között, videókat nézhet és ellenőrizheti munkahelyi dokumentumait. Ez a rész a DS file telepítésével és használatához nyújt útmutatást.

#### A DS file telepítése és bejelentkezés az alkalmazásba

- 1. Telepítse mobileszközére a DS file alkalmazást.
- 2. Adja meg a következő információkat a bejelentkezési oldalon:
	- Cím vagy QuickConnect ID: Ez lehet a belső vagy külső IP-cím, DDNS-állomásnév, illetve a Synology QuickConnect ID azonosító. Először engedélyeznie kell a QuickConnect alkalmazást a Vezérlőpultban, hogy be tudjon jelentkezni a QuickConnect ID segítségével. Részletes információkat a [QuickConnect](#page-14-0) ID megadása című részben talál.
	- Fiók és jelszó
	- o HTTPS: Engedélyezze a HTTPS kapcsolatokat, ha biztonságos HTTPS bejelentkezést szeretne létrehozni. Felhívjuk figyelmét, hogy a multimédiás tartalom HTTPS-en keresztül történő lejátszásához porttovábbítási konfigurációkra és érvényes [SSL-/TLS-tanúsítványra](https://kb.synology.com/DSM/tutorial/Why_can_t_I_play_videos_over_HTTPS) van szükség.

#### Fájlok és mappák kezelése

Általános fájlkezelést hajthat végre a jobb felső sarokban található További lehetőségek ikon vagy a fájl vagy mappa melletti : ikon megérintésével.

Elem másolása, törlése, letöltése, megosztása, átnevezése, tömörítése, kibontása vagy megnyitása: Tartsa lenyomva az elemet, majd érintse meg a További lehetőségek ikont a végrehajtandó művelet kiválasztásához.

- Mappa hozzáadása: A szülőmappában érintse meg a További lehetőségek ikont, és válassza ki a Hozzáadás > Mappa létrehozása lehetőséget.
- Elem feltöltése: Lépjen a célként használni kívánt megosztott mappába. Érintse meg a További lehetőségek ikont > Hozzáadás > Feltöltés lehetőséget, majd válassza ki a feltöltendő fájlokat. A feltöltési folyamat megtekintéséhez lépjen a Feladatok oldalra.
- Fájl rögzítése: A Synology NAS fájljait rögzítheti helyi mobileszközére. Érintse meg a fájl melletti : ikont, és válassza a Rögzítés lehetőséget. A fájlok rögzítése után az Offline fájlok > Rögzített fájlok menüpontban érheti el őket.
- Rögzített fájl szinkronizálása: Beállíthatja, hogy a helyi rögzített fájlok szinkronizálva legyenek a forrásfájlokkal. Érintse meg a fájl melletti : ikont, és válassza a Szinkronizálás lehetőséget az azonnali szinkronizáláshoz. Az összes rögzített fájl szinkronizálásához frissítse a Rögzített fájlok oldalt. A rendszer akkor szinkronizálja a fájlokat, amikor legközelebb bejelentkezik a DS file alkalmazásba.
- Mappa felvétele a Kedvencek közé: Érintse meg a mappa melletti ∶ ikont, és válassza a Hozzáadás a kedvencekhez lehetőséget.

# <span id="page-19-0"></span>Bővítőcsomagok telepítése

A Csomagkezelési központ különféle, a Synology által tervezett és harmadik féltől származó csomagokat kínál, amelyek kompatibilisek Synology NAS eszközével.

Ez a rész a Csomagkezelési központ használatát mutatja be részletesen.

### Csomagok telepítése a Csomagkezelési központon keresztül

- 1. Indítsa el a Csomagkezelési központot.
- 2. Az elérhető csomagok megtekintéséhez lépjen az Összes csomag oldalra.
- 3. Keresse meg a telepíteni kívánt csomagot, majd kattintson a Telepítés gombra. (Fizetős csomagok esetén kattintson a Vásárlás gombra, ha hitelkártyával szeretne vásárolni, vagy kattintson a Próba elemre, ha a próbaverziót szeretné kipróbálni.)
- 4. A csomag sikeres telepítését követően annak meg kell jelennie a Főmenüben.

### Csomagok telepítése a Letöltőközponton keresztül

- 1. Nyissa meg a Synology [Letöltőközpontját](https://download.synology.com/).
- 2. Válassza ki a termék típusát és modelljét.
- 3. Lépjen a Csomagok lapra, és töltse le a kívánt csomagot .spk fájlként.
- 4. Indítsa el a Csomagkezelési központot a DSM rendszerben.
- 5. Kattintson a keresősáv mellett található Manuális telepítés gombra.
- 6. Az .spk fájl feltöltéséhez kattintson a Böngészés gombra.
- 7. Kövesse a varázslót az új csomag telepítéséhez.

A csomagok telepítésén túl a csomagokkal kapcsolatos beállításokat is konfigurálhatja (beleértve az automatikus frissítést és a csomagforrásokat is) a Csomagkezelési központban.

Tudjon meg többet a [Csomagkezelési](https://kb.synology.com/DSM/help/DSM/PkgManApp/PackageCenter_desc?version=7) központról.

# <span id="page-20-0"></span>Helyi felhasználók és csoportok létrehozása

Hozzáférést biztosíthat családtagjainak vagy üzlettársainak a Synology NAS eszközhöz, ha felhasználói fiókot hoz nekik létre. Az adminisztráció megkönnyítése érdekében létrehozhat csoportokat a felhasználók kategorizálására és csoportos kezelésére.

Ez a részt azt mutatja be, hogy miként hozhat létre felhasználókat és csoportokat a Vezérlőpultban. Ha több felhasználói fiókot szeretne egyszerre létrehozni, akkor a felhasználói listák importálásával kapcsolatban tekintse át a [Felhasználók](https://kb.synology.com/DSM/help/DSM/AdminCenter/file_user_import?version=7) importálása című cikket.

### Felhasználó létrehozása

- 1. Válassza a Vezérlőpult > Felhasználó és csoport > Felhasználó lehetőséget.
- 2. Kattintson a Létrehozás lehetőségre a Felhasználó létrehozása varázsló elindításához.
- 3. Adja meg az alábbi adatokat:
	- Név
	- Leírás (opcionális)
	- E-mail-cím (opcionális): Írja be a felhasználó e-mail-címét. A rendszerértesítéseket, például a jelszó-helyreállítási üzeneteket az itt megadott címre küldi a rendszer.
	- Jelszó
	- Jelszó megerősítése
- 4. Ugyanezen az oldalon konfigurálja a következő speciális beállításokat, amelyek a felhasználóra fognak vonatkozni:
- 5. Értesítő e-mail küldése az újonnan létrehozott felhasználónak: Ahhoz, hogy a rendszer emaileket tudjon küldeni, engedélyeznie kell az e-mail-értesítéseket a Vezérlőpult > Értesítés > E-mail menüpontban. Ha még nem adta meg az értesítési beállításokat, akkor felugrik egy megerősítő párbeszédpanel, amely a jelölőnégyzet bejelölésekor a beállítási oldalra irányítja. Az értesítési beállításokról további információt az Értesítési [beállítások](#page-22-0) kezelése című részben talál.
- 6. Felhasználói jelszó megjelenítése az értesítő e-mailben
- 7. Hozzáférési jelszó megváltoztatásának tiltása a felhasználó számára: Ez a beállítás csak akkor jelenik meg, ha engedélyezte az Elfelejtett jelszó e-mailes visszaállításának

engedélyezése nem rendszergazda felhasználóknak opciót a Vezérlőpult > Felhasználó és csoport > Speciális menüpontban.

- 8. Örök érvényű jelszó: Ez az opció csak akkor jelenik meg, ha a Speciális lapon engedélyezte a Jelszó lejárata lehetőséget. Ezzel az opcióval mindig érvényes lesz a felhasználó jelszava, és a Jelszó lejárata opcióban megadott szabályok nem fognak erre a felhasználóra vonatkozni.
- 9. A Csatlakozás csoportokhoz oldalon adja meg azokat a csoportokat, amelyekhez az új felhasználót hozzá kívánja rendelni. Az alapértelmezett csoportok a következők: [administrators,](#page-21-0) a http és a felhasználók. A csoportok testre szabásához tekintse át a Csoport létrehozása című fejezetet.
- 10. A Megosztott mappák engedélyeinek hozzárendelése oldalon adja meg, hogy a felhasználó mely megosztott mappákhoz férhet hozzá. Ha a felhasználói engedélyek ütköznek a csoportengedélyekkel, a jogosultsági prioritás a következő lesz: Nincs hozzáférés > Írás/olvasás > Csak olvasható. Az Előnézet oszlop a hatályba lépő hozzáférési jogosultságokat jeleníti meg.
- 11. A Felhasználói kvóta hozzárendelése oldalon megadhatja a felhasználó által az egyes köteteken/megosztott mappákban felhasználható maximális tárhelyet. Írjon be egy értéket, és válassza ki a méretegységet a Felhasználói kvóta mezőben.
- 12. Az Alkalmazás-engedélyek hozzárendelése oldalon szabhatja meg, hogy mely szolgáltatásokhoz férhessenek hozzá a felhasználók. Ha a felhasználói engedélyek ütköznek a csoportengedélyekkel, mindig az Elutasítás engedély elsőbbséget élvez az Engedélyezés engedéllyel szemben.
- 13. A Felhasználókra vonatkozó sebességhatár beállítása oldalon sebességhatárt engedélyezhet különböző szolgáltatásokhoz (pl. File Station, FTP, rsync stb.), melynek révén korlátozhatja a felhasználó által fájlok továbbításához felhasznált sávszélesség méretét. Minden egyes szolgáltatáshoz kiválaszthatja a következők egyikét:
	- Csoportbeállítások alkalmazása: Ha a felhasználó több csoporthoz tartozik, akkor a magasabb sebességkorlátozású csoportnak elsőbbsége van a többi csoporttal szemben.
	- Sebességhatár beállítása: A jobb oldali mezőkben határozza meg a fel- és letöltési sebességhatárokat.
	- Speciális beállítások: Két testre szabott sebességkorlátozás és a csoportkorlátozás alkalmazható a felhasználóra az Ön által beállított ütemezésnek megfelelően. A felugró ablakban módosíthatja a sebességkorlátozás beállításait és beállíthatja az ütemezést.
- 14. A Beállítások megerősítése oldalon ellenőrizze és erősítse meg a beállítások összefoglalóját.

15. Kattintson a Kész gombra a beállítás befejezéséhez.

### <span id="page-21-0"></span>Csoport létrehozása

- 1. Válassza a Vezérlőpult > Felhasználó és csoport > Csoport lehetőséget.
- 2. Kattintson a Létrehozás lehetőségre a Csoportlétrehozási varázsló elindításához.
- 3. A Csoportadatok megadása oldalon adja meg a csoport nevét.
- 4. A Tagok kiválasztása oldalon adjon hozzá célfelhasználókat a csoporthoz.
- 5. A Megosztott mappa engedélyek hozzárendelése oldalon adja meg a csoporttagok engedélyeit az egyes megosztott mappákhoz.
- 6. A Csoportkvóta hozzárendelése oldalon engedélyezheti az egyes szolgáltatások használati kvótáját annak ellenőrzésére, hogy az egyes csoporttagok mennyi tárhelyet használhatnak.
- 7. Az Alkalmazás-engedélyek hozzárendelése oldalon szabhatja meg, hogy mely szolgáltatásokhoz férhessenek hozzá a csoporttagok.
- 8. A Csoportokra vonatkozó sebességhatár beállítása oldalon sebességhatárt engedélyezhet különböző szolgáltatásokhoz (pl. File Station, FTP, rsync stb.), melynek révén korlátozhatja az egyes csoporttagok által fájlok továbbításához felhasznált sávszélesség méretét. Minden egyes szolgáltatáshoz kiválaszthatja a következők egyikét:
	- Sebességhatár beállítása: A jobb oldali mezőkben határozza meg a fel- és letöltési sebességhatárokat.
	- Speciális beállítások: Két testre szabott sebességkorlátozás és a csoportkorlátozás beállítás alkalmazható az Ön által beállított ütemezésnek megfelelően. A felugró ablakban módosíthatja a sebességkorlátozás beállításait és beállíthatja az ütemezést.
- 9. A Beállítások megerősítése oldalon ellenőrizze és erősítse meg a beállítások összefoglalóját.
- 10. Kattintson a Kész gombra a beállítás befejezéséhez.

# <span id="page-22-0"></span>Értesítési beállítások kezelése

Beállíthatja, hogy a Synology NAS automatikusan értesítéseket küldjön, amikor meghatározott események történnek vagy hibák lépnek fel. Az elérhető értesítési módszerek közé tartoznak az e-mailek, a push-szolgáltatások és a webhookok. Ez a rész rövid útmutatást nyújt az értesítések beállításához a Vezérlőpult > Értesítés menüpontban.

- 1. Az értesítő üzenetek kézbesítési csatornájának beállításához lépjen az E-mail, Pushszolgáltatás vagy Webhookok lapra. Részletes utasításokat a megfelelő cikkben talál:
	- ∘ [E-mail:](https://kb.synology.com/DSM/help/DSM/AdminCenter/system_notification_email?version=7) Értesítő üzenetek fogadása Synology-fiókjában vagy személyes e-mail-címén. Személyes e-mail-cím megadásához kattintson a Beállítás lehetőségre.
	- o [Push-szolgáltatás](https://kb.synology.com/DSM/help/DSM/AdminCenter/system_notification_pushservice?version=7): Értesítő üzeneteket fogadhat mobileszköze vagy számítógépe webböngészőjén keresztül.
	- o [Webhookok](https://kb.synology.com/DSM/help/DSM/AdminCenter/system_notification_webhook?version=7): Értesítő üzeneteket fogadhat a Synology Chat, Microsoft Teams, LINE, SMS vagy egy egyéni webhook-szolgáltatón keresztül.
- 2. Lépjen a Szabályok lapra, és módosítsa azon szabályokat, amelyek az értesítések küldését váltják ki. A három alapértelmezett szabály a következő: Összes, Figyelmeztetés és Kritikus. Új szabály létrehozásához kattintson a Hozzáadás lehetőségre. A létrehozását követően a kézbesítési mód beállításakor választhatja ki a szabályt. Az értesítési mód beállításakor az

alapértelmezett szabályok és az egyéni szabályok is megjelennek a kiválasztási listában. Választhat a listából, vagy létrehozhat egy új szabályt.

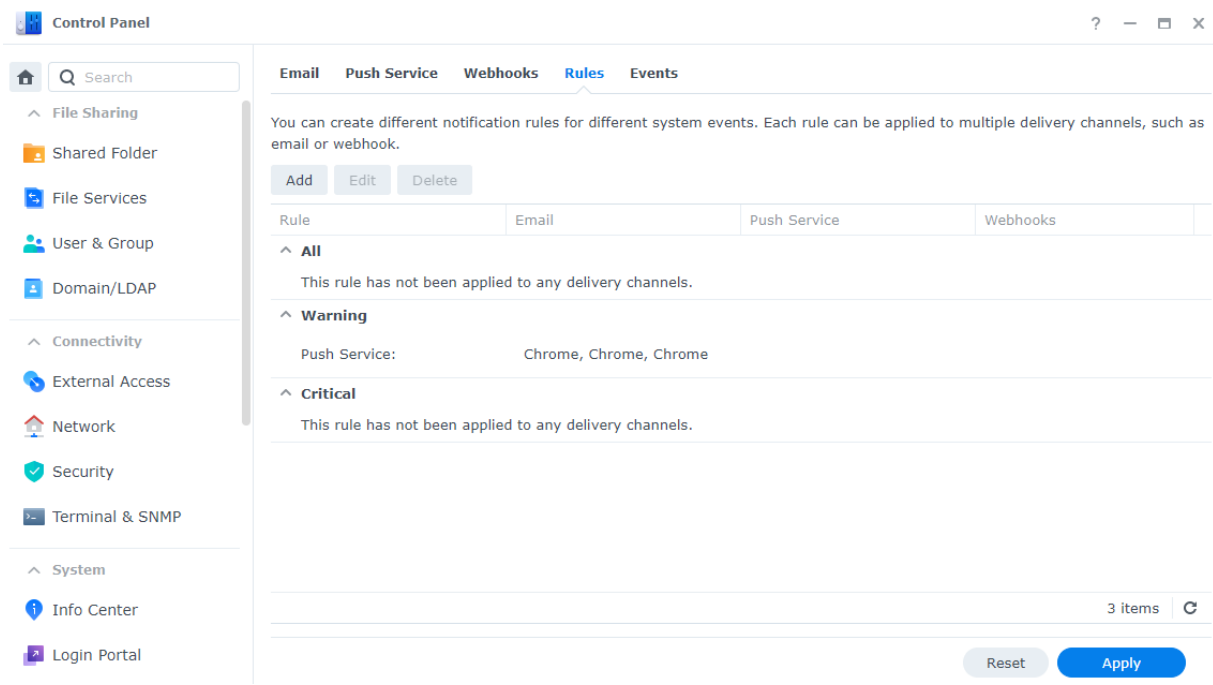

- 3. Az Események lapon konfigurálja a következő beállításokat:
	- Üzenet tartalma: Minden eseménynek megvan az alapértelmezett értesítési üzenete. Az üzenet tartalmát úgy is testre szabhatja, hogy kiválaszt egy eseményt, majd az Üzenet szerkesztése gombra kattint.
	- Változók: A változók az értesítő üzenetekben használatosak, és az üzenetek elküldésekor rendszer-információkra cserélődnek. Bizonyos változók módosíthatók. Ehhez kattintson a Változók szerkesztése lehetőségre.

#### Megjegyzések:

· Az értesítési nyelv módosításához lépjen a Területi beállítások oldalra.

## <span id="page-23-0"></span>Biztonság megerősítése

Miután a Synology NAS csatlakozik az internethez, elengedhetetlen a rendszer biztonságának biztosítása. Ebben a részben négy módszert mutatunk be a DSM biztonságának megerősítésére.

### A tűzfal aktiválása

- 1. Lépjen a Vezérlőpult > Biztonság > Tűzfal menüpontra.
- 2. Jelölje be a Tűzfal engedélyezése beállítást, majd kattintson az Alkalmaz gombra. Az [alapértelmezett](https://kb.synology.com/DSM/help/DSM/AdminCenter/connection_security_firewall?version=7) tűzfalprofil kerül alkalmazásra a DSM-en. Ismerje meg, hogyan szabhatja

#### testre a [tűzfalprofilokat.](https://kb.synology.com/DSM/help/DSM/AdminCenter/connection_security_firewall?version=7)

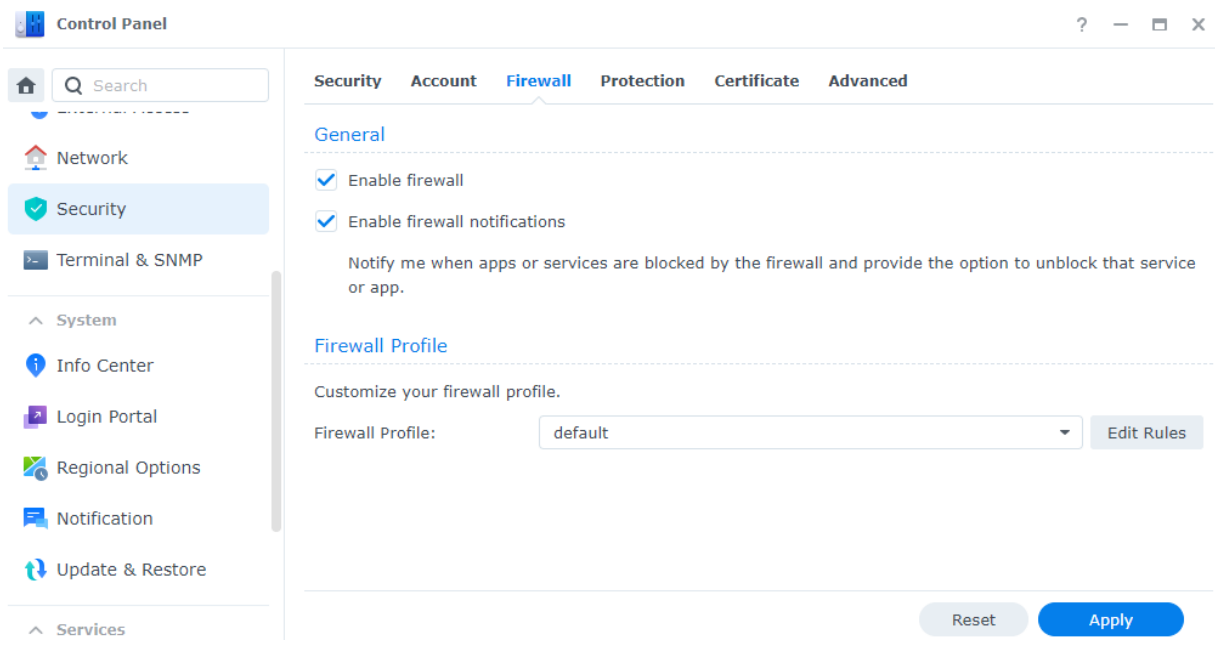

### Használja ki a Biztonsági tanácsadó nyújtotta előnyöket

A Biztonsági tanácsadó egy beépített alkalmazás, amely ellenőrzi a Synology NAS eszközt, ellenőrzi a DSM beállításait, és tanácsokat ad a biztonsági gyengeségek fejlesztésére. Tartsa biztonságban Synology NAS eszközét az alábbi lépések elvégzésével:

#### Azonnal ellenőrizze a Synology NAS eszközt

- 1. Lépjen a Biztonsági tanácsadó > Áttekintés menüpontba.
- 2. Kattintson a Keresés gombra.

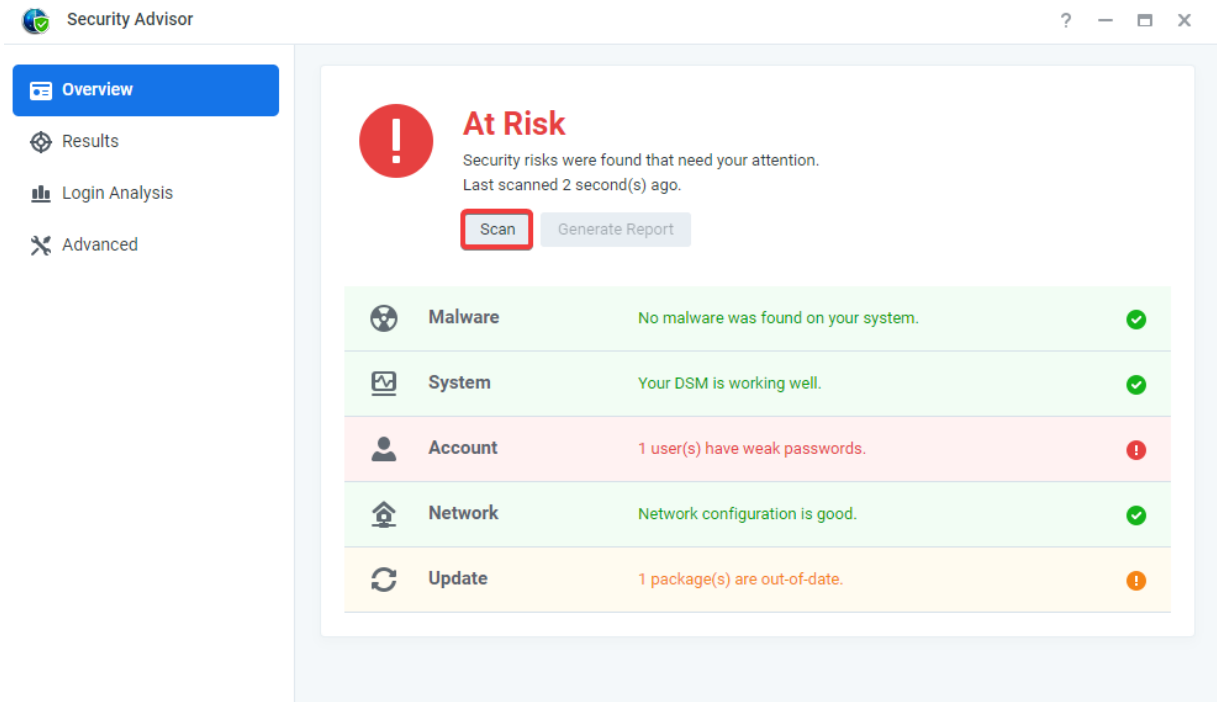

3. Javítsa ki a biztonsági hiányosságokat az eredményeinek megfelelően.

#### Automatikus ellenőrzési ütemterv beállítása

- 1. Lépjen a Biztonsági tanácsadó > Speciális menüpontba.
- 2. Jelölje be a Rendszeres ellenőrzési ütemterv engedélyezése lehetőséget az Ellenőrzési ütemterv részben. Válassza ki az ellenőrzések futtatásának időpontját a legördülő menükből.

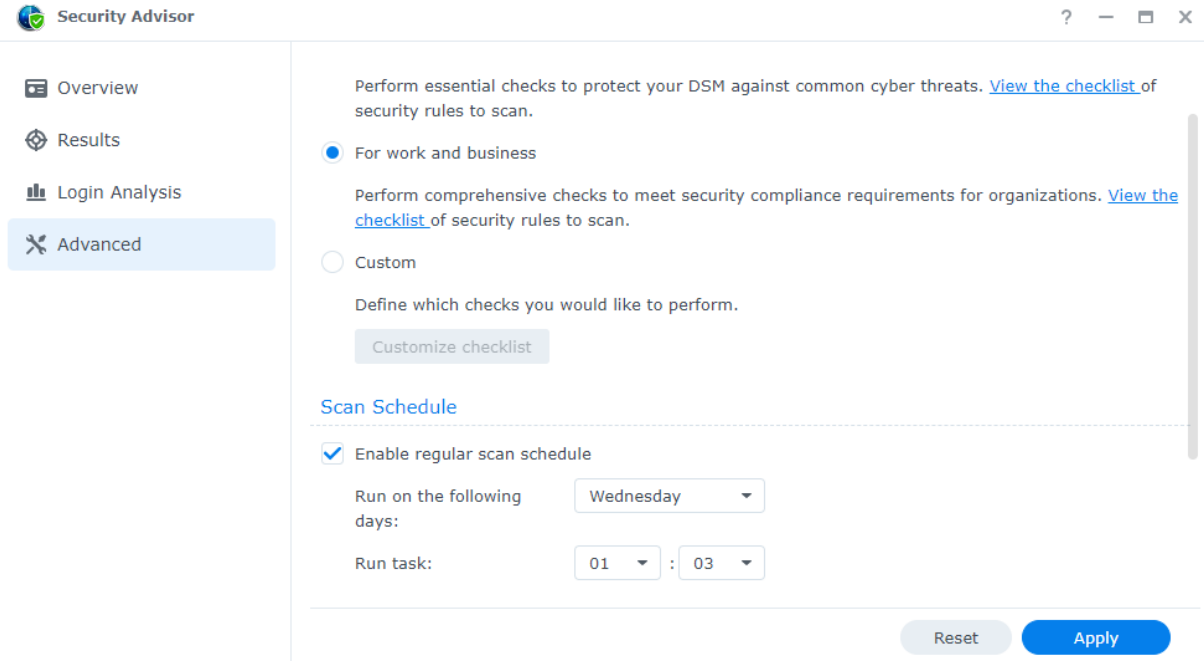

3. A beállítások mentéséhez kattintson az Alkalmaz gombra.

Tudjon meg többet a Biztonsági [tanácsadó](https://kb.synology.com/DSM/help/DSM/SecurityScan/securityscan_desc?version=7) szolgáltatásról.

### Védje fiókját kétlépéses hitelesítéssel

A kétlépéses hitelesítés nagyobb biztonságot nyújt a DSM-fiókja számára. A kétlépéses hitelesítés engedélyezése után a DSM-fiókba történő bejelentkezéskor a jelszó mellett egy egyszeri hitelesítő kódot is meg kell adnia. A kód a mobileszközre telepített hitelesítő alkalmazásokon keresztül (pl. Synology Secure SignIn és Google Hitelesítő) szerezhető be.

A kétlépéses hitelesítés engedélyezéséhez lépjen a DSM > Személyes > Biztonság menüpontra, majd kattintson a Kétlépéses hitelesítés lehetőségre a telepítésvarázsló elindításához. A folytatáshoz írja be jelszavát.

Tudjon meg többet a kétlépéses [hitelesítésről.](https://kb.synology.com/DSM/help/DSM/SecureSignIn/2factor_authentication?version=7)

### Engedélyezze az automatikus blokkolást, a fiókvédelmet és a DoSvédelmet

A DSM-et a következő három mechanizmus segítségével védheti meg: automatikus blokkolás, fiókvédelem és DoS-védelem.

#### Illetéktelen hozzáférés automatikus blokkolása

1. Lépjen a Vezérlőpult > Biztonság > Védelem > Automatikus blokkolás menüpontra.

- 2. Jelölje be az Automatikus blokkolás engedélyezése lehetőséget.
- 3. A Bejelentkezési kísérletek mezőben és a (Percen) belül mezőben is adjon meg egy értéket. Egy IP-cím akkor kerül blokkolásra, ha az alább megadott időtartamon belül meghaladja a sikertelen bejelentkezési kísérletek számát.
- 4. Jelölje be a Blokkolás lejáratának engedélyezése lehetőséget, majd adjon meg egy értéket a Blokkolás feloldása ennyi nap múlva mezőben a blokkolt IP-címnek a meghatározott számú nap elteltével történő eltávolításához.
- 5. A beállítások mentéséhez kattintson az Alkalmaz gombra.

#### Fiókvédelem engedélyezése a bejelentkezéses támadások megelőzéséhez

- 1. Lépjen a Vezérlőpult > Biztonság > Fiók > Fiókvédelem menüpontra.
- 2. Jelölje be a Fiókvédelem engedélyezése jelölőnégyzetet.
- 3. A Bejelentkezési kísérletek mezőben és a (Percen) belül mezőben is adjon meg egy értéket. Egy nem megbízható kliens akkor kerül blokkolásra, ha az alább megadott időtartamon belül meghaladja a sikertelen bejelentkezési kísérletek számát.
- 4. Nem megbízható kliensek esetén írjon be egy értéket a Fiókvédelem kikapcsolása (perccel később) mezőbe. A rendszer a beállított időtartam elteltével kikapcsolja a fiókvédelmet.
- 5. Megbízható kliensek esetén írjon be egy értéket a Feloldása (perccel később) mezőbe. A rendszer a beállított időtartam elteltével kikapcsolja a fiókvédelmet.

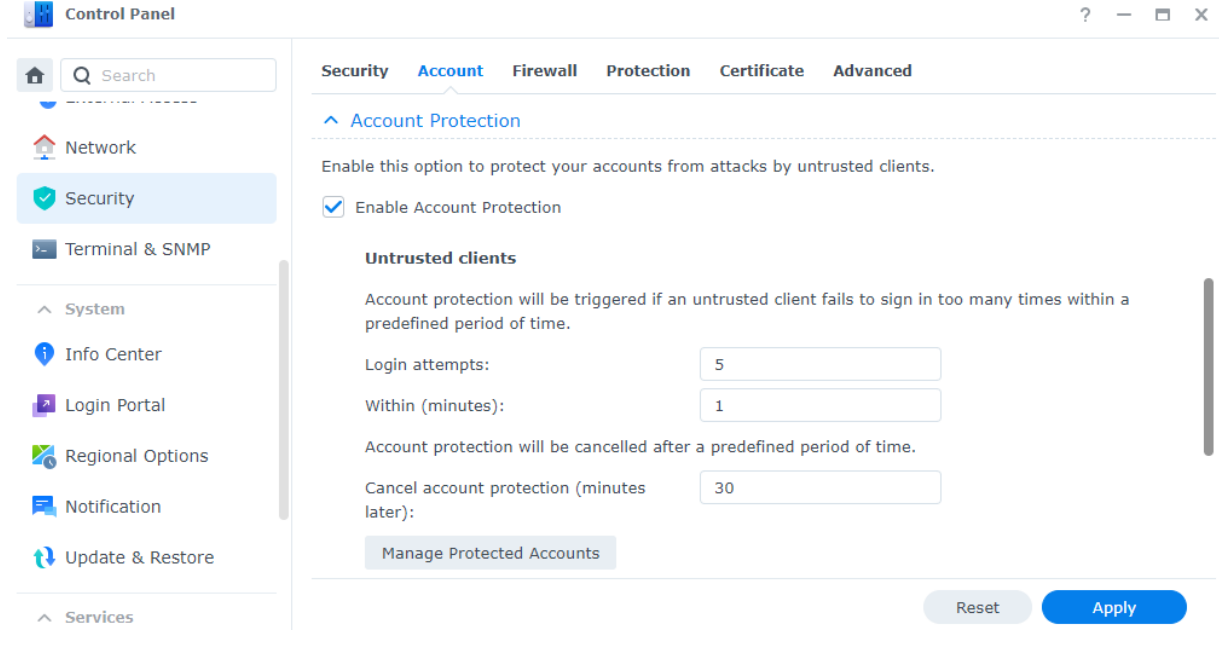

6. A beállítások mentéséhez kattintson az Alkalmaz gombra.

#### Védekezés a DoS-támadások ellen

A szolgáltatásmegtagadásos (DoS) támadás egy rosszindulatú kísérlet arra, hogy a hálózati szolgáltatásokat a szolgáltatás működésének megzavarásával elérhetetlenné tegyék. Az ilyen típusú kibertámadások elkerüléséhez tegye a következőket:

- 1. Válassza a Vezérlőpult > Biztonság > Védelem > Szolgáltatásmegtagadás (DoS) elleni védelem menüpontot.
- 2. Jelölje be a DoS elleni védelem engedélyezése beállítást, majd kattintson az Alkalmaz gombra.

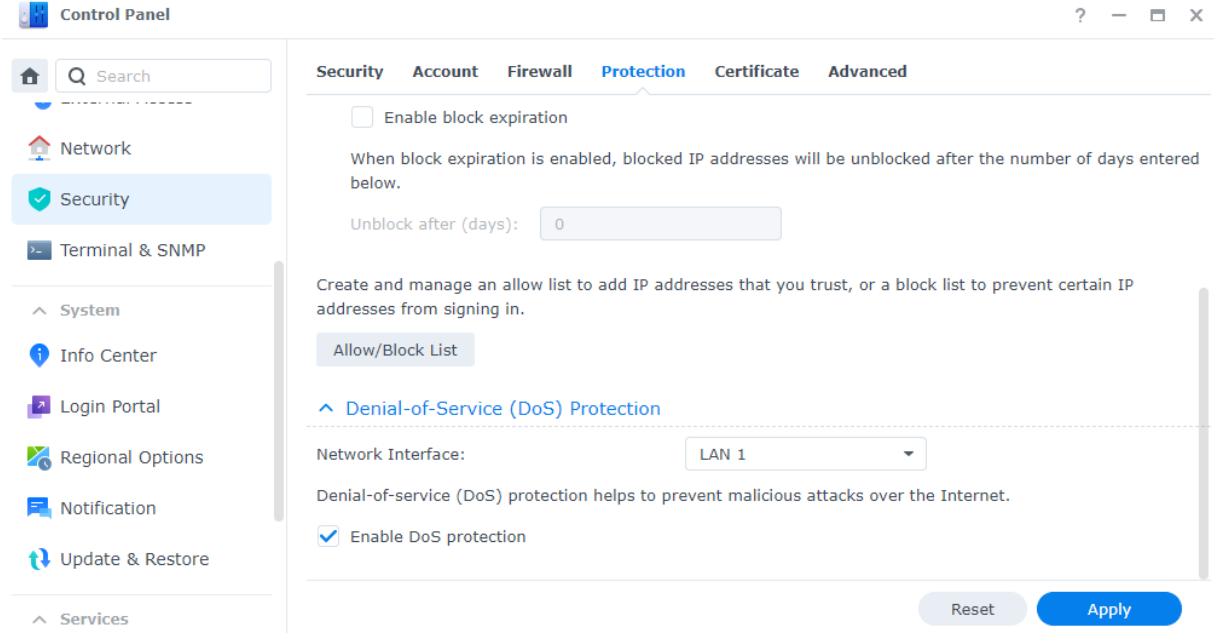

Tudjon meg többet az automatikus blokkolásról, a fiókvédelemről és a [DoS-védelemről.](https://kb.synology.com/DSM/help/DSM/AdminCenter/connection_security_protection?version=7)

# <span id="page-27-0"></span>Tartsa naprakészen DSM rendszerét

A Synology gyakran ad ki DSM-frissítéseket, amelyek új funkciókat és fejlesztéseket tartalmaznak, illetve fokozzák a teljesítményt. Ez a rész végigvezeti Önt a DSM-frissítések konfigurálásán.

#### Megjegyzések:

- DSM-frissítés után nem térhet vissza a korábbi verziókra.
- A rendelkezésre álló frissítések és a legújabb verziók a DSM konfigurációitól függően változhatnak.

### A DSM kézi frissítése

- 1. Nyissa meg a Synology [Letöltőközpontját](https://www.synology.com/support/download).
- 2. Válassza ki a termék típusát és modelljét.
- 3. Görgessen le az Operációs rendszer ponthoz, és töltse le a frissítési fájlt.
- 4. Lépjen a DSM > Vezérlőpult > Frissítés és visszaállítás > DSM frissítése menüpontra.
- 5. Kattintson az DSM manuális frissítése lehetőségre.
- 6. Fájl feltöltéséhez kattintson a felugró ablak Böngészés lehetőségére.

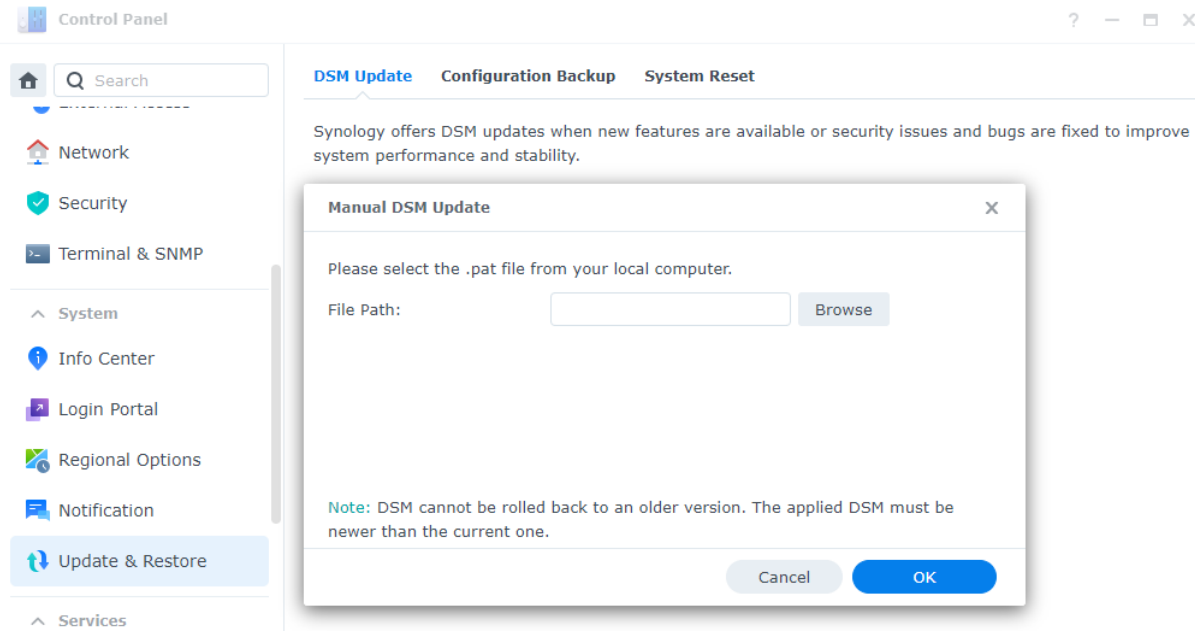

- 7. Kattintson az OK gombra, és várja meg, amíg a fájl fel nem töltődik.
- 8. Miután elolvasta a frissítési információkat és bejelölte a megerősítés jelölőnégyzetét, kattintson a Frissítés gombra.
- 9. Kattintson az Igen lehetőségre a megerősítő mezőben. A telepítés akár 20-40 percig is eltarthat. A frissítés alatt ne állítsa leállítás a rendszert.
- 10. A rendszer a frissítés befejeztével újraindítja az összes szolgáltatást és csomagot.

### Automatikus DSM-frissítések beállítása

- 1. Lépjen a DSM > Vezérlőpult > Frissítés és visszaállítás > DSM frissítése menüpontra.
- 2. Kattintson a Frissítési beállítások lehetőségre.
- 3. A felugró ablakban a következő beállításokat konfigurálhatja a DSM-kiadások Synology [Letöltőközpontban](https://www.synology.com/en-us/support/download) való ellenőrzéséhez.
	- Fontos frissítések automatikus telepítése a kritikus biztonsági problémák és hibák megoldásához (ajánlott): Engedje meg, hogy a rendszer automatikusan telepítse a fontos DSM-frissítéseket. A rendszer védelme érdekében javasoljuk, hogy engedélyezze ezt a lehetőséget.
	- Új frissítések automatikus telepítése: Annak engedélyezése, hogy a rendszer automatikusan telepítse az új DSM-frissítéseket, amikor a rendszerellenőrzés új frissítéseket talál.
	- Értesítsen, és én eldöntöm, hogy telepítem-e a frissítést: A rendszer értesítéseket küld az asztali értesítéseken keresztül, amikor új DSM-frissítés érhető el. Az értesítés után kiválaszthatja, hogy le kívánja-e tölteni a frissítést vagy sem.

Ütemezés ellenőrzése: Annak eldöntése, hogy a rendszer mikor ellenőrizze az elérhető frissítéseket. Adja meg az ellenőrzés idejét a legördülő menükben.

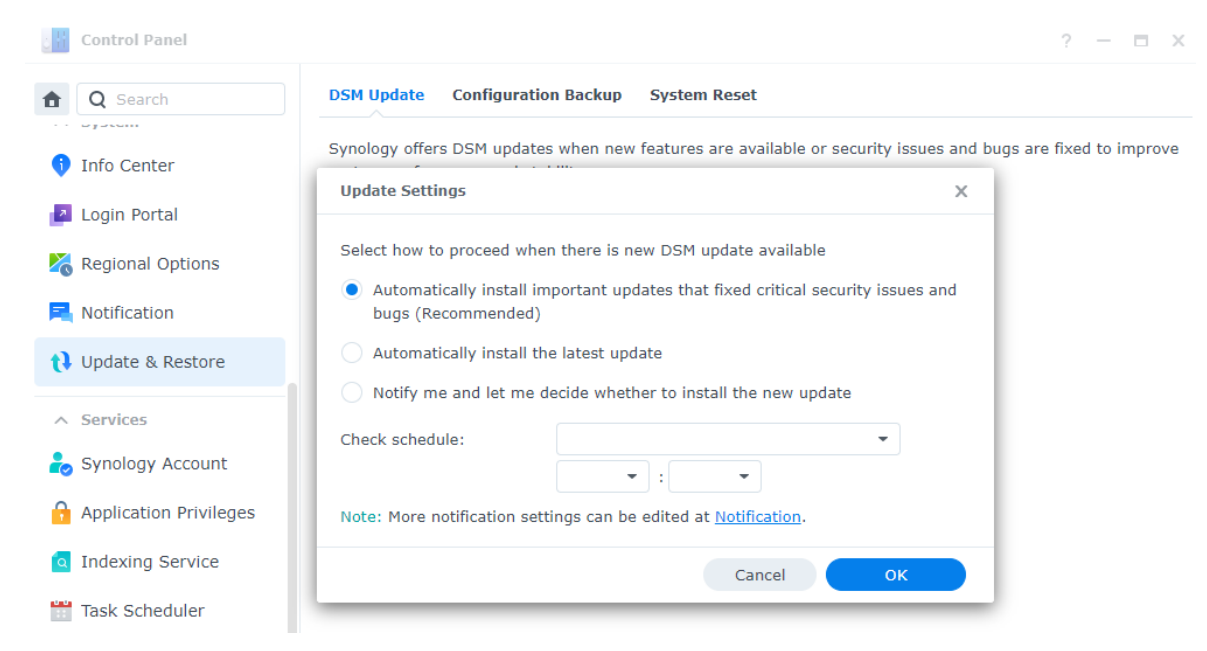

Tudjon meg többet a [DSM-rendszerfrissítésekről.](https://kb.synology.com/DSM/help/DSM/AdminCenter/system_dsmupdate?version=7)

#### Megjegyzések:

Az automatikus frissítések csak a kisebb frissítésekre vonatkozik, a nagyobb frissítésekre nem. A kisebb frissítések általában hibajavításokból és biztonsági javításokból állnak, a nagyobb frissítések vadonatúj funkciókat és teljesítménynövelést is tartalmaznak a hibajavítások és biztonsági javítások mellett, a fontos frissítések pedig kritikus biztonsági problémák vagy hibák javításaira szolgálnak.

# <span id="page-30-0"></span>3. fejezet: Fiók és jogosultságok

# <span id="page-30-1"></span>Fiók és jogosultságok

Létrehozhat felhasználói fiókokat a DSM-hozzáférés másokkal való megosztásához, és felhasználói csoportokat állíthat be a fiók- és engedélykezelés leegyszerűsítése érdekében. Felhasználók és csoportok létrehozásához lásd a Helyi [felhasználók](#page-20-0) és csoportok létrehozása című részt.

Minden felhasználóhoz megosztott mappához való hozzáférést, alkalmazásengedélyeket, tárhelykvótákat vagy hozzáférési sebességkorlátozásokat rendelhet. Hozzáférési jogosultságokat is biztosíthat egyes felhasználóknak vagy csoportoknak. Részletesebb információkért olvassa el a [Felhasználó](https://kb.synology.com/DSM/help/DSM/AdminCenter/file_user_desc?version=7) és [Csoport](https://kb.synology.com/DSM/help/DSM/AdminCenter/file_group_desc?version=7) cikkeket.

A [szerepkör-delegálás](https://kb.synology.com/DSM/help/DSM/AdminCenter/file_user_delegate?version=7) (Vezérlőpult > Felhasználó és csoport > Felhasználó > Delegálás > Delegált adminisztráció) funkcióval felügyeleti feladatokat rendelhet olyan felhasználókhoz vagy csoportokhoz, akik nem rendelkeznek rendszergazdai jogosultsággal. Bízzon meg konkrét felhasználókat felhasználói fiókok, megosztott mappák vagy rendszerszolgáltatások kezelésével, vagy rendeljen hozzá rendszer-felügyeleti feladatokat.

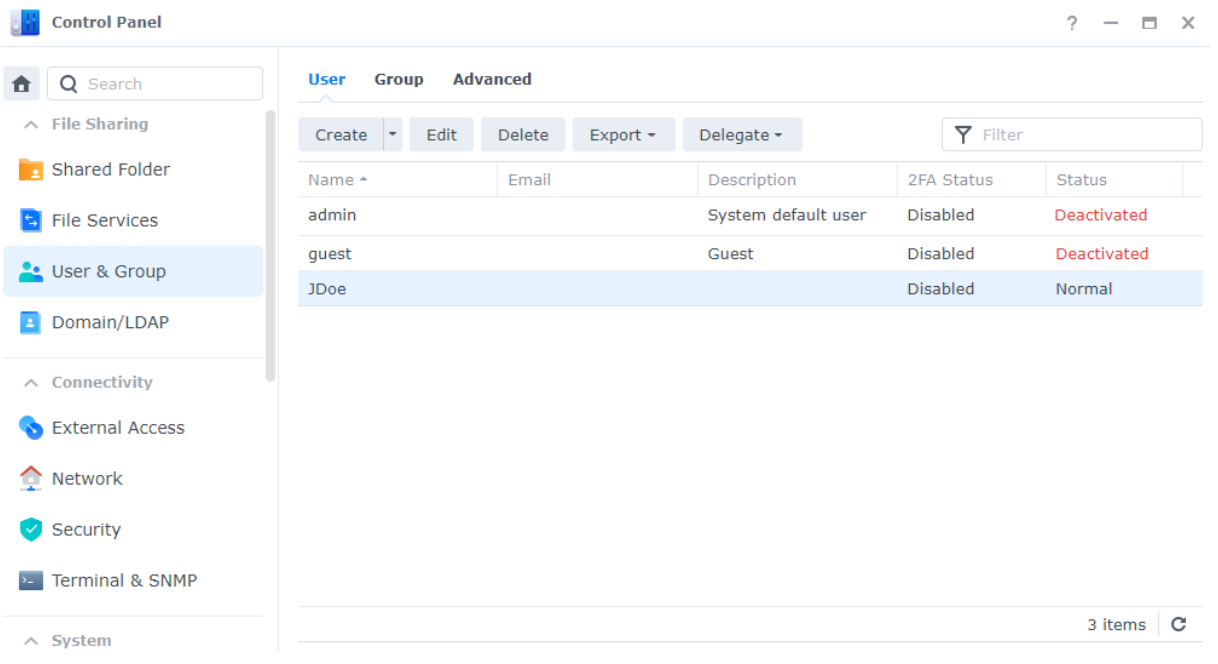

### További anyagok:

Videós oktatóanyag: Felhasználói [jogosultságok](https://kb.synology.com/search?query=%22Manage%20User%20Privileges%20on%20Your%20Synology%20NAS%22&sources%5B%5D=video&os_versions%5B%5D=1&os_versions%5B%5D=2&services%5B%5D=Control_Panel) kezelése a Synology NAS eszközön

# <span id="page-30-2"></span>Directory clients

A Vezérlőpult > Domain/LDAP alatt csatlakoztathatja a Synology NAS eszközt egy meglévő directory-szolgáltatáshoz, mint például a Microsoft Active Directory, a Synology Directory Server vagy a JumpCloud LDAP-szolgáltatása. Directory kliensként kezelheti a directory-felhasználók megosztott mappákhoz, az otthoni mappákhoz és a DSM-szolgáltatásokhoz való hozzáférési engedélyeit.

Tudja meg, hogyan csatlakoztathatja Synology NAS eszközét [címtárszolgáltatáshoz](https://kb.synology.com/DSM/help/DSM/AdminCenter/file_directory_service_join?version=7).

A Synology NAS eszközt egyszeri bejelentkezéses (SSO) klienssé is alakíthatja. Ha Synology NAS eszköze SSO-kliensként működik, a felhasználók az SSO-szerverre való bejelentkezést követően hozzáférhetnek a Synology NAS által biztosított [szolgáltatásokhoz.](https://kb.synology.com/DSM/help/DSM/AdminCenter/file_directory_service_sso?version=7) Tudja meg, hogyan állíthatja be Synology NAS eszközét SSO-kliensként.

#### További anyagok:

Hogyan valósíthatok meg SSO-megoldást a Synology NAS eszközön az Azure AD [domainszolgáltatásokkal?](https://kb.synology.com/DSM/tutorial/How_to_join_NAS_to_Azure_AD_Domain)

# <span id="page-31-0"></span>Synology Directory Server

Kezelje tartományi fiókjait és erőforrásait a Synology Directory Server segítségével. Támogatja a következő gyakran használt Windows Active Directory szolgáltatásokat:

- Objektumok osztályozása szervezeti egységekkel (OU-k)
- Csoportszabályzatok alkalmazása az eszközfelügyelethez
- Kerberos használata hitelesítéshez
- Csatlakozás a különféle klienseszközökhöz

A Synology Directory Server segítségével biztonságosan tárolhatja könyvtáradatbázisát, és kezelheti a felhasználói fiókokat. Segítségével a vállalati struktúra alapján is telepíthet eszközöket, sőt akár meglévő Windows Server tartományokat is áttelepíthet Synology NAS eszközére. A Synology NAS eszközét másodlagos írható vagy írásvédett tartományvezérlőként is csatlakoztathatja a Synology Directory Server tartományához.

Tudja meg, hogyan állíthat be domaint a Synology Directory Server [segítségével.](https://kb.synology.com/DSM/help/DirectoryServerForWindowsDomain/synologydirectoryserver_setup_wizard?version=7)

#### További anyagok:

- Synology Directory Server útmutató a gyors [kezdéshez](https://kb.synology.com/DSM/tutorial/Quick_Start_with_Directory_Server)
- Synology Directory Server [rendszergazdai](https://kb.synology.com/search?sources%5B%5D=user_guide&services%5B%5D=Synology_Directory_Server) útmutató
- Miért vannak a "sysvol" és ["netlogon"](https://kb.synology.com/DSM/tutorial/Why_are_there_sysvol_netlogn_folders) nevű mappák?

# <span id="page-32-0"></span>LDAP Server

Futtasson fiókhitelesítési szolgáltatást az LDAP Server segítségével. Az LDAP (Lightweight Directory Access Protocol) egy platformfüggetlen protokoll, amely az IP-hálózatokon keresztül, központilag tárolt címtárinformációkhoz való hozzáférés konszolidálására és szabályozására szolgál.

A szervezeten belüli különböző felhasználói listák egy LDAP könyvtárba vonhatók össze, ezzel csökkentve az Ön által kezelt adatbázisok számát.

Az LDAP Server beállításával a következőket teheti:

- Szolgáltató-fogyasztó szerverarchitektúra készítése.
- Kapcsolati beállítások megadása a névtelen, nem titkosított vagy tétlen ügyfelek hozzáférésének korlátozásához.
- Felhasználók és csoportok létrehozása és rendezése az Ön igényeinek megfelelően.
- A bejelentkezés és a jelszó beállításainak testre szabása a fiókok biztonsága érdekében.
- LDAP-adatbázis és csomagbeállítások biztonsági mentése és helyreállítása.
- Alakítsa Synology NAS eszközét a Google Workspace-domainek identitásszolgáltatójává.

Ismerje meg, hogyan végezheti el az LDAP Server [beállítását](https://kb.synology.com/DSM/help/DirectoryServer/ldap_server?version=7).

#### További anyagok:

- Hogyan csatlakoztathatók Mac kliensszámítógépek a Synology LDAP [címtárszolgáltatáshoz](https://kb.synology.com/DSM/tutorial/How_to_join_Mac_client_computers_to_Synology_LDAP_Server)
- Hogyan [szinkronizálhatom](https://kb.synology.com/DSM/tutorial/How_to_sync_LDAP_data_on_Synology_NAS_to_Google_Apps_with_Google_Apps_Directory_Sync) a Synology LDAP Servert a Google Workspace szolgáltatással a Google Cloud Directory Sync segítségével?
- LDAP Server [dokumentumok](https://kb.synology.com/search?sources%5B%5D=user_guide&sources%5B%5D=white_paper&sources%5B%5D=developer_guide&services%5B%5D=LDAP_Server)

# <span id="page-32-1"></span>SSO Server

Ha szervezete több alkalmazást használ (például Microsoft 365 vagy Synology MailPlus), érdemes egy egyszeri bejelentkezési (SSO) szolgáltatást beállítani NAS eszközén. A Synology SSO Server számos SSO-megoldást kínál alkalmazásaihoz, mint például OIDC, SAML és Synology SSO. Ön és felhasználói is kiélvezhetik a szolgáltatás által nyújtott kényelmet és a sebességet:

- A felhasználóknak csak egyetlen bejelentkezési hitelesítő készletre kell emlékezniük, és nem kell külön-külön bejelentkezniük a különböző alkalmazásokba.
- Központosíthatja alkalmazáskezelését anélkül, hogy ugyanazon felhasználó a hitelesítő adatait különböző adatbázisokban tárolná.
- A minimalizált adatbázis csökkenti a bejelentkezési problémákat.

#### További anyagok:

Egyszeri [bejelentkezés](https://kb.synology.com/DSM/tutorial/Quick_Start_Synology_SSO) – útmutató a gyors kezdéshez (Synology SSO)

## <span id="page-33-0"></span>RADIUS Server

A RADIUS Server egy olyan kiegészítő csomag, amely központosított hitelesítést, engedélyezést és költségfigyelést (AAA) kínál a vezetékes és vezeték nélküli hálózati kapcsolatokhoz a RADIUS (Remote Authentication Dial-In User Service – Távoli hitelesítés betárcsázós felhasználói szolgáltatás) protokollon keresztül. A RADIUS Server segítségével:

- Rugalmasan telepítheti a vezeték nélküli útválasztókat, VPN-kiszolgálókat és hálózati kapcsolókat RADIUS-támogatással a hálózatra.
- Egységesítheti a különböző kapcsolattípusok biztonsági szabályozási folyamatát.
- Választhat a különböző hitelesítési módszerek közül (pl. PAP, MS-CHAP, PEAP, EAP-MSCHAPv2 vagy EAP-TTLS).
- Meglévő helyi DSM-, tartományi vagy LDAP-felhasználólistákat importálhat.
- Konfigurálhatja a felhasználók és csoportok részletes korlátozásait.
- Részletes jelentések segítségével nyomon követheti a hozzáférési állapotokat.

További tudnivalók az [RADIUS](https://kb.synology.com/DSM/help/RadiusServer/rad_desc?version=7) Server szolgáltatásról.

# <span id="page-34-0"></span>4. fejezet: Tárolás és virtualizáció

# <span id="page-34-1"></span>Tároláskezelő

A Tároláskezelővel rendezheti Synology NAS tárolóegységeit, felügyelheti az általános tárhelyhasználatot és ellenőrizheti az összes meghajtó állapotát.

### Fő kifejezések

A Tároláskezelő használata előtt érdemes lehet megismerkedni a következő kifejezésekkel:

- Tárolókészlet:
	- A tárolókészlet egyetlen, egy vagy több meghajtóból álló tárolóegység. A tárolókészlet beállítható úgy, hogy védelmet nyújtson a Redundant Array of Independent Disks (RAID) néven ismert adattárolási technológiával.
- RAID:
	- A RAID egy adattárolási technológia, amely több fizikai meghajtót összesít egy vagy több logikai egységbe a hibatűrés, a teljesítmény és a tárolókapacitás fokozása érdekében.
	- A támogatott RAID-típusok a Synology NAS modelltől függően változnak. Részletekért olvassa el a [RAID-típus](https://kb.synology.com/DSM/help/DSM/StorageManager/storage_pool_what_is_raid?version=7) áttekintse című részt és a Synology NAS [termékspecifikációit](https://kb.synology.com/search?sources%5B%5D=hardware_specification).
- Kötet:
	- A kötetek a tárolókészletek tetején jönnek létre, és alapvető tárhelyet biztosítanak a Synology NAS eszközön. Az összes megosztott mappa, dokumentum és csomagadat itt kerül tárolásra.

### Tárolókészletek és kötetek

Hozzon létre legalább egy tárolókészletet és egy kötetet, hogy adatokat tudjon tárolni Synology NAS eszközén. További információkért tekintse át a Tárhely [konfigurálása](#page-15-0) című fejezet utasításait.

A Tároláskezelő > Áttekintés menüpontban megtalálhatja a tárolórendszerrel kapcsolatos legfontosabb információkat (mint például a rendszer általános állapota, kötethasználat,

meghajtóadatok és ütemezett feladatok).

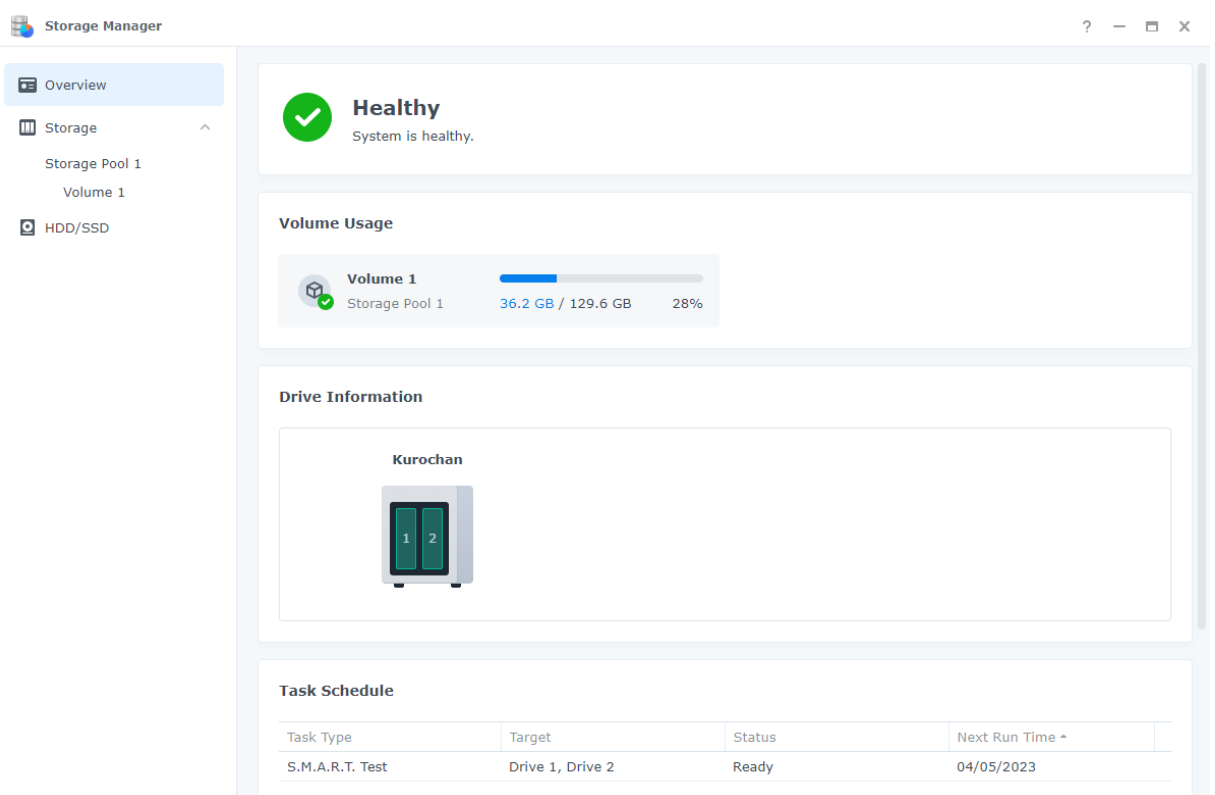

Az összes tárolókészletet és kötetet a Tároláskezelő > Tárolás menüpontban tekintheti meg és kezelheti. Az itt elvégezhető műveletek a Synology NAS modelljétől és konfigurációitól függenek:

- Módosíthatja a tárolókészlet RAID-típusát anélkül, hogy elveszítené a meglévő adatokat.
- A meghajtók hozzáadásával vagy cseréjével bővítheti a tárolókészlet és a kötet kapacitását.
- Az adatok védelme érdekében engedélyezze a kötet titkosítását.
- Engedélyezheti az SSD TRIM funkciót a csak SSD-t használó tárolókészlet teljesítményének optimalizálásához.
- Adattisztítást végezhet vagy ütemezhet be a tárolókészleten az adatok konzisztenciájának fenntartása érdekében.
- Elvégezheti a fájlrendszer töredezettségmentesítését a kötet fájlelérési teljesítményének javítása érdekében.

Tudjon meg többet a [tárolókészletekről](https://kb.synology.com/DSM/help/DSM/StorageManager/storage_pool?version=7) és a [kötetekről](https://kb.synology.com/DSM/help/DSM/StorageManager/volume?version=7).

#### További anyagok:

Storage Manager – rövid [útmutató](https://kb.synology.com/DSM/tutorial/Quick_Start_Storage_Manager_admin)

#### Hot Spare

A Hot Spare meghajtók olyan készenléti meghajtók, amelyekkel a Synology NAS automatikusan ki tudja javítani a meghibásodott tárolókészleteket. Hot Spare meghajtókat jelölhet ki a
tárolókészletek védelmére egy vagy több meghajtó hibatűrésével a Tároláskezelő > Tárolás > Hot Spare menüpontban.

Amikor egy meghajtó összeomlik és emiatt a tárolókészlet meghibásodik, a Hot Spare meghajtó helyettesíti az összeomlott meghajtót, így a tárolókészlet helyreállítható lesz.

Tudjon meg többet a Hot Spare [meghajtókról](https://kb.synology.com/DSM/help/DSM/StorageManager/hotspare?version=7).

#### Megjegyzések:

- A tárolókészlet RAID-típusának 1 vagy több meghajtó-hibatűréssel kell rendelkeznie (azaz RAID 1, RAID 5, RAID 6, RAID 10, RAID F1 és SHR – ezek legalább két meghajtót tartalmaznak).
- A Hot Spare meghajtó kapacitásának meg kell egyeznie vagy meg kell haladnia a RAID 1, RAID 5, RAID 6, RAID 10 vagy RAID F1 tárolókészlet legkisebb meghajtójának kapacitását.
- A Hot Spare meghajtó kapacitásának meg kell haladnia vagy egyenlőnek kell lennie az SHR tárolókészlet legnagyobb meghajtójának kapacitásával.
- A HDD-k és az SSD-k csak azonos meghajtótípusú tárolókészleteknél rendelhetők hozzá Hot Spare meghajtóként. Csak az SSD Hot Spare meghajtókkal védhetők az SSD-tárolókészletek, és csak HDD-kkel védhetők a merevlemezkészletek.

### SSD-gyorsítótár

Az SSD-gyorsítótár költséghatékony módszer a HDD-tömbök teljesítményének javítására. Úgy javítja a véletlenszerű hozzáférést, hogy gyakran használt adatokat tárol el egy kötethez vagy LUN-hoz csatlakoztatott SSD-gyorsítótár SSD-in. Felhívjuk figyelmét, hogy ez a funkció csak bizonyos típusok esetében érhető el. Tudja meg, hogy Synology NAS eszköze támogatja-e az [SSD-gyorsítótárat.](https://kb.synology.com/DSM/tutorial/Which_Synology_NAS_models_support_SSD_cache)

Az SSD-gyorsítótáraknak két típusa van:

- A csak olvasható gyorsítótár egy vagy több SSD-t használ a gyakran használt adatok tárolására és a véletlenszerű olvasás teljesítményének felgyorsítására. Az SSD meghibásodása esetén nem áll fenn az adatvesztés kockázata, mivel ez a gyorsítótárüzemmód kizárólag a köteten lévő adatok másolatait tárolja.
- Az írási-olvasási gyorsítótár legalább két SSD-t használ a hibatűrő gyorsítótár létrehozásához. Az olvasási-írási gyorsítótár először az SSD-kre írja az adatokat a véletlenszerű olvasási/írási teljesítmény és az adatelérési sebesség növeléséhez.

Az SSD-gyorsítótár típusa vagy módja legfeljebb 6 SSD-ből és csak azonos típusú meghajtókból állhat.

Tudjon meg többet az [SSD-gyorsítótárról](https://kb.synology.com/DSM/help/DSM/StorageManager/ssd_cache_create?version=7) és annak követelményeiről.

Ha nem biztos abban, hogy mi a legjobb SSD-gyorsítótárméret az adott esetben, akkor javasoljuk, hogy előzetesen futtasson elemzést a Tároláskezelő > Tárolás > SSD-gyorsítótár-tanácsadó menüpontban.

Az SSD-gyorsítótár-tanácsadó elemzi az aktuális adatfelhasználási mintákat, és megfelelő SSDgyorsítótárméretet javasol a kiválasztott kötethez. A pontosabb eredmények érdekében hagyja a kezdeti elemzést legalább hét napig futni.

Tudjon meg többet a [SSD-gyorsítótár-tanácsadó](https://kb.synology.com/DSM/help/DSM/StorageManager/ssd_cache_advisor?version=7) szolgáltatásról

#### További anyagok:

- Fontos szempontok az [SSD-gyorsítótár](https://kb.synology.com/DSM/tutorial/What_are_Some_Considerations_for_Creating_SSD_Cache) létrehozásakor
- Gyakran feltett kérdések a Synology [SSD-gyorsítótár](https://kb.synology.com/DSM/tutorial/Frequently_asked_questions_about_using_Synology_SSD_cache) használatáról
- Mekkora az [SSD-gyorsítótár](https://kb.synology.com/DSM/tutorial/What_is_the_Minimum_Size_I_Should_Consider_for_SSD_Cache) ajánlott legkisebb mérete?
- [SSD-gyorsítótár](https://kb.synology.com/search?sources%5B%5D=white_paper&tags%5B%5D=SSD_Cache) dokumentumok

### HDD/SSD

Ellenőrizze a meghajtók állapotát, és hajtson végre utánkövető lépéseket a Tároláskezelő > HDD/SSD menüpontban. A tárhelybeállítástól és a Synology NAS modelltől függően a következőket teheti:

- Megvizsgálhatja a meghajtók állapotát, beleértve a helyet, a meghajtó állapotát, kiosztott szerepét, hőmérsékletét, sorozatszámát és a firmware-verzióját.
- S.M.A.R.T. teszteket ütemezhet és futtathat a meghajtók állapotának vizsgálatához.
- Meghajtókat rendelhet tárolókészlet vagy SSD-gyorsítótár létrehozásához, kezeléséhez vagy javításához.
- Az SSD becsült állóképességére vonatkozó értesítéseket engedélyezhet, és figyelmeztetést kérhet, amikor az SSD becsült várható élettartama elér egy megadott értéket.
- Engedélyezze az írási gyorsítótár támogatását a Synology NAS rendszerteljesítményének javításához.

Tudjon meg többet a DSM [rendszeren](https://kb.synology.com/DSM/help/DSM/StorageManager/disk?version=7) lévő HDD-kről és SSD-kről.

# Tárhelybővítés

A tárhely méretének növelése érdekében Synology NAS eszközét további bővítőegységekkel vagy külső eszközökkel is párosíthatja.

### Bővítőegységek

Bővítse ki Synology NAS eszközét egy [bővítőegységgel](https://www.synology.com/products/expansion) az általános tárhely növeléséhez, vagy használja a bővítőegység-szervert a biztonsági mentés helyeként. A bővítőegységeket úgy tervezték, hogy a Synology NAS eszközhöz való csatlakoztatásuk után automatikusan működjenek, és lehetővé tegyék a tárhely zökkenőmentes bővítését.

Olyan tárhelyeket hozhat létre és kezelhet, amelyek a fő Synology NAS eszközt és a csatlakoztatott bővítőegységeket is lefedik. Azonban azt javasoljuk, hogy a jobb teljesítmény érdekében minden tárhelyet egy eszközön tartson.

#### További anyagok:

A bevált gyakorlatokra vonatkozó tanácsokról a Synology [bővítőegységek](https://kb.synology.com/search?sources%5B%5D=white_paper&tags%5B%5D=Expansion_Unit) megoldásútmutatója nyújt tájékoztatást.

### Külső eszközök

A Synology NAS eszközhöz csatlakoztatott külső eszközöket (pl. SD-kártyák vagy USB-eszközök) a Vezérlőpult > Külső eszközök menüpontban kezelheti. A csatlakoztatott külső eszközök rendszer által létrehozott megosztott mappákként jelennek meg, amelyek segítségével elérheti a meghajtók kapacitását.

A fájlok Synology NAS és a külső tárolóeszközök közötti másolásához az USB Copy csomagot is feltelepítheti. A Synology NAS csak bizonyos fájlrendszereket ismer fel USB-n keresztül: Btrfs, ext3, ext4, FAT32, exFAT, HFS Plus és NTFS. Az eltérő fájlrendszerekkel rendelkező külső meghajtókat a használat előtt formázni kell.

Tudjon meg többet a külső [eszközökről](https://kb.synology.com/DSM/help/DSM/AdminCenter/system_externaldevice_devicelist?version=7).

Ha hozzá kíván férni az exFAT fájlrendszeren tárolt adatokhoz, telepítse az exFAT Access csomagot.

Tudja meg, hogyan telepítheti az exFAT [alkalmazást](https://kb.synology.com/DSM/tutorial/Can_I_use_exFAT_external_storage_devices_with_my_Synology_NAS) Synology NAS eszközére.

# Tárhelyelemző

A Tárolóelemző lehetővé teszi a Synology NAS általános használati trendjeinek felügyeletét. Létrehozhat jelentési feladatokat a kötethasználattal kapcsolatos részletes jelentések lekéréséhez, mivel ezek kiválóan segítenek a rendszer kezelésében és a beállítások optimalizálásában.

Tudjon meg többet a [Tárolóelemző](https://kb.synology.com/DSM/help/StorageAnalyzer/StorageAnalyzer_desc?version=7) szolgáltatásról.

# SAN Manager és Storage Console

Alakítsa át Synology NAS eszközét tárhelykiterjesztéssé eszközei számára a SAN Manager segítségével. Feloszthatja egy kötet egy részét LUN-ok létrehozásához, és a helyi tárolóhálózati (SAN) szolgáltatások segítségével csatlakozhat hozzájuk.

A Synology NAS tanúsított tárhelyet biztosít a VMware®, a Microsoft® és más virtualizációs platformok számára. A jobb kezelési hatékonyság érdekében telepítse a Synology Storage Console for VMware vagy Windows alkalmazást a tárolórendszerek közvetlenül a hipervizorban való kezeléséhez.

A SAN Manager és a Storage Console segítségével a következőket teheti:

- Kiválaszthatja, hogy az iSCSI vagy a Fibre Channel megoldást kívánja protokollként használni saját SAN-tárolója telepítéséhez. A Fibre Channel telepítéséhez megfelelő kapcsolóra és adapterre van szükség.
- Hozzon létre Thick Provisioning vagy Thick Provisioning LUN-okat blokkszintű adattárolóként.
- Védje blokkszintű tárhelyét pillanatfelvételekkel és replikációs funkciókkal.

Tudjon meg többet az [iSCSI](https://kb.synology.com/DSM/help/ScsiTarget/iscsi?version=7) vagy a Fibre [Channel](https://kb.synology.com/DSM/help/ScsiTarget/fibre_channel?version=7) szolgáltatások konfigurálásáról.

Tudjon meg többet a Synology Storage Console for [VMware](https://kb.synology.com/DSM/help/StorageConsoleforVMware/storageconsoleforvmware?version=7) és [Windows](https://kb.synology.com/DSM/help/StorageConsoleforWindows/storageconsoleforwindows?version=7) megoldásokról.

#### További anyagok:

- A SAN Manager rövid [útmutató](https://kb.synology.com/DSM/tutorial/Quick_Start_SAN_Manager)
- A Synology Storage Console telepítése [VMware-környezetben](https://kb.synology.com/DSM/tutorial/How_to_install_Synology_Storage_Console_on_VMware)

### Virtual Machine Manager

A Virtual Machine Manager a Synology NAS teljes értékű hipervizorja. Virtualizált Windows vagy Linux szolgáltatásokat futtathat a Synology NAS eszközön, és virtuális példányokat hozhat létre a DSM rendszerről.

A Virtual Machine Manager klaszterarchitektúrájával egyetlen portálról kezelheti a több Synology NAS eszközön lévő virtuális gépeket és műveleteket. Elérhető hardvererőforrásokat rendelhet hozzá, és szükség esetén virtuális gépeket telepíthet át a különböző Synology NAS eszközök között.

Az adatvédelem érdekében biztosítsa virtuális gépeit pillanatfelvételes és replikációs védelmi csomagokkal. A beépített magas rendelkezésre állás funkcióval minimalizálható a rendszer leállása.

További tudnivalók a Virtual Machine [Manager](https://kb.synology.com/DSM/help/Virtualization/VDSM_desc?version=7) rendszerről

#### További anyagok:

Virtual Machine Manager [dokumentumok](https://kb.synology.com/search?sources%5B%5D=user_guide&sources%5B%5D=white_paper&sources%5B%5D=developer_guide&services%5B%5D=Virtual_Machine_Manager)

# Container Manager

A Container Manager egy alapszintű virtualizációs környezet, amely lehetővé teszi alkalmazások létrehozását és futtatását egy elszigetelt szoftvertárolón belül. A rendkívül népszerű beépített lemezképtár, a Docker Hub révén pedig más, tehetséges fejlesztők által megalkotott és megosztott alkalmazásokat fedezhet fel. A Synology optimalizált Docker-tárolókezelési GUI-t fejlesztett ki a felhasználók számára, hogy tárolókat tudjanak létrehozni és kezelni a DSM rendszerben.

Tudjon meg többet a [Container](https://kb.synology.com/DSM/help/Docker/docker_desc?version=7) Manager szolgáltatásról.

# 5. fejezet: Fájlmegosztás és szinkronizálás

# Megosztott mappa

A Synology kétféle megosztott mappát kínál általános tárolási célokra és többhelyes fájlok elérésére.

### Megosztott mappa létrehozása

A Megosztott mappa az alapkönyvtár, amely fájlok és mappák tárolására szolgál a Synology NAS eszközön. Az adatok tárolása előtt legalább egy megosztott mappát létre kell hoznia.

Tárolja az adatokat privát megosztott mappákban, vagy ossza meg azokat adott felhasználókkal vagy felhasználói csoportokkal az egyéni hozzáférési engedélyek konfigurálásával. A megosztott mappákat titkosíthatja is, hogy további védelmi réteget biztosítson.

Megosztott mappa létrehozásával és a fájlok megosztásával kapcsolatos információkért tekintse át a Megosztott mappa létrehozása és fájlok [megosztása](#page-16-0) című részt vagy a [Megosztott](https://kb.synology.com/DSM/help/DSM/AdminCenter/file_share_desc?version=7) mappa című cikket.

A megosztott mappák a következő speciális beállításokat is tartalmazzák:

- A megosztott mappák klónozása szinte azonnali másolatok létrehozásához (csak Btrfsköteteknél érhető el).
- A megosztott mappák Lomtár funkciójának engedélyezése a törölt fájlok és a visszaállítani kívánt mappák tárolásához.
- A Kulcskezelő funkció segítségével kezelheti a megosztott mappákhoz tartozó titkosítási kulcsokat, valamint egyszerre több megosztott mappa titkosítását is feloldhatja.
- A megosztott mappák védelme a WriteOnce segítségével, amely WORM (Write Once, Read Many) technológiát alkalmaz, hogy elkerülje az adatok illetéktelen módosítását. A WriteOnce vállalati üzemmódot és megfelelőségi üzemmódot is biztosít, hogy a legjobban megfeleljen az Ön igényeinek.

### Hybrid Share mappa csatlakoztatása

A Hybrid Share a Synology NAS teljesítményét egyesíti a Synology nyilvános, felhőalapú C2 Storage megoldásának méretezhetőségével. A fájlok megosztásához több, különböző helyen lévő NAS eszközhöz is csatlakoztathat helyszínen lévő Hybrid Share mappát.

Miután a Hybrid Share mappát csatlakoztatta a Synology NAS eszközhöz, megtekintheti helyileg az összes felhőalapú adatot, és csak a legutóbb elérhető fájlok kerülnek tárolásra a gyorsítótárban a helyszínen. A Hybrid Share segítségével a következőket érheti el:

- Többhelyes fájlhozzáférés: A központilag tárolt adatokhoz bármikor és bárhonnan hozzáférhet, ha ugyanazt a Hybrid Share mappát több Synology NAS eszközhöz csatlakoztatja.
- Disaster Recovery: Védje hibrid Hybrid Share mappáját, és érjen el szinte azonnali adathelyreállítást a C2 Storage Hybrid [Share-pillanatfelvétel](https://kb.synology.com/C2/tutorial/use_Hybrid_Share_snapshot_feature) funkciójával.

A kezdéshez a következőkre lesz szüksége:

- Előfizetés a C2 Storage [Advanced](https://c2.synology.com/pricing/storage) csomagra
- Synology NAS eszköz, amelyen a DSM 7.0.1-es vagy újabb verziója fut
- Btrfs-kötet, amelyhez a Hybrid Share mappa csatlakoztatható
- Csatlakozás külső hálózathoz

Tudja meg, hogy hogyan állíthat be Hybrid Share [mappát.](https://kb.synology.com/DSM/tutorial/Quick_Start_Hybrid_Share)

#### További anyagok:

- Hybrid Share útmutató a gyors [kezdéshez](https://kb.synology.com/DSM/tutorial/Quick_Start_Hybrid_Share)
- Hybrid Share [dokumentumok](https://kb.synology.com/search?sources%5B%5D=user_guide&sources%5B%5D=white_paper&sources%5B%5D=developer_guide&services%5B%5D=Hybrid_Share)

### Titkosítás

A Synology NAS AES-256 titkosítást használ a megosztott mappák és a Hybrid Share mappák illetéktelen hozzáférés elleni védelméhez.

- Megosztott mappák: A titkosítás opcionális a megosztott mappák esetében. Tudjon meg többet a megosztott mappák [titkosításáról.](https://kb.synology.com/DSM/tutorial/How_to_encrypt_and_decrypt_shared_folders_on_my_Synology_NAS)
- Hybrid Share mappák: Az adatbiztonság garantálása érdekében a rendszer mindig titkosítja az adatokat a NAS eszközön, mielőtt a C2 Storage tárhelyre továbbítaná azokat. A Hybrid Share mappák csatlakoztatásához és titkosításának feloldásához titkosítási kulcsra van szükség. Az adatok titkosítva maradnak a feltöltés, valamint a C2 Storage-ban való tárolása közben. Tudjon meg többet a Synology Hybrid Share [tanulmányáról.](https://kb.synology.com/WP/Synology_Hybrid_Share_White_Paper/1)

### Engedélyek

Végrehajthatja a Windows hozzáférés-vezérlő lista (Access Control List – ACL) engedélybeállításait a megosztott mappák és a Hybrid Share mappák esetében. Ez a Windows ACL-ben lévő egyéni fájlok és almappák engedélyeinek testreszabását is lehetővé teszi.

# Fájlszolgáltatások

### SMB, AFP és NFS

Konfigurálja az SMB, AFP és NFS hálózati protokollokat Synology NAS eszközén, hogy fájlmegosztó központként használhassa. Kezelje úgy a DSM ügyfélszámítógépekről származó megosztott mappáiban lévő fájlokat, mintha helyi tárhelyet használna.

A DSM támogatja a leggyakoribb protokollokat a fájlok zökkenőmentes elérésének biztosításához Windows, Mac és Linux rendszerű eszközökről:

- Windows esetén: SMB/CIFS
- Mac esetében: SMB, AFP
- Linux esetében: NFS, SMB

Minden operációs rendszer rendelkezik natív fájlmegosztó protokollal, amely a legjobb teljesítményt nyújtja az adott platform számára. Az SMB mindhárom operációs rendszert támogatja, de lehet, hogy lassabb, mint az NFS és az AFP. Minden protokollnak más és más biztonsági vonzata van.

Egy vagy több fájlmegosztási protokoll engedélyezéséhez lépjen a Vezérlőpult > Fájlszolgáltatások menüpontra.

Tudjon meg többet az [SMB](https://kb.synology.com/DSM/help/DSM/AdminCenter/file_winmacnfs_desc?version=7), [AFP](https://kb.synology.com/DSM/help/DSM/AdminCenter/file_winmacnfs_mac?version=7) és [NFS](https://kb.synology.com/DSM/help/DSM/AdminCenter/file_winmacnfs_nfs?version=7) megoldásokról.

### **FTP**

Az FTP kényelmes módja a fájlok megosztásának ismert vagy névtelen felhasználókkal. A felhasználók a számítógépeiken lévő webböngészők vagy FTP-kliensek segítségével érhetnek el egy FTP-szervert. Az adatátvitel biztonságát FTP over SSL (FTPS) és SSH FTP (SFPT) segítségével is fokozhatja.

Tudjon meg többet az [FTP](https://kb.synology.com/DSM/help/DSM/AdminCenter/file_ftp_desc?version=7) megoldásról.

# File Station

A File Station egy beépített fájlkezelő, amellyel a felhasználók könnyedén elérhetik és kezelhetik a fájlokat. Biztonságosan megoszthatja a fájlokat testre szabható hozzáférési engedélyekkel és ideiglenes megosztási hivatkozásokkal. Központilag megtekintheti az összes fájlt, beleértve a fényképeket, dalokat és még a biztonsági mentéseket is.

A File Station segítségével a következőket teheti:

- Fájlelérés központosítása távoli mappák és nyilvános felhőalapú tárhely File Station alkalmazáshoz való csatlakoztatásával.
- Hozzon létre fájlkérelmeket nem DSM felhasználók számára, hogy fájlokat tölthessenek fel a Synology NAS eszközre.
- A DS file mobilalkalmazással bárhonnan elérheti a fájlokat.

Alkalmazhatja és módosíthatja a WriteOnce-beállításokat a fájlokra, például zárolhatja a fájlokat, meghosszabbíthatja a megőrzési időszakot vagy átalakíthatja a zárolási állapotot.

További információk a File [Station](https://kb.synology.com/DSM/help/FileStation/FileBrowser_desc?version=7) alkalmazásról.

# Synology Drive Server

A Synology Drive Server egy átfogó fájlkezelési és együttműködési megoldás, amely lehetővé teszi a fájlok másokkal való egyszerű kezelését, megosztását, illetve az együttműködést a fájlokon. A csomag három összetevőt tartalmaz: a Synology Drive rendszergazdai konzolja, Synology Drive és Synology Drive ShareSync.

A Synology Drive rendszergazdai konzoljábana rendszergazdák kijelölhetnek csapatmappákat, felügyelhetik a klienskapcsolatokat, és kezelhetik a szolgáltatási beállításokat. A Synology Drive webportál segítségével a felhasználók fájlokat és mappákat böngészhetnek, kezelhetnek, oszthatnak meg, illetve együttműködhetnek másokkal. A Synology Drive ShareSync egy olyan alkalmazás, amely több Synology NAS eszközön szinkronizálja a Synology Drive alkalmazásban tárolt fájlokat.

A Synology Drive meghajtóhoz emellett asztali segédprogram (Synology Drive Client) és mobilalkalmazás is tartozik. Ezek az alkalmazások az összes ismertebb platformon elérhetők.

A Synology Drive segítségével a következőket érheti el:

- Biztonsági mentés a helyi fájlokról: Szinkronizálja és készítsen biztonsági mentést a klienseszközön található fájlokról.
- Verziókezelés: Fájlonként legfeljebb 32 verziót tarthat meg. A Synology Drive Intelliversioning verziója segít megtartani a legfontosabb változásokat.
- Offline elérés: Rögzítse a fontos fájlokat a klienseszközre a folyamatos hozzáférés érdekében, még akkor is, ha a klienseszköz offline.
- Csere több hely között: A fájlok és a mappák telephelyek közötti szinkronizálásával megkönnyítheti azok helyi elérését, és felgyorsíthatja az irodák közötti közös munkát. Ez további fájlredundanciát is biztosít.
- Valós idejű együttműködés: A Synology Office és a Synology Chat megoldással is lehetséges az integráció a termelékenység növelése érdekében. Együttműködés dokumentumokon, táblázatokon vagy diákon, és beszélgetést kezdeményezhet munka közben.

További tudnivalók a [Synology](https://kb.synology.com/DSM/help/SynologyDrive/drive_desc?version=7) Drive Server alkalmazásról.

#### További anyagok:

- Synology Drive útmutató a gyors kezdéshez [rendszergazdák](https://kb.synology.com/DSM/tutorial/Quick_Start_Synology_Drive_admin) számára
- Synology Drive útmutató a gyors kezdéshez [felhasználók](https://kb.synology.com/DSM/tutorial/Quick_Start_Synology_Drive_users) számára
- Synology Drive [dokumentumok](https://kb.synology.com/search?sources%5B%5D=user_guide&sources%5B%5D=white_paper&sources%5B%5D=developer_guide&services%5B%5D=Synology_Drive)

### Cloud Sync

Ha saját hibrid felhőt kíván létrehozni a Cloud Sync megoldással, Synology NAS eszközét a Google Drive-hoz, a Dropbox-hoz és más nyilvános felhőszolgáltatásokhoz is csatlakoztathatja. Egy- és kétirányú szinkronizálást egyaránt választhat, így mentheti és szinkronizálhatja adatait privát NAS eszköze és a nyilvános felhőszolgáltatások között.

Ha biztonsági másolatot kíván készíteni a Synology NAS eszközéről nyilvános felhőkbe, vagy fordítva, használja az egyirányú szinkronizálást. A szinkronizálás céloldalán lévő fájlmódosítások nem fogják befolyásolni a forrásfájlt.

Eközben a kétirányú szinkronizálás megtartja a fájlokat a Synology NAS eszközön és a nyilvános felhőben is, és mindkét oldalon automatikusan feltölti és letölti a módosításokat.

Egy mappa egynél több nyilvános felhővel, vagy ugyanazon a felhőn található több fiókkal is szinkronizálható, ha több biztonsági másolatot szeretne készíteni a fájlokról. Megadhatja, hogy a Synology NAS eszközön vagy a nyilvános felhőben pontosan mely fájlokat és milyen irányba kívánja szinkronizálni.

A felhőben lévő fájlokhoz való illetéktelen hozzáférés megakadályozása érdekében AES-256 titkosítással védheti a szinkronizált fájlokat.

A szinkronizálási feladatok ütemezésével, a forgalom korlátozásával vagy a rendszererőforráshasználat korlátozásával megakadályozhatja, hogy a Cloud Sync befolyásoljon más alkalmazásokat vagy folyamatokat.

További tudnivalók a Cloud Sync [alkalmazásról.](https://kb.synology.com/DSM/help/CloudSync/cloudsync?version=7)

#### További anyagok:

Cloud Sync [dokumentumok](https://kb.synology.com/search?sources%5B%5D=user_guide&sources%5B%5D=white_paper&sources%5B%5D=developer_guide&services%5B%5D=Cloud_Sync)

# WebDAV

A WebDAV (Web-based Distributed Authoring and Versioning) a HTTP-protokoll egy kiterjesztése, mely lehetővé teszi a felhasználók számára a távoli szervereken tárolt fájlok kezelését. A

WebDAV-ot támogató általános kliensprogramok közé tartozik a Windows Intéző, a macOS Finder és sok Linux fájlkezelők.

A WebDAV Server beállítása után Windows, MacOS vagy Linux rendszeren is csatlakoztathat és hozzáférhet a megosztott mappákhoz.

A WebDAV a következő előnyöket kínálja a többi fájlelérési protokollokkal szemben:

- Jobb teljesítményt nyújt, mint a VPN-en keresztüli CIFS/SMB
- Támogatja a fájlok szerkesztését a klienseszközökön
- Kihasználja a HTTPS nyújtotta biztonságot

#### További anyagok:

- Hogyan érhetem el a Synology NAS eszközön tárolt fájlokat a WebDAV [segítségével?](https://kb.synology.com/DSM/tutorial/How_to_access_files_on_Synology_NAS_with_WebDAV)
- Hogyan importálhatók naptárak WebDAV Serverről a Synology Calendar [alkalmazásba?](https://kb.synology.com/DSM/tutorial/How_to_migrate_calendar_from_WebDAV_Server_to_Synology_Calendar)

# 6. fejezet: Adatok biztonsági mentése

# Active Backup Suite

### Synology NAS eszköz, személyi számítógép, szerver és virtuális gép biztonsági mentési megoldása

#### Active Backup for Business

Synology NAS eszköze biztonsági mentési célhely lehet másik Synology NAS eszköz, személyi számítógépek, fizikai szerverek, fájlszerverek és virtuális gépek számára.

Az Active Backup for Business egy mindenre kiterjedő üzleti adatvédelmi megoldás, amely lehetővé teszi, hogy egyszerűen, egy központosított helyről kezeljen, telepítsen és nyomon kövessen több testre szabott biztonsági mentési feladatot több eszköz esetében.

Az Active Backup for Business egy rendszergazdai konzolból és egy helyreállítási portálból áll. A rendszergazdai konzol több eszköz védelmének telepítését és nyomon követését is lehetővé teszi. A helyreállítási portál segítségével a rendszergazda felhasználók és a szerver rendszergazdája által delegált végfelhasználók hozzáférhetnek, böngészhetnek, letölthetnek és helyreállíthatják a biztonsági mentéseket.

Maximalizálja a biztonsági mentés hatékonyságát az Active Backup for Business segítségével globális deduplikációval, adattömörítéssel és növekményes biztonsági mentési technológiákkal, hogy még akkor is, ha az adatokról más platformokon készítettek biztonsági mentést, a megegyező biztonsági mentési adatok által elfoglalt tárhely nagymértékben csökkenthető legyen.

Ezenkívül a rendszer a biztonsági mentéssel rendelkező eszközök különféle helyreállítási módszerei (például teljes eszköz-helyreállítás és virtuális platformokra történő azonnali visszaállítás) biztosít a különböző informatikai igények kielégítésére. Ha informatikai katasztrófa következik be, akkor villámgyorsan lekérheti a biztonsági mentési adatokat, hogy lerövidítse a szolgáltatás állásidejét és biztosítja az üzletmenet folytonosságát.

Az Active Backup for Business a következő eszközök biztonsági mentését támogatja:

- Synology NAS
- Windows rendszerű számítógépek
- Mac számítógépek
- Windows fizikai szerverek
- Linux fizikai szerverek
- VMware vSphere virtuális gépek
- Microsoft Hyper-V virtuális gépek
- SMB protokollú fájlszerverek
- Rsync protokollú fájlszerverek

További tudnivalók az Active Backup for [Business](https://kb.synology.com/DSM/help/ActiveBackup/activebackup_business_overview?version=7) megoldásról.

#### További anyagok:

- Active Backup for Business útmutató a gyors [kezdéshez](https://kb.synology.com/DSM/tutorial/Quick_Start_Active_Backup_for_Business)
- Active Backup for Business [dokumentumok](https://kb.synology.com/search?sources%5B%5D=user_guide&sources%5B%5D=white_paper&sources%5B%5D=developer_guide&services%5B%5D=Active_Backup_for_Business)

### SaaS biztonsági mentési megoldás

#### Active Backup for Microsoft 365

Az Active Backup for Microsoft 365 segítségével biztonsági mentést készíthet a szervezet alábbi adatairól: OneDrive for Business, Exchange Online, SharePoint Online és Microsoft Teams. A Microsoft 365 következő csomagjait támogatja a szolgáltatás: Business, Enterprise, Education és Exchange Online.

Az Active Backup for Microsoft 365 egy rendszergazdai konzolból és egy helyreállítási portálból áll. A rendszergazdai konzol központosított kezelőfelületet biztosít, ahol a rendszergazdák biztonsági mentési feladatokat hozhatnak létre, figyelhetik a biztonsági mentések állapotait és kezelhetik a tárhelyfelhasználást. A helyreállítási portál segítségével a felhasználók a rendszergazdák segítsége nélkül visszaállíthatják saját adataikat.

Az Active Backup for Microsoft 365 folyamatos biztonsági mentési üzemmódjának köszönhetően a biztonsági mentési adatok mindig naprakészek maradnak. Vészhelyzeti adat-helyreállítás esetén részletes visszaállítást és exportálást is végezhet, így egyszerűen visszaállíthatja az adott adatokat az eredeti helyükre, vagy letöltheti azokat a helyi eszközre.

Az Active Backup for Microsoft 365 a következő szolgáltatások és adatok biztonsági mentését támogatja:

- OneDrive for Business: Fájlok, fájlmegosztási engedélyek és megfelelő metaadatok.
- Exchange Online: Postafiókok, ideértve a leveleket, a mappaszerkezetet, az e-mailmellékleteket, névjegyeket és a naptárakat, valamint az esemény mellékleteket.
- SharePoint Online: A Helyek, Személyes helyek és a Csoporthelyek dokumentumkönyvtárai és listái.
- Microsoft Teams: Csapatbejegyzések, csapatobjektumok és csevegőfájlok.

További tudnivalók az Active Backup for Microsoft 365 [szolgáltatásról](https://kb.synology.com/DSM/help/ActiveBackup-Office365/activebackup_office365overview?version=7).

#### További anyagok:

- Active Backup for Microsoft 365 útmutató a gyors [kezdéshez](https://kb.synology.com/DSM/tutorial/Quick_Start_Active_Backup_for_Microsoft_365)
- Active Backup for Microsoft 365 [dokumentumok](https://kb.synology.com/search?sources%5B%5D=user_guide&services%5B%5D=Active_Backup_for_Microsoft_365)

#### Active Backup for Google Workspace

Az Active Backup for Google Workspace segítségével biztonsági mentést készíthet a szervezet alábbi adatairól: Google Drive, Gmail, Google Contacts és Google Calendar.

Az Active Backup for Google Workspace egy rendszergazdai konzolból és egy helyreállítási portálból áll. A rendszergazdai konzol központosított kezelőfelületet biztosít, ahol a rendszergazdák biztonsági mentési feladatokat hozhatnak létre, figyelhetik a biztonsági mentések állapotait és kezelhetik a tárhelyfelhasználást. A helyreállítási portál segítségével a felhasználók a rendszergazdák segítsége nélkül visszaállíthatják saját biztonsági mentési adataikat.

Az Active Backup for Google Workspace folyamatos biztonsági mentési üzemmódjának köszönhetően a biztonsági mentési adatok mindig naprakészek maradnak. Vészhelyzeti adathelyreállítás esetén részletes visszaállítást és exportálást is végezhet, így egyszerűen visszaállíthatja az adott adatokat az eredeti helyükre, vagy letöltheti azokat a helyi eszközre.

Az Active Backup for Google Workspace a következő szolgáltatások és adatok biztonsági mentését támogatja:

- Google Drive: Fájlmegosztási engedélyek és megfelelő metaadatok a Saját meghajtón és a megosztott meghajtókon.
- Gmail: Postafiókok címkékkel és e-mail-mellékletekkel.
- Google Contacts: Névjegyadatok.
- Google Calendar: Naptárak, beleértve a naptáreseményeket és azok mellékleteit is.

További tudnivalók az Active Backup for Google Workspace [szolgáltatásról](https://kb.synology.com/DSM/help/ActiveBackup-GSuite/activebackup_gsuiteoverview?version=7).

#### További anyagok:

Active Backup for Google [Workspace](https://kb.synology.com/DSM/tutorial/Quick_Start_Active_Backup_for_Google_Workspace) – útmutató a gyors kezdéshez

# USB Copy

Az USB Copy szolgáltatással adatokat másolhat a Synology NAS és egy USB-tárolóeszköz vagy SD-kártya között.

A tárolás hatékonysága érdekében konfigurálhatja a másolási feladatok következő beállításait annak biztosítása érdekében, hogy csak a célzott adatokat cseréljék ki, és csak a fontos másolási változatok maradjanak meg:

- Testre szabott szűrők fájltípusok és kiterjesztések szerint.
- Növekményes, tükrözési és többverziós másolási módok.
- Verziócsere a többverziós másolási módhoz.

Testre szabhatja a másolási feladatokat minden USB/SD-tárolóeszközhöz. Amikor egy korábban másolási feladathoz használt eszköz csatlakozik a Synology NAS eszközhöz, az automatikusan felismeri és alkalmazza az eszköz korábbi beállításait.

További tudnivalók az USB Copy [szolgáltatásról.](https://kb.synology.com/DSM/help/USBCopy/usbcopy_general?version=7)

#### Megjegyzések:

A következő, Synology által támogatott fájlrendszerek esetében USB-/SDtárolóeszközzel másolhatók adatok a Synology NAS eszközre vagy eszközről: FAT32, NTFS, ext3, ext4 és exFAT.

# 7. fejezet: NAS-védelem

# DSM-konfiguráció biztonsági mentése

A rendszerkonfigurációk rendszeres biztonsági mentése lehetővé teszi a beállítások gyors visszakeresését és egyszerű visszaállítását. A Vezérlőpult > Frissítés és visszaállítás > Konfiguráció biztonsági mentése menüpontban beállíthatja, hogy a DSM automatikusan biztonsági mentést készítsen a rendszerkonfigurációkról a Synology-fiókba. A biztonsági mentések manuálisan is elvégezhetők a számítógépre mentett adatokkal.

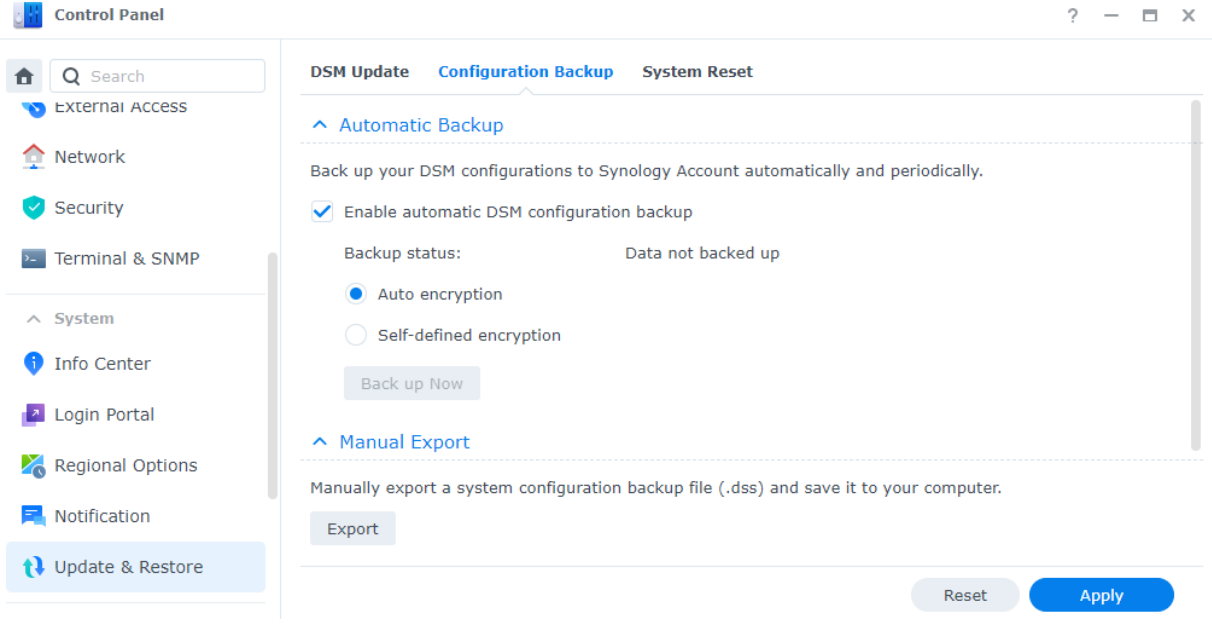

Tudjon meg többet a [konfiguráció](https://kb.synology.com/DSM/help/DSM/AdminCenter/system_configbackup?version=7) biztonsági mentéséről.

# Hyper Backup

A Hyper Backup segítségével biztonsági mentést készíthet a Synology NAS eszközön lévő összes adatról és vissza is állíthatja azokat (például rendszerkonfigurációk, engedélybeállítások, alkalmazások, mappák, fájlok, LUN-ok és akár teljes rendszerek). A biztonsági mentési célhelyek széles választékával (beleértve a helyi mappákat, távoli NAS eszközt, rsync fájlszervereket és több felhőszolgáltatót is) rugalmasabban tervezheti meg a biztonsági mentési stratégiáját.

A fontos információk garantált megőrzése érdekében a rendszer több, könnyen nyomon követhető biztonsági mentési verziót is eltárolhat. A biztonsági mentés adatait a rendszer egy titkosított adatbázisban tárolja, és könnyen böngészhető, letölthető vagy visszaállítható a DSM, Windows, Mac és Linux platformokon használható Hyper Backup Explorer segítségével.

Tudja meg, hogyan hozhat létre biztonsági mentési feladatokat a Hyper Backup [alkalmazásban.](https://kb.synology.com/DSM/help/HyperBackup/data_backup_create?version=7)

#### További anyagok:

- Hyper Backup útmutató a gyors [kezdéshez](https://kb.synology.com/DSM/tutorial/Quick_Start_Hyper_Backup)
- Hyper Backup [dokumentumok](https://kb.synology.com/search?sources%5B%5D=user_guide&sources%5B%5D=white_paper&sources%5B%5D=developer_guide&services%5B%5D=Hyper_Backup)

### Snapshot Replication

A Snapshot Replication révén megvédheti NAS eszközét ütemezhető és szinte azonnali pillanatfelvétel- és replikációs csomagokkal. A pillanatfelvétel a NAS állapota egy adott időpontban. A teljes biztonsági mentésekhez képest a pillanatfelvételek minimális tárhelyet igényelnek, és másodpercek alatt elkészíthetők a Btrfs segítségével.

A Snapshot Replication segítségével a következőket teheti:

- Az elveszett vagy sérült adatok helyreállítása és az adatok több verziójának mentése.
- A fájlok korábbi verzióinak megtekintése és visszaállítása a File Station vagy a Windows Intéző segítségével.
- A megőrzési szabályok testre szabásával automatikusan törölheti a szükségtelen régi pillanatfelvételeket, és tárhelyet szabadíthat fel.
- Adatait úgy biztosíthatja, hogy olyan nem módosítható pillanatfelvételeket készít, amelyek egy adott időszakon belül semmilyen módszerrel nem törölhetők.

Ha egynél több olyan Synology NAS eszközzel rendelkezik, amely támogatja a Snapshot Replication szolgáltatást, akkor az adatok még nagyobb biztonsága érdekében a pillanatfelvételeket egy távoli NAS eszközre is replikálhatja. Konfigurálja a replikálási ütemezéseket úgy, hogy a rendszer rendszeresen készítsen pillanatfelvételeket a megosztott mappákról/LUN egységekről, és a pillanatfelvételeket a másik NAS eszközre továbbítsa. Ha a replikációs forrás nem elérhető, feladatátvételt végezhet a másik NAS eszközön lévő fájl elérésének biztosítása érdekében. Annak biztosítása, hogy mindig hozzáférjen a NAS eszközön lévő adatokhoz, hasznos a katasztrófa utáni helyreállítási tervek készítésekor.

További tudnivalók a Snapshot [Replication](https://kb.synology.com/DSM/help/SnapshotReplication/data_protection_mgr?version=7) alkalmazásról.

#### További anyagok:

• Snapshot [Replication](https://kb.synology.com/DSM/tutorial/Quick_Start_Snapshot_Replication) – útmutató a gyors kezdéshez

### Synology High Availability

A High Availability, vagyis "magas rendelkezésre állású" kifejezés egy olyan szerverelrendezési megoldásra utal, melynek célja, hogy a szolgáltatások minél kisebb mértékben álljanak le a szerver meghibásodása esetén. Két Synology NAS segítségével kihasználhatja a Synology High Availability megoldást egy "magas rendelkezésre állású klaszter" létrehozásához, amelyben az egyik szerver játssza az "aktív szerver" szerepét, egy másik pedig készenléti, úgynevezett "passzív szerverként" vesz részt.

A valós idejű adattükrözési mechanizmusoknak köszönhetően az aktív szerveren tárolt adatokat a rendszer szinte azonnal a passzív szerverre replikálja. Ez biztosítja, hogy minden replikált adat gyorsan hozzáférhető legyen hardverhiba esetén, így minimalizálva a szolgáltatás leállását.

Tudjon meg többet a Synology High [Availability](https://kb.synology.com/search?sources%5B%5D=user_guide&services%5B%5D=Synology_High_Availability) megoldásról.

#### További anyagok:

- Synology High Availability útmutató a gyors [kezdéshez](https://kb.synology.com/DSM/tutorial/Quick_Start_Synology_High_Availability)
- Synology High Availability [dokumentumok](https://kb.synology.com/search?sources%5B%5D=user_guide&sources%5B%5D=white_paper&sources%5B%5D=developer_guide&services%5B%5D=Synology_High_Availability)

# 8. fejezet: Biztonság

# Biztonsági beállítások

A tűzfalszabályokkal, az automatikus blokkolással és a Vezérlőpultban beállítható fiókvédelmével megvédheti Synology NAS eszközét az illetéktelen bejelentkezésektől. A megfelelő tűzfalbeállítások segítségével szabályozhatja, hogy mely IP-címek vagy szolgáltatások férhessenek hozzá a DSM-hez.

Az automatikus blokkolás és a fiókvédelem funkciók segítenek megbizonyosodni arról, hogy a Synology NAS biztonságban van-e a jelszó-találgatásos támadásoktól. Ezek a funkciók gondoskodnak arról, hogy túl sok sikertelen bejelentkezési kísérlet esetén blokkolásra kerüljenek az IP-címek vagy DSM-fiókok egy meghatározott időtartamra. Amikor véletlenszerű felhasználónév/jelszó kombinációkkal próbálkoznak bejelentkezni a NAS eszközére vagy annak szolgáltatásaiba egy adott IP-címről, az automatikus blokkolás megakadályozza, hogy az adott IPcím felhasználói hozzáférjenek a NAS eszközhöz. A fiókvédelem ugyanígy működik, de az egyedi fiókokra összpontosít, blokkolva a felhasználók hozzáférését az adott fiókokhoz.

A Let's Encrypt vagy más tanúsító hatóságok által kiadott tanúsítványok elősegítik a DSM bemenő és kimenő kapcsolatainak biztonságát. Amikor webböngészőn keresztül csatlakozik a DSM-hez, a tanúsítványok titkosítják a DSM és a böngésző között elküldött információkat, hogy megakadályozzák az esetleges információ-lehallgatásokat.

A biztonsági beállítások a Vezérlőpult > Biztonság menüpontban konfigurálhatók.

Tudjon meg többet a [tűzfalakról,](https://kb.synology.com/DSM/help/DSM/AdminCenter/connection_security_firewall?version=7) a [védelemről](https://kb.synology.com/DSM/help/DSM/AdminCenter/connection_security_protection?version=7) és a [tanúsítványokról.](https://kb.synology.com/DSM/help/DSM/AdminCenter/connection_certificate?version=7)

#### További anyagok:

[Biztonsági](https://kb.synology.com/DSM/tutorial/Quick_Start_Security) funkciók – rövid útmutató

### **Secure SignIn**

A Secure SignIn szolgáltatás a DSM-fiókok általános biztonságát növeli, miközben egyszerűen használható és rugalmas bejelentkezési opciókat kínál. Az egyetlen érintéssel jóváhagyható prompt (Bejelentkezés jóváhagyása) és a hardveres biztonsági kulcs révén a jelszó manuális bevitele nélkül is bejelentkezhet.

Ha szeretné hatékonyabban védeni fiókját, engedélyezze a kétlépéses hitelesítést. A zökkenőmentes bejelentkezési élmény érdekében a jelszó megadása után, az identitás-ellenőrzés második lépéseként válassza az egyszeri ellenőrző kódot (OTP), a Bejelentkezés jóváhagyása funkciót vagy a hardveres biztonsági kulcsot.

A Synology egy mobilhitelesítő alkalmazást, a Synology Secure Signin szolgáltatást kínálja a bejelentkezési kérelmek jóváhagyására és az OTP-kódok fogadására.

Tudjon meg többet a [bejelentkezési](https://kb.synology.com/DSM/help/DSM/SecureSignIn/signin_method?version=7) módokról.

#### További anyagok:

• Secure SignIn Quick – útmutató a gyors [kezdéshez](https://kb.synology.com//DSM/tutorial/Quick_Start_Secure_Signin)

# Biztonsági tanácsadó

A Biztonsági tanácsadó átfogó biztonsági ellenőrzést végez a Synology NAS rendszerbeállításain. Ellenőrzi a biztonsági gyengeségeket, és intézkedéseket ajánl.

A Biztonsági tanácsadóval a következő biztonsági ellenőrzéseket hajthatja végre az adatok és a rendszer biztonságának biztosítása érdekében:

- Rosszindulatú programok észlelése és eltávolítása.
- Jelszó erősségének ellenőrzése.
- Rendszer és a kapcsolódó hálózati beállítások ellenőrzése.
- Gyanús bejelentkezési tevékenységek elemzése.
- Az elérhető DSM- és csomagverzió-frissítések keresése.

Futtathat manuális/ütemezett rendszerellenőrzést egy preferált biztonsági alapkonfiguráció alapján, vagy testre szabhatja az ellenőrzőlistát az Ön igényeinek megfelelően. Az eredményeket a beállítások konfigurálásával napi/havi jelentésekbe konszolidálhatja a Biztonsági tanácsadó > Speciális > Jelentésbeállítások menüpontban. A jelentések e-mailben történő fogadásához lépjen a Vezérlőpult > Értesítés lehetőségre, és engedélyezze az értesítéseket.

A beállítási utasításokért olvass el A biztonság [megerősítése](#page-23-0) című fejezetet.

Tudjon meg többet a Biztonsági [tanácsadó](https://kb.synology.com/DSM/help/DSM/SecurityScan/securityscan_desc?version=7) szolgáltatásról.

### Víruskereső

A víruskereső megvédi Synology NAS eszközét a rosszindulatú fenyegetésektől. Futtathat teljes rendszerellenőrzést, átvizsgálhat bizonyos mappákat, vagy beütemezheti az automatikus ellenőrzési feladatokat. A vírusdefiníciók automatikusan frissülnek a maximális biztonság biztosítása érdekében.

Két víruskereső csomag érhető el a Csomagkezelési központban: Antivirus Essential (ingyenes, a ClamAV ellenőrzőmotoron alapul) és Antivirus by McAfee (fizetős szolgáltatás, a McAfee ellenőrzőmotorján alapul).

Tudjon meg többet az Antivirus [Essential](https://kb.synology.com/DSM/help/AntiVirus/av_desc?version=7) és az [Antivirus](https://kb.synology.com/DSM/help/AntiVirus-McAfee/av_desc?version=7) by McAfee szolgáltatásokról.

# 9. fejezet: Hálózat

# Külső hozzáférés

Ha a Synology NAS egy magánhálózaton található (pl. kliensként egy routerhez csatlakozik), akkor konfigurálhatja a külső hozzáférési beállításokat úgy is, hogy a Synology NAS bárhonnan elérhető legyen az interneten keresztül. A jelen rész a külső hozzáférés három megközelítésének alapjait ismerteti: QuickConnect, DDNS és porttovábbítás.

Tudja meg, hogyan [konfigurálhat](https://kb.synology.com/DSM/tutorial/Quick_Start_External_Access) külső hozzáférést Synology NAS eszközéhez.

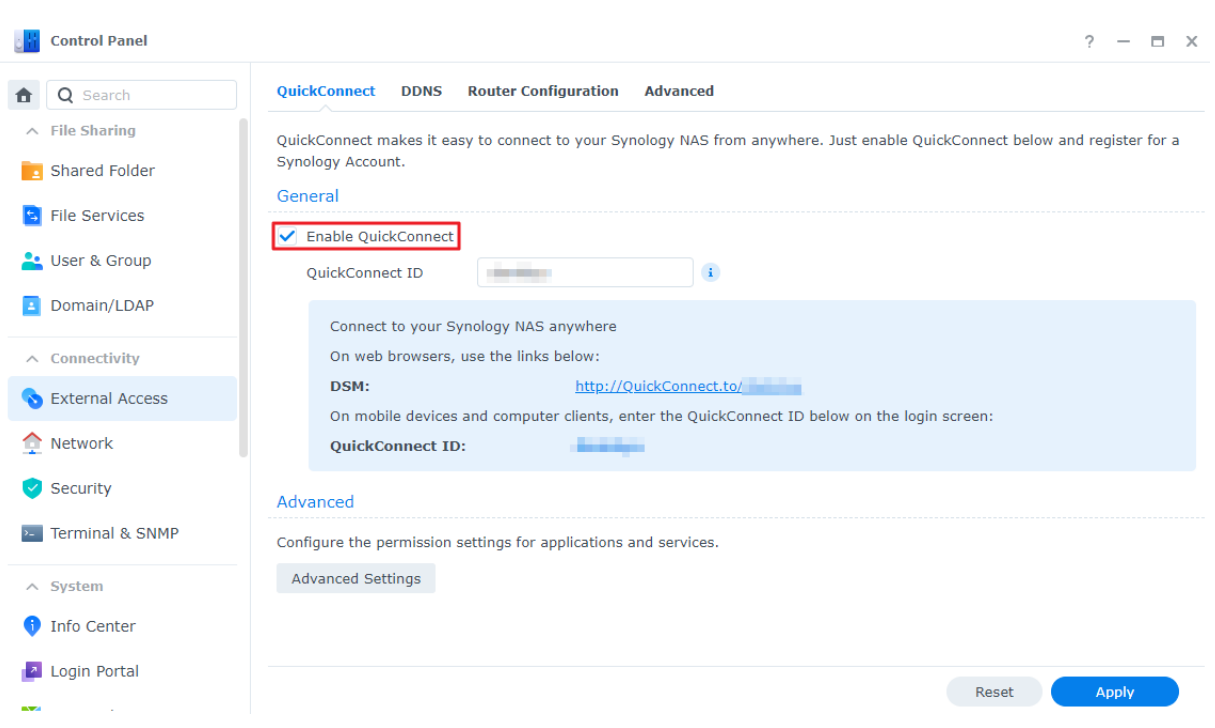

### **QuickConnect**

A QuickConnect a kialakítása révén a helyi hálózaton kívülről gyors és egyszerű kapcsolatot tud létesíteni a Synology NAS eszközzel. Testre szabott QuickConnect ID azonosítóval hozzáférhet a Synology NAS eszközhöz statikus külső IP-cím konfigurálása vagy WAN-/LAN-címek közötti váltás nélkül, amikor a Synology NAS eszközt máshova helyezi át.

A QuickConnect a Vezérlőpult > Külső hozzáférés > QuickConnect menüpontban konfigurálható. Tudjon meg többet a [QuickConnect](https://kb.synology.com/DSM/help/DSM/AdminCenter/connection_quickconnect?version=7) szolgáltatásról.

#### További anyagok:

- Mik a különbségek a [QuickConnect](https://kb.synology.com/DSM/tutorial/What_are_the_differences_between_QuickConnect_and_DDNS) és a DDNS között?
- Mely csomagok vagy [szolgáltatások](https://kb.synology.com/DSM/tutorial/Which_services_support_QuickConnect) támogatják a QuickConnect alkalmazást?
- Nem férek hozzá a Synology eszközhöz a [QuickConnect](https://kb.synology.com/DSM/tutorial/Why_can_t_I_connect_to_my_Synology_NAS_over_the_Internet_via_QuickConnect) segítségével. Mit tehetek?
- Synology [QuickConnect](https://kb.synology.com/WP/Synology_QuickConnect_White_Paper/1) tanulmány

### DDNS

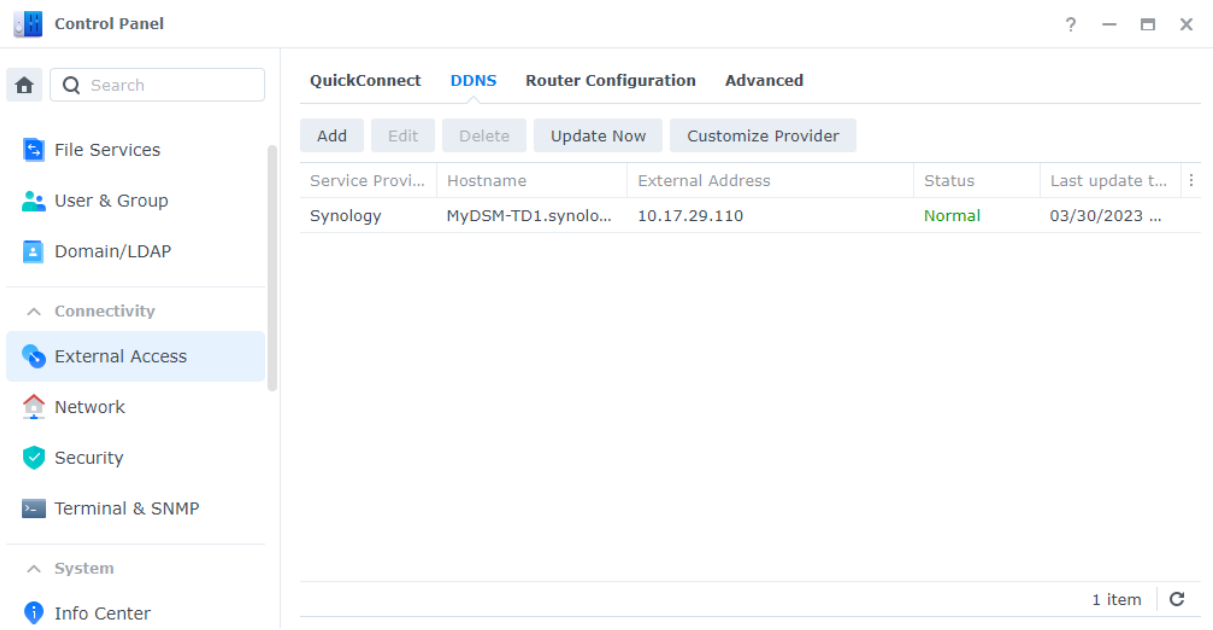

A DDNS (Dynamic Domain Name System) egy hatékony módja a Synology NAS eszközhöz való külső hozzáférés engedélyezésének. Leegyszerűsíti a Synology NAS interneten keresztül való elérését, mivel az állomásnevet összekapcsolja az eszköz IP-címével. Például IP-cím (pl. 10.17.1.1) helyett DDNS-állomásnév (pl. "www.john.synology.me") használatával is elérheti a Synology NAS eszközt.

A DDNS-állomásnevek a Vezérlőpult > Külső hozzáférés > DDNS menüpontban konfigurálható.

Tudjon meg többet az [DDNS](https://kb.synology.com/DSM/help/DSM/AdminCenter/connection_ddns?version=7) megoldásról.

#### További anyagok:

- Mik a különbségek a [QuickConnect](https://kb.synology.com/DSM/tutorial/What_are_the_differences_between_QuickConnect_and_DDNS) és a DDNS között?
- Gyakran feltett kérdések a Synology [DDNS-szolgáltatás](https://kb.synology.com/DSM/tutorial/Frequently_asked_questions_about_DDNS) használatáról

### Porttovábbítás

A porttovábbítás lehetővé teszi a külső eszközök számára a helyi hálózaton lévő erőforrásokhoz való hozzáférést. Úgy működik, hogy a hálózati csomagokat egy NAT-eszközről (pl. router) átirányítja egy helyi eszköz IP-cím/port kombinációjára.

A porttovábbítási szabályok a Vezérlőpult > Külső hozzáférés > Router beállítása menüpontban konfigurálhatók.

Tudjon meg többet a porttovábbítási [mechanizmusokró](https://kb.synology.com/SRM/tutorial/What_is_port_forwarding#x_anchor_id4)[l,](https://kb.synology.com/DSM/help/DSM/AdminCenter/connection_routerconf?version=7) illetve arról, hogy miként állíthat be porttovábbítási szabályokat a DSM rendszerben.

#### További anyagok:

- Milyen hálózati portokat használnak a [DSM-szolgáltatások?](https://kb.synology.com/DSM/tutorial/What_network_ports_are_used_by_Synology_services)
- Videós oktatóanyag: Hogyan férhet hozzá távolról [porttovábbítással](https://www.youtube.com/watch?v=caN6XGJOYRw) a Synology NAS eszközéhez

# Hálózati beállítások

A legtöbb esetben a DSM telepítése után azonnal elkezdheti felfedezni a Synology NAS eszköz szolgáltatásait – nincs szükség a hálózati beállítások konfigurálására. Ha mégis módosítania kell ezeket a beállításokat, lépjen a Vezérlőpult > Hálózat menüpontra.

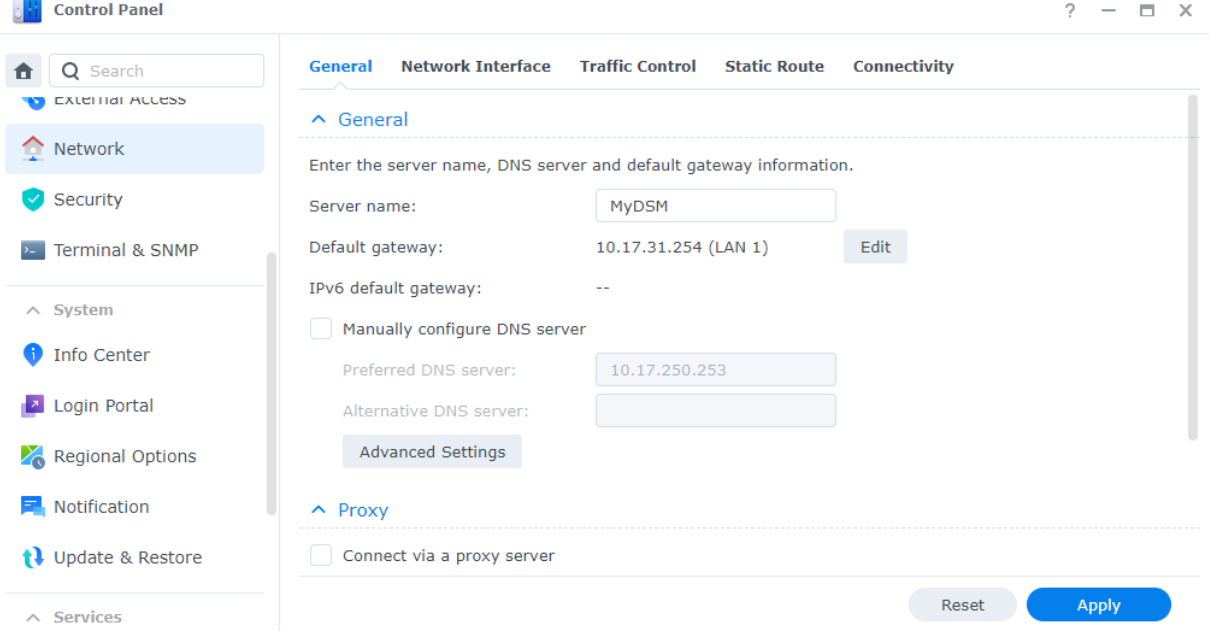

Az alábbi lista néhány olyan általános hálózati beállítást mutat be, amelyek a Vezérlőpult > Hálózat > Általános menüpontban érhetők el:

Állomásnév módosítása: Az állomásnév a hálózaton lévő eszköz egyedi és abszolút címkéje, és az eszköz hálózati kommunikáció közbeni azonosítására szolgál. A Synology NAS állomásnevének módosításához írjon be egy új nevet a Szerver neve mezőbe.

- Az alapértelmezett átjáró kijelölése: Az átjáró több különböző hálózatot kapcsol össze, így a Synology NAS adatai más hálózatokba továbbíthatók. Az alapértelmezett átjáró lesz az az eszköz, amelyet akkor használnak, ha nincs megadva alternatív útvonal. Az alapértelmezett átjáró hozzárendeléséhez kattintson az Alapértelmezett átjáró melletti Szerkesztés gombra, és rendezze sorba a csatlakoztatott átjárók prioritási sorrendjét.
- DNS-szerverek megadása: A Domain Name System (DNS) könnyen megjegyezhető internetes címeket ad az internethez csatlakoztatott eszközök által használt numerikus címek helyett. Amikor a Synology NAS olyan domain névhez csatlakozik, mint például a "www.synology.com", DNS-kiszolgálója felelős a webhely "210.61.203.200" IP-címének lekérdezéséért, lehetővé téve a Synology NAS számára, hogy hozzáférjen a weboldal információihoz. Az Általános részben bejelölheti a DNS kiszolgáló manuális konfigurálása lehetőséget, és megadhat egy előnyben részesített DNS-szervert egy alternatív szerverrel együtt.
- Kapcsolódás proxyszerveren keresztül: A proxyszerver a klienseszközök nevében működik az interneten lévő erőforrások eléréséhez. A Synology NAS proxy-jának megadásához jelölje be a Kapcsolódás proxyszerveren keresztül jelölőnégyzetet a Proxy részben, írja be az értéket a Cím és Port részben, majd kattintson az Alkalmaz gombra.

Tudjon meg többet az általános hálózati [beállításokról.](https://kb.synology.com/DSM/help/DSM/AdminCenter/connection_network_general?version=7)

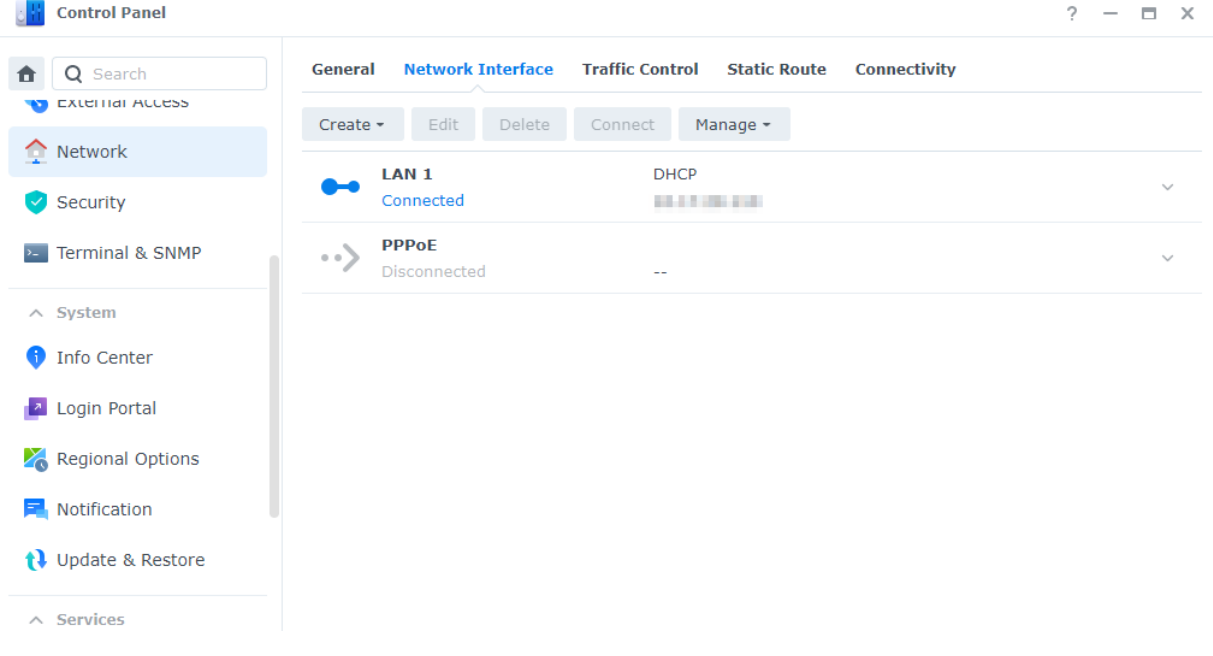

### Hálózati interfészek kezelése

A hálózati interfész olyan közegként szolgál, amely összeköti a Synology NAS eszközt a helyi hálózatokkal vagy az internettel. Az alábbi lista a Vezérlőpult > Hálózat > Hálózati interfész menüpontban konfigurálható hálózati interfészek három csatlakozási típusát sorolja fel:

Dinamikus IP: A DSM telepítését követően a Synology NAS automatikusan egy dinamikus IPcímet fog kapni egy DHCP (Dynamic Host Configuration Protocol) szerverről (pl. egy routerről).

Ha módosította a Synology NAS csatlakozási típusát, de ismét dinamikus IP-módot szeretne

használni, válassza ki a megadott hálózati interfészt, kattintson a Szerkesztés gombra, majd jelölje be a Hálózati konfiguráció automatikus lekérdezése (DHCP) lehetőséget az IPv4 lapon.

- Statikus IP: Ha már rendelkezik fix IP-címmel, akkor ezt a kapcsolattípust hozzáigazíthatja a hálózati interfészekhez. Nagyvállalati használat esetén javasoljuk, hogy statikus IP-címet rendeljen Synology NAS eszközéhez, mert így könnyebben tudják kezelni az informatikai rendszergazdák. Tudja meg, hogyan állíthat be statikus [IP-címet](https://kb.synology.com/DSM/help/DSM/AdminCenter/connection_network_lan?version=7) a DSM rendszerben.
- PPPoE: Ha a Synology NAS DSL vagy kábelmodemen keresztül kapcsolódik az internethez, és PPPoE (Point to Point Protocol over Ethernet) szolgáltatást vásárolt az internetszolgáltatójától (ISP), akkor hozzáigazíthatja ezt a kapcsolattípust, hogy a NAS közvetlenül, anélkül router csatlakozzon az internethez. Tudja meg, hogyan engedélyezheti a [PPPoE-kapcsolatokat](https://kb.synology.com/DSM/help/DSM/AdminCenter/connection_network_pppoe?version=7) a DSM rendszerben.

A Vezérlőpult > Hálózat > Hálózati interfész menüpontban a Synology NAS hálózati felületeivel kapcsolatos további beállításokat konfigurálhat, ideértve az IPv6-kapcsolatokat, a VPNügyfélbeállításokat és a Link Aggregation funkciót. Az alábbi részek röviden bemutatják ezeket az opciókat és ismertetik a konfigurációikat.

### IPv6-kapcsolatok beállítása

Az IPv4-protokollon keresztüli internetkapcsolatok mellett a DSM az alábbi két stratégián keresztül is támogatja az IPv6-címstruktúrát is (ezeket egyszerre lehet igazítani):

- Kettős verem: Az IPv4/IPv6 kettős verem konfigurációja lehetővé teszi a Synology NAS konfigurálását mind IPv4-, mind IPv6-címmel. Használja ezt a megközelítést az erőforrások eléréséhez IPv4 és IPv6 hálózati környezetekben.
- Tunnel: A tunneling során az egyik protokoll a másikkal a "belsejében" kerül továbbításra. Ez a módszer lehetővé teszi a Synology NAS számára, hogy az IPv6-csomagokat IPv4csomagokba foglalja, és IPv4-hálózatokon keresztül küldje el őket.

Tudjon meg többet az [IPv6-integrált](https://kb.synology.com/DSM/help/DSM/AdminCenter/connection_network_lan?version=7) hálózati interfészekről.

#### További anyagok:

A Synology NAS mely [szolgáltatásai](https://kb.synology.com/DSM/tutorial/What_applications_on_Synology_NAS_are_IPv6_supported) támogatják az IPv6-ot?

### Alakítsa VPN-klienssé Synology NAS eszközét

A VPN (Virtual Private Network) szolgáltatás lehetővé teszi az erőforrásokhoz való, magánhálózaton keresztüli bizalmas hozzáférést függetlenül a tartózkodási helyétől. A VPN-ek a Synology NAS hálózati kapcsolatainak titkosított tunneleken keresztüli védelmére is használhatók.

A DSM segítségével egyszerűen csatlakozhat PPTP, OpenVPN vagy L2TP/IPSec protokollon keresztül egy VPN-szerverhez Synology NAS eszközével. Ha több VPN-forrás áll rendelkezésre, a VPN-profilok használatával is válthat a különböző szerverek között.

Tudja meg, hogyan hozhat létre [VPN-profilokat](https://kb.synology.com/DSM/help/DSM/AdminCenter/connection_network_vpnclient?version=7) a DSM rendszerben.

### LAN-ok kombinálása a Link Aggregation segítségével

A Link Aggregation megnöveli a Synology NAS sávszélességét több hálózati felület egyesítésével, és feladatátviteli szolgáltatást biztosít a hálózati csatlakozás fenntartásához a folyamatos kapcsolat biztosítása érdekében.

Tudja meg, hogyan kombinálhat több [LAN-hálózatot](https://kb.synology.com/DSM/help/DSM/AdminCenter/connection_network_linkaggr?version=7) a Link Aggregation segítségével.

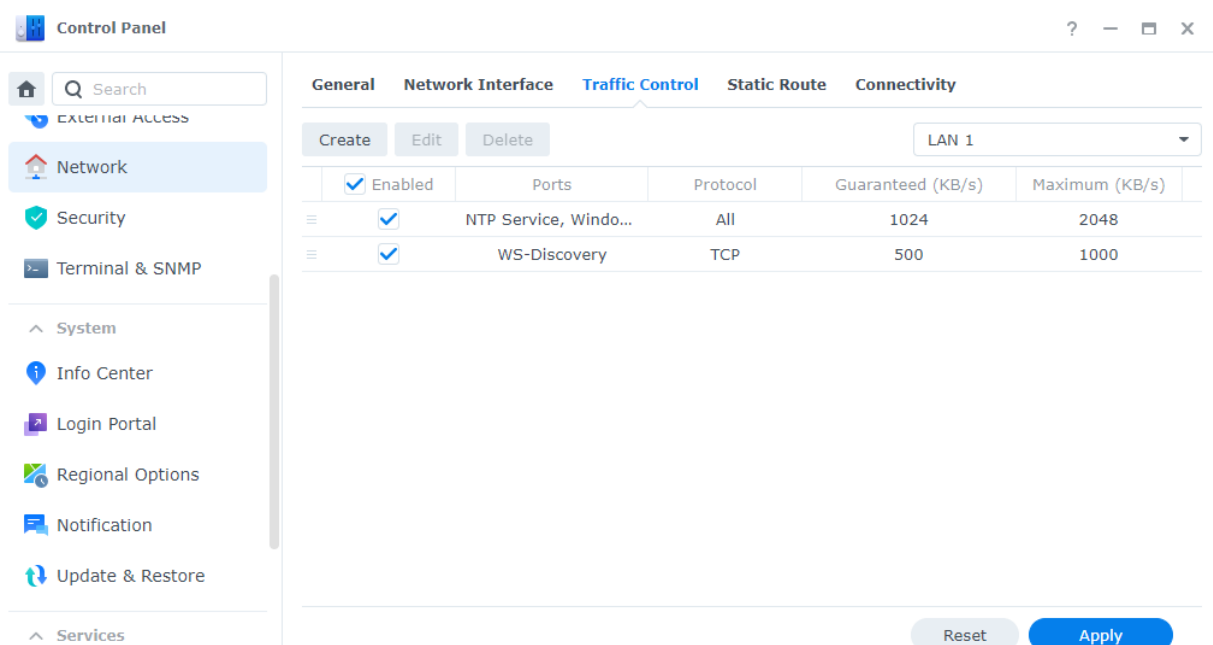

### A hálózati forgalom irányítása

A Vezérlőpult > Hálózat > Forgalomvezérlés menüpontban irányíthatja a DSM szolgáltatások kimenő hálózati forgalmát a késés, a terheltség és a csomagvesztés megelőzése érdekében. Ha korlátozni kívánja egy adott szolgáltatás forgalmát, akkor ezen oldalon megadhatja annak garantált és maximális sávszélességét.

Tudja meg, hogyan hozhat létre [forgalomvezérlő](https://kb.synology.com/DSM/help/DSM/AdminCenter/connection_network_trafficcontrol?version=7) szabályt.

### Statikus útvonalak konfigurálása

A Vezérlőpult > Hálózat > Statikus útvonal menüpontban statikus útvonalakat adhat hozzá a DSM útválasztási táblázatához.

Ezáltal a DSM szolgáltatásforgalma különböző útvonalakon továbbítható a hálózati célhelyek szerint, amely javítja az átjáró eszközök útválasztási hatékonyságát a hálózati környezetben.

Tudja meg, hogyan állíthat be statikus [útválasztást.](https://kb.synology.com/DSM/help/DSM/AdminCenter/connection_network_route?version=7#b_26)

### Proxyszerver

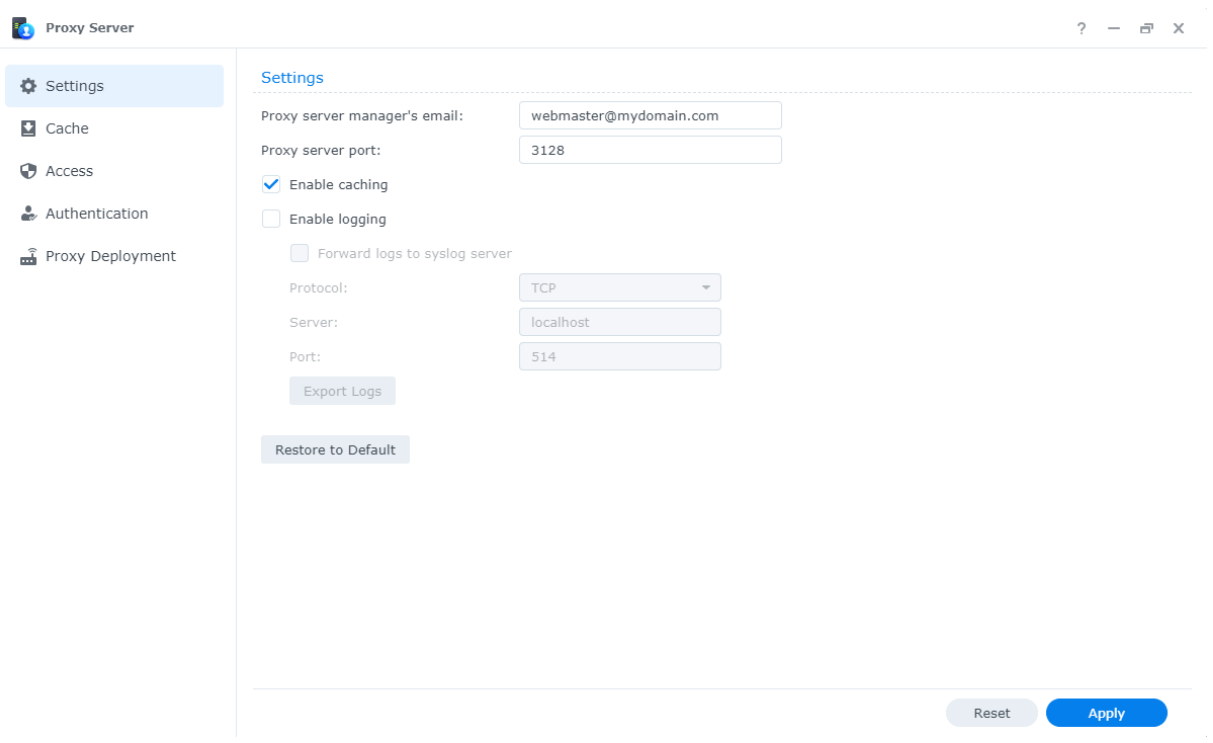

A proxyszerver átjáróként szolgál, amely a hálózaton lévő ügyfelek és az internetes szerverek között továbbítja a webes kéréseket és adatokat.

A proxyszervert tűzfalként is használhatja a webes forgalom szűrésére, a megosztott hálózati kapcsolatok kezelésére és a gyakori webes kérésekre adott válaszok gyorsítására.

A Proxyszerver a Csomagkezelési központból tölthető le és telepíthető.

Tudjon meg többet a [proxyszerverekről](https://kb.synology.com/DSM/help/ProxyServer/proxy_server_desc?version=7).

#### További anyagok:

A Synology NAS proxykiszolgálón keresztüli csatlakoztatásának módjáról a Csatlakozás [proxyszerveren](https://kb.synology.com/DSM/help/DSM/AdminCenter/connection_network_general?version=7#b_25) keresztül című részben olvashat.

### DNS Server

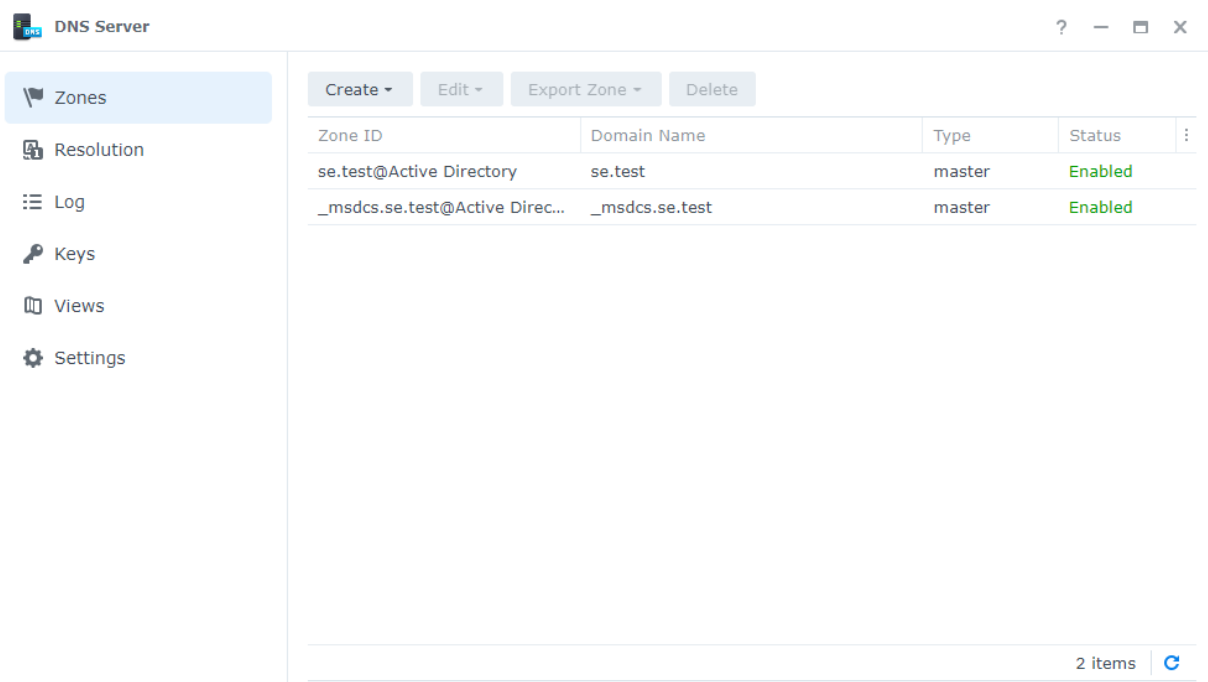

A Domain Name System (DNS) az Internet címjegyzéke. A jelentéssel bíró neveket (azaz a domainneveket, például a "www.synology.com") IP-címekbe (pl. "210.61.203.220") térképezi fel, így a felhasználók egyszerűen elérhetik a weboldalakat, számítógépeket vagy más erőforrásokat.

A DSM-ben a DNS-szolgáltatások a DNS Server használatával állíthatók be. Ez a csomag a weboldalak üzemeltetéséhez ajánlott, és az Active Directory domainszolgáltatásokhoz szükséges.

A DNS Server a következő funkciókat foglalja magában:

- Elsődleges és másodlagos zónák: A DNS-határok, amelyek lehetővé teszik a DNS-összetevők részletes vezérlését. A DNS-szolgáltatás magas rendelkezésre állásának biztosítása érdekében DNS-adatokat tárolhat egy elsődleges zónában (amely írható adatmásolatokat tartalmaz) és több másodlagos zónában (amely írásvédett adatmásolatokat tartalmaz).
- DNS-továbbítás: Egy alternatív módszer a DNS-feloldásra, amelyet akkor használnak, ha a DNS Server nem talál megfelelő IP-címeket a zónáiban.
- TSIG-kulcsok: A DNS-fájlok titkosítással történő szinkronizálását biztosítja.
- Maszkolt DNS: Egy funkció, amely minden kliens számára testre szabott DNS-adatokat biztosít. Ez elősegítheti a DNS-zónarekordok biztonságának és adatvédelmének javítását.

Tudjon meg többet a DNS [Server](https://kb.synology.com/DSM/help/DNSServer/dns_server_desc?version=7) szerverekről.

#### További anyagok:

• Hogyan állíthatok be [DNS-szervert](https://kb.synology.com/DSM/tutorial/How_to_set_up_your_domain_with_Synology_DNS_Server) a Synology NAS eszközömön?

# DHCP Server

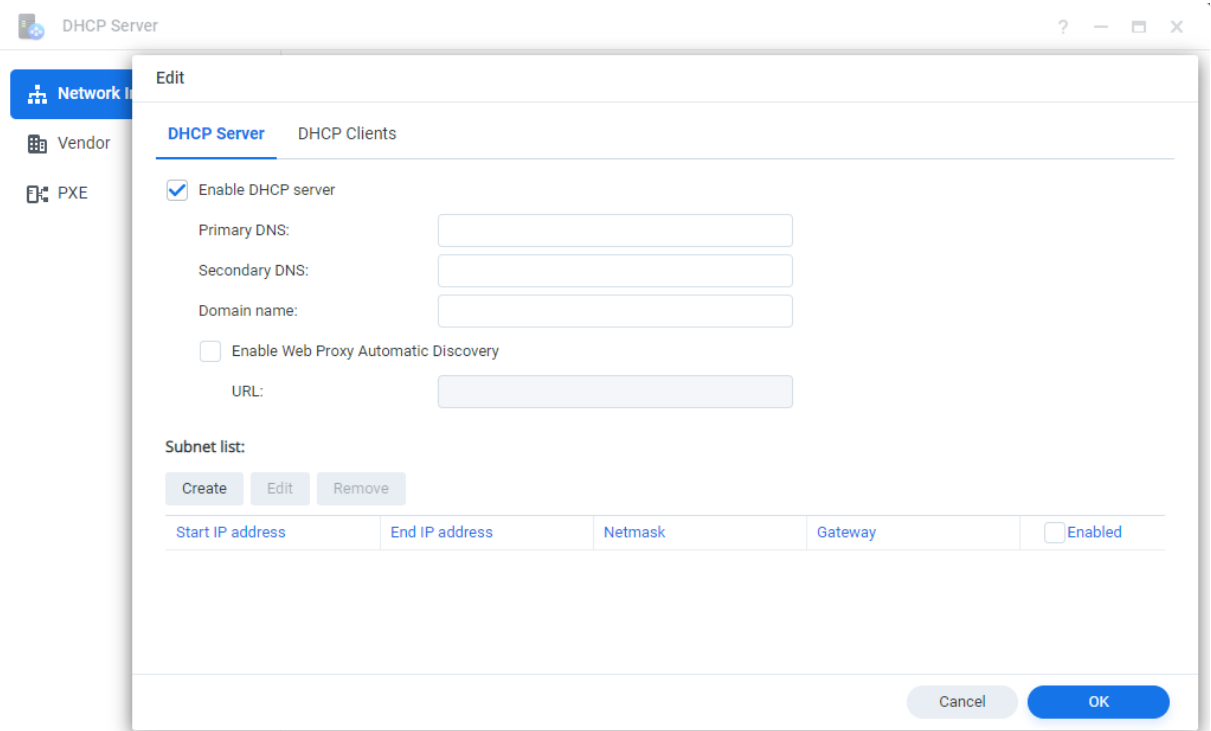

A DHCP Server automatikusan hozzárendeli az IP-címeket és a hálózati paramétereket (pl. alhálózati maszk, DNS-szerver stb.) az ugyanazon a helyi hálózaton belül található klienseszközökhöz. Ezzel az adminisztrátornak nem kell manuálisan konfigurálnia az egyes klienseszközök hálózati beállításait.

Tudjon meg többet a DHCP [Server](https://kb.synology.com/DSM/help/DhcpServer/connection_network_dhcp_server?version=7) szerverekről.

### VPN Server

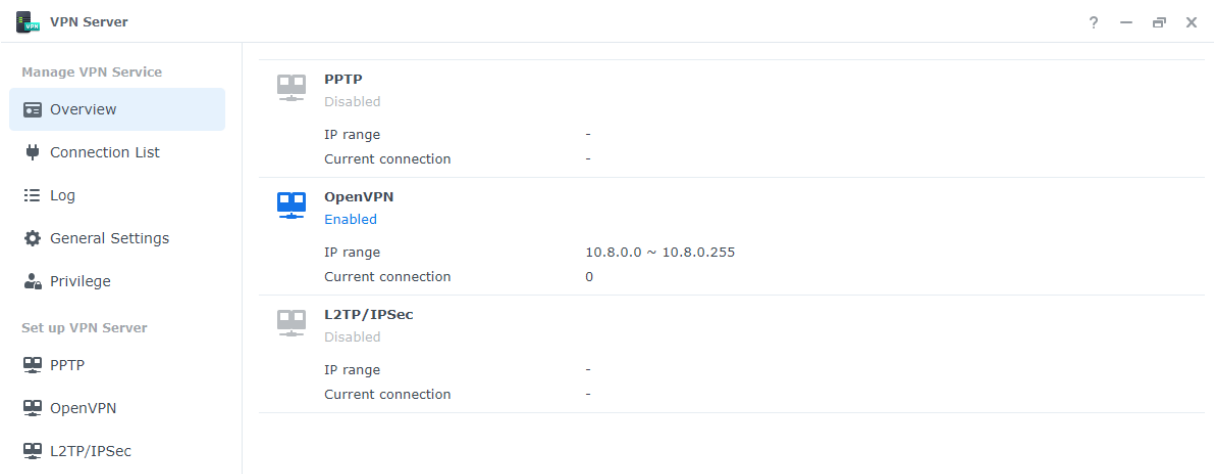

A Synology NAS eszközt VPN-kiszolgálóvá alakíthatja át, amely lehetővé teszi a DSMfelhasználók számára, hogy tartózkodási helyüktől függetlenül biztonságosan csatlakozzanak ahhoz a helyi hálózathoz, amelyhez a Synology NAS tartozik.

Támogatott VPN-protokollok:

- L2TP/IPSec: Protokollok kombinációja, amely biztonságos VPN-kapcsolatokat kínál, és amelyet a legtöbb kliens támogat (például Windows, Mac, Linux és mobileszközök).
- OpenVPN: Nyílt forráskódú protokoll a megbízható és biztonságos VPN-kapcsolatokhoz. Ez a protokoll SSL-/TLS-titkosítással védi a VPN kapcsolatot.
- PPTP: Régebbi VPN-protokoll, amelyet a legtöbb kliens támogat, beleértve a Windows, Mac, Linux és Android eszközöket is.

Tudja meg, hogyan állíthat be [VPN-szolgáltatásokat](https://kb.synology.com/DSM/help/VPNCenter/vpn_setup?version=7).

#### További anyagok:

- Hogyan csatlakozhatok a Synology VPN Server [szolgáltatásához](https://kb.synology.com/DSM/tutorial/How_do_I_connect_to_Synology_VPN_Server_via_Windows_PC) Windows PC-n keresztül?
- Hogyan csatlakozhatok a Synology VPN Server [szolgáltatásához](https://kb.synology.com/DSM/tutorial/How_do_I_connect_to_Synology_VPN_Server_via_Mac) Macen keresztül?
- Hogyan csatlakozhatok a Synology VPN Server [szolgáltatásához](https://kb.synology.com/DSM/tutorial/How_to_connect_VPN_server_from_Android) Android eszközön keresztül?
- Hogyan csatlakozhatok a Synology VPN Server [szolgáltatásához](https://kb.synology.com/DSM/tutorial/How_to_connect_VPN_server_from_iOS) iOS eszközön keresztül?
- Gyakran ismételt kérdések a Synology NAS [VPN-szolgáltatásaival](https://kb.synology.com/DSM/tutorial/Frequently_asked_questions_regarding_DSM_VPN) kapcsolatban

# 10. fejezet: Kezelés

# Hardver- és energiaellátási beállítások

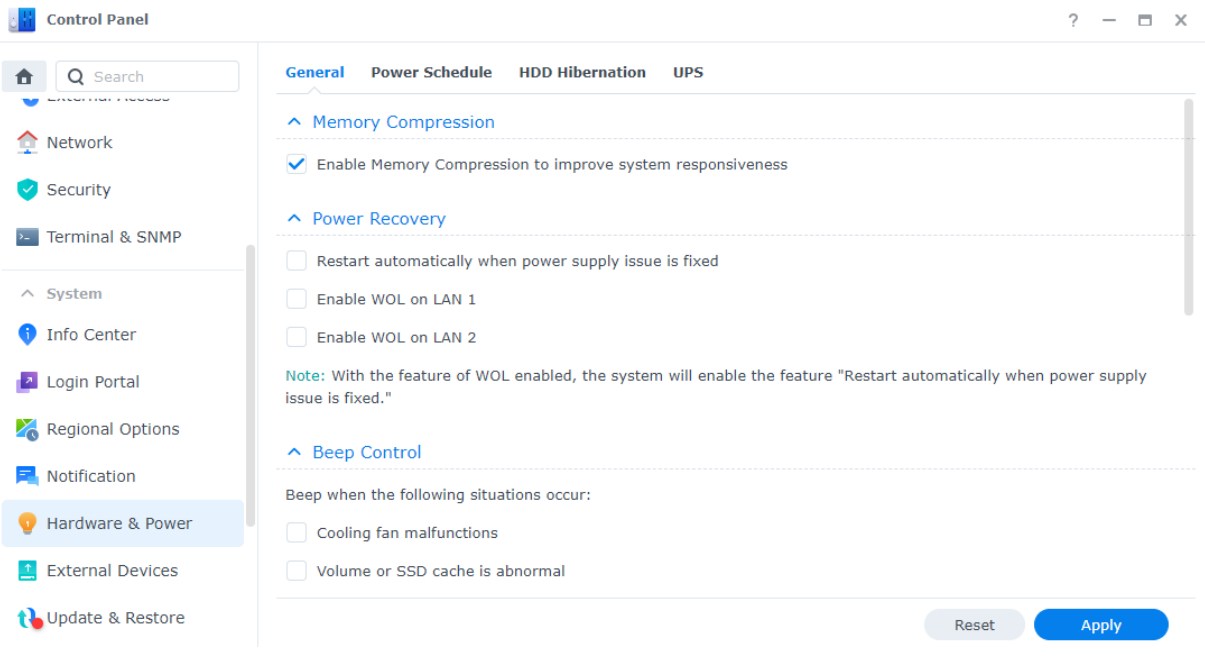

### Hardverbeállítások

A Synology NAS általános hardverbeállításai a Vezérlőpult > Hardver és áramellátás > Általános menüpontban konfigurálhatók, beleértve a következőket:

- Memóriatömörítés
- Tápfeszültség helyreállítása
- Hangjelzésvezérlés
- Ventilátorsebesség-üzemmód

### Energiaellátási beállítások

A Synology NAS energiaellátási beállításait a Vezérlőpult > Hardver és energiaellátás alábbi lapjain konfigurálhatja:

- Be- és kikapcsolás ütemezése: Adja meg a DSM automatikus indításának és leállításának idejét.
- Merevlemez-hibernálás: Adja meg a várakozási időt, mielőtt a meghajtók hibernált állapotba lépnének. Ez a funkció segít az áramfogyasztás korlátozásában és a meghajtók élettartamának növelésében.

UPS: Engedélyezze a szünetmentes tápegység támogatását a Synology NAS működésének kiterjesztésére váratlan áramkimaradás esetén. Ez elegendő időt biztosít a DSM számára a normál leállítás végrehajtására.

#### További anyagok:

- Hogyan ismerem fel a [LED-jelzők](https://kb.synology.com/DSM/tutorial/How_do_I_recognize_a_hibernating_Synology_NAS_via_the_LED_indicators) alapján, hogy a Synology NAS éppen hibernál?
- Mi a különbség a [merevlemez-hibernálás,](https://kb.synology.com/DSM/tutorial/What_is_the_difference_between_HDD_Hibernation_System_Hibernation_and_Deep_Sleep) a rendszerhibernálás és a mély alvás között?
- Miért nem lép be Synology NAS eszközöm a hibernálás [üzemmódba?](https://kb.synology.com/DSM/tutorial/What_stops_my_Synology_NAS_from_entering_System_Hibernation)

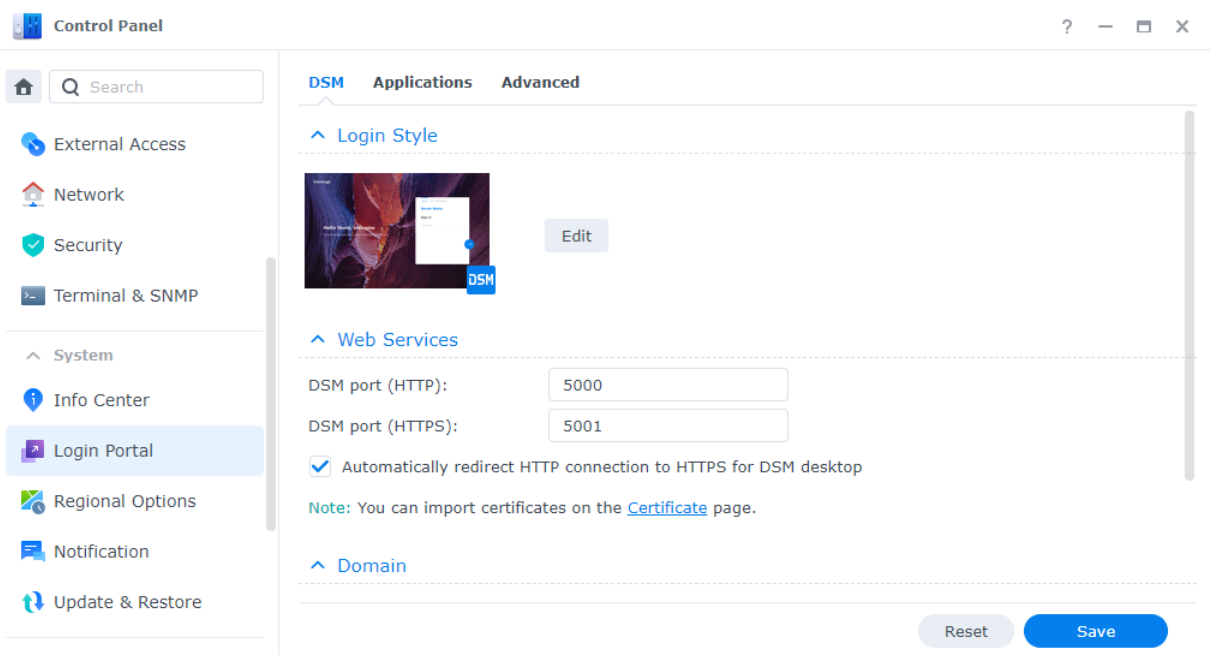

# Bejelentkezési portál

Testre szabhatja a DSM és a különféle alkalmazások (pl. File Station) bejelentkezési webes portáljait, módosíthatja a bejelentkezési hátterüket és megjelenésüket, valamint kezelheti a hálózati beállításokat a Vezérlőpult > Bejelentkezés portál menüpontban.

A DSM vagy alkalmazások HTTP-/HTTPS-portja, tartományneve és aliasneve testreszabható. Ez lehetővé teszi a felhasználók számára, hogy egyedi URL-címeken keresztül hozzáférjenek a NAS eszközhöz. Például ahelyett, hogy egy alkalmazást indítana, miután a felhasználók bejelentkeztek a DSM-be, egy egyéni URL közvetlenül az alkalmazás felületére irányítja őket. Ez nem csak gyors bejelentkezéseket tesz lehetővé adott alkalmazások futtatásakor, de lehetővé teszi azt is, hogy más felhasználóknak megadja az engedélyt a DSM rendszerben lévő egyes alkalmazások eléréséhez.

A hálózati beállítások kezelése segít biztosítani a Synology NAS biztonságát. A hozzáférésvezérlési szabályok beállítása korlátozza, hogy az elutasított IP-címek felhasználói hozzáférjenek a Synology NAS eszközhöz, míg a fordított proxyszabályok konfigurálása lehetővé teszi, hogy az érzékeny portokból érkező megbízható felhasználók hozzáférjenek a Synology NAS eszközhöz.

Tudjon meg többet a [bejelentkezési](https://kb.synology.com/DSM/help/DSM/AdminCenter/system_login_portal?version=7) portálról.

# Erőforrás-figyelő

A beépített erőforrás-figyelő segítségével valós időben figyelheti a Synology NAS CPUhasználatát, memóriahasználatát, lemezkihasználtságát és hálózati adatfolyamát.

Megtekintheti az előzményadatokat, hogy összehasonlítsa a rendszerhasználatot egy adott időszakban, és testre szabhatja a teljesítményriasztásokat, hogy azonnali értesüljön az erőforrással kapcsolatos rendellenességekről.

A DSM-en futó szolgáltatások és a Synology NAS eszközhöz csatlakoztatott felhasználók kezelése segíthet biztosítani az optimális rendszerteljesítményt és a memóriahasználat szabályozását. Például leállíthatja azokat szolgáltatásokat, amelyek a fájlátvitelből elérték az előre beállított sebességkorlátot, kijelentkeztetheti a felhasználókat a DSM rendszerből, vagy megakadályozhatja, hogy a csatlakoztatott felhasználók hozzáférjenek a NAS eszközön lévő adatokhoz.

Tudjon meg többet az [erőforrás-figyelőről](https://kb.synology.com/DSM/help/DSM/ResourceMonitor/rsrcmonitor_desc?version=7).

# Naplóközpont

A Naplóközpont központosítja a rendszernaplók kezelését. Konfigurálhatja az értesítési beállításokat, hogy a rendszer értesítse a rendszergazdákat bizonyos események előfordulásakor.

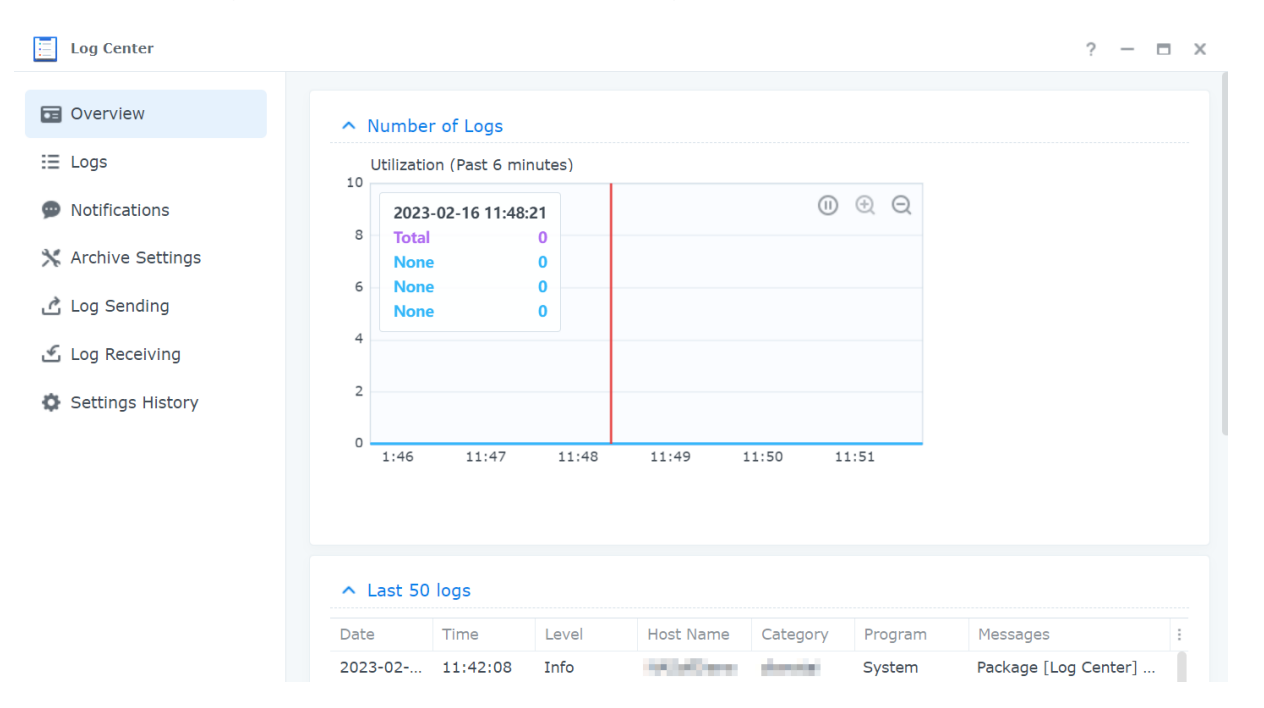

A Naplóközpont alapértelmezés szerint aktiválódik a DSM beállításakor. Haladó funkciók (például távoli naplóátvitel és naplóarchiválás) esetében telepítheti a Naplóközpont csomagot a Csomagkezelési központból.

A Naplóközpont használatának megismeréséhez olvassa el a következő cikkeket:

- [Naplóközpont](https://kb.synology.com/DSM/help/DSM/LogCenter/logcenter_desc?version=7) (beépített funkció)
- [Naplóközpont](https://kb.synology.com/DSM/help/LogCenter/logcenter_desc?version=7) (bővítőcsomagok)

### Universal Search

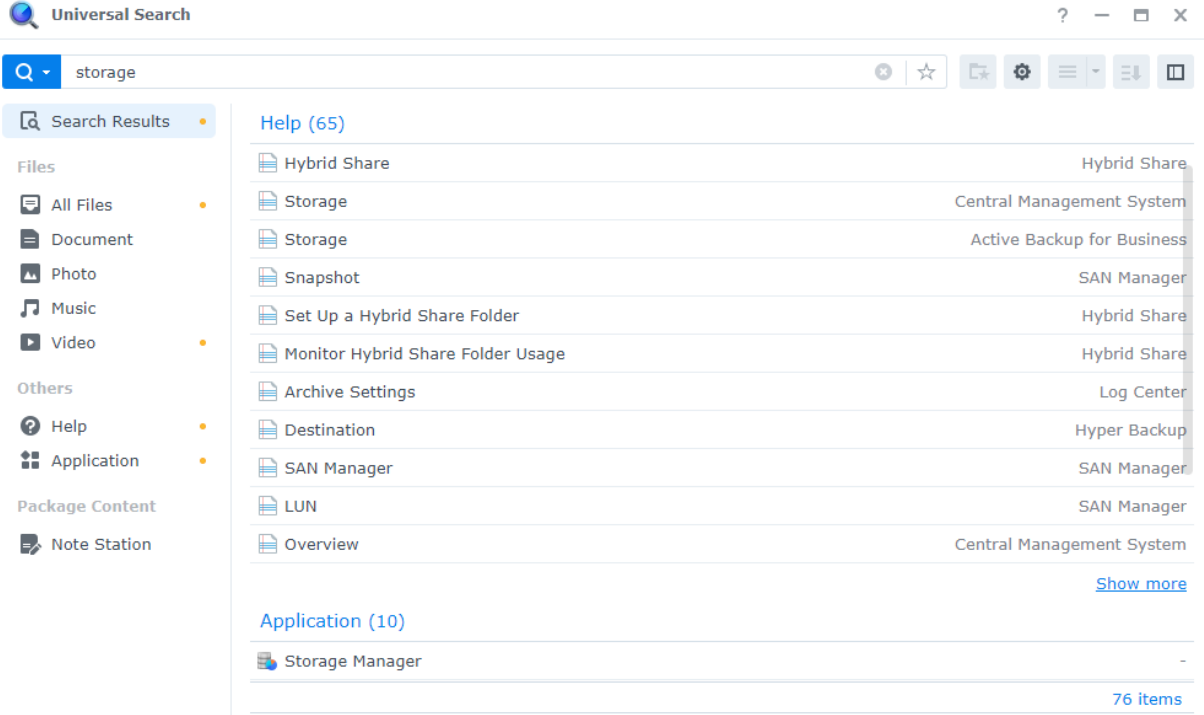

Az Universal Search segítségével a keresőmezőben kulcsszavas vagy összetett kereséseket hajthat végre, így néhány kattintással megtalálhatja a Synology NAS eszközön lévő alkalmazásokat, mappákat és fájlokat. Indexelheti a mappákat vagy a fájlok tartalmát a gyors és pontos keresések végrehajtása érdekében, kezelheti a kereséseket a kedvenc keresések megjelölésével, megadhatja a keresési rekordok maximális számát és így tovább.

Az Universal Search a következő elemeket fedi le:

- Indexelt mappákban tárolt fájlok (többek között kép-, zene- és videofájlok)
- Csomagspecifikus fájlok:
	- Jegyzetek a Note Station alkalmazásban
	- Táblázatok és dokumentumok a Synology Office alkalmazásban
- A DSM offline súgódokumentumai
- Alkalmazások

Tudjon meg többet az [Universal](https://kb.synology.com/DSM/help/SynoFinder/universalsearch_overview?version=7) Search funkcióról.

# Central Management System

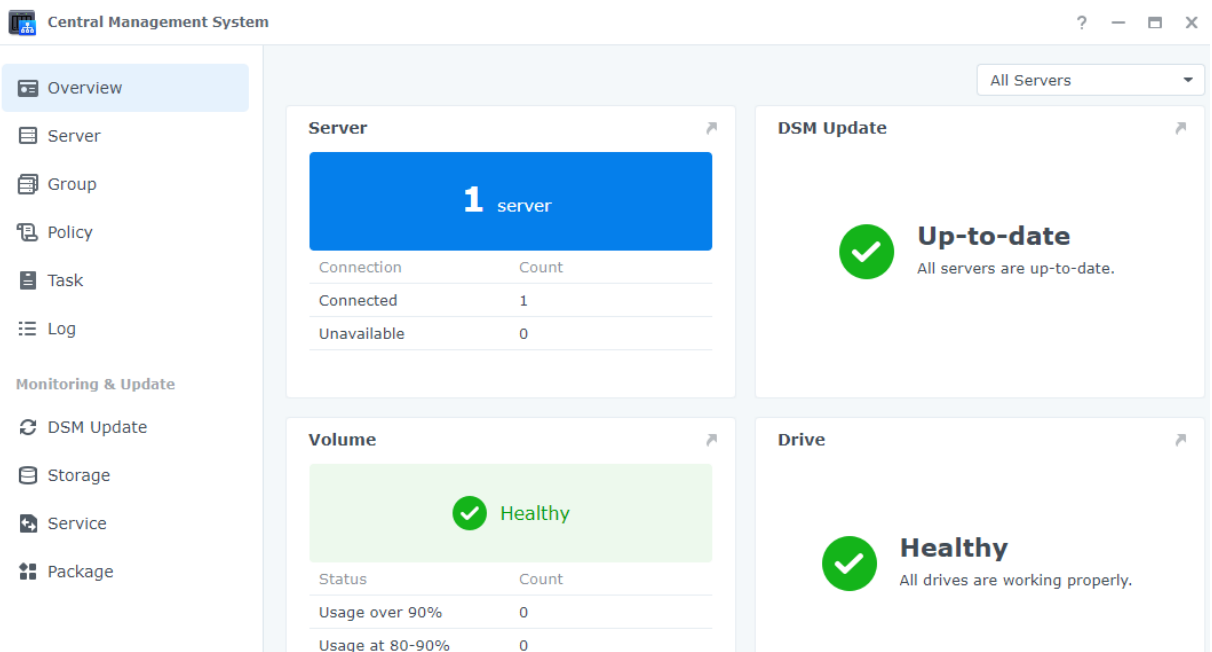

A Central Management System segítségével több Synology NAS eszközt kezelhet központilag és egyszerre egy NAS állomásszerverként és a többi NAS kezelt szerverként való kijelölésével. Az állomásszerveren a több NAS tömeges telepítéséért felelős informatikai rendszergazdák szabályzatokat (pl. forgalomvezérlés és tűzfal engedélyezése) alkalmazhatnak a kezelt szervereken és feladatokat (pl. Wake on LAN engedélyezése) vagy testre szabott parancsfájlokat (például felhasználók létrehozása vagy csomagok telepítése) futtathatnak ezeken a szervereken. Ez biztosítja, hogy az összes szerver konfigurációja azonos legyen, és egyszerűbbé válik a kezelés is.

Az egyesített irányítópulton ellenőrizheti a kezelt szerverek átfogó adatait (pl. a kapcsolat állapota és tárhelyhasználat), rendszergazdai engedélyeket delegálhat meghatározott felhasználókhoz vagy csoportokhoz, DSM-verziókat és -csomagokat telepíthet, frissítéseket hajthat végre a kezelt szervereken stb.

Tudjon meg többet a Central [Management](https://kb.synology.com/DSM/help/CMS/cms_desc?version=7) System rendszerről.

# Active Insight

A Synology Active Insight egy felhőalapú szolgáltatás, amely valós idejű rendszerellenőrzést biztosít a Synology NAS számára. Az Active Insight a következő szolgáltatások révén segíti a NAS karbantartását:

Felhőfelügyelet: Ez a szolgáltatás folyamatosan figyeli a Synology NAS eszköz állapotát, teljesítményét, biztonsági mentési feladatait és hozzáférési tevékenységeit. Megjeleníti a legjobb minősítésű NAS eszközt az egyes teljesítménymutatókhoz/témakörökhöz, így gyorsan felismerheti a rendellenességeket a váratlanul magas értékekből.
- Központi felügyelet: Az Active Insight egy dedikált webportálon keresztül informatív áttekintést nyújt az összes Synology NAS eszközről, és aktívan ellenőrzi a frissítések elérhetőségét. Ez segíthet levenni a munkaterhelést az informatikai munkatársak válláról, mivel nem kell külön-külön ellenőrizniük minden Synology NAS eszközt, ugyanis minden egy központi helyen látható.
- Önkiszolgáló hibaelhárítás: Ha a rendszerben rendellenességek történik, az Active Insight emailben és push-értesítéssel értesít a mobilalkalmazásban, illetve részletes hibaelhárítási tanácsokat is küld. A megadott lépések végrehajtása csökkenti a rendellenes események okának megtalálásához szükséges időt.

A DSM rendszerben [engedélyezheti](https://kb.synology.com/DSM/help/ActiveInsight/activeinsight?version=7) a Synology Active Insight alkalmazást.

Tudja meg, hogyan [használhatja](https://kb.synology.com/DSM/tutorial/Active_Insight_web_portal) Synology NAS eszköze Active Insight funkcióját.

### Rendszer alaphelyzetbe állítása

A Vezérlőpult > Frissítés és visszaállítás > Rendszer alaphelyzetbe állítása menüpontban állíthatja vissza a DSM-et a gyári alapértelmezett beállításokra. Az összes felhasználói adat és rendszer-konfiguráció törlődik és a DSM az alapértelmezett beállításaira áll vissza.

Tudja meg, hogy állíthatja vissza a DSM [rendszert.](https://kb.synology.com/DSM/help/DSM/AdminCenter/system_restoredefaults?version=7)

# 11. fejezet: Hatékonyság

## Synology Office

A Synology Office olyan eszközkészlet, amely valós időben teszi lehetővé az interaktív együttműködést. A Synology Document, Spreadsheet és Slides révén szerkesztőeszközökkel hozhatja létre, szerkesztheti és oszthatja meg munkáját, illetve ötleteit. Mivel az összes munkafájl online kerül mentésre, bármikor és bárhonnan elérhetik őket különböző eszközökkel, beleértve a számítógépeket, mobileszközöket és táblagépeket is.

A Synology Office érzékeny dokumentumai fájltitkosítással védhetők. Ezenkívül, ha a Synology Chat ugyanarra a Synology NAS eszközre van telepítve, az azonnali és interaktív együttműködés csak egy karnyújtásnyira van Öntől.

További tudnivalók a [Synology](https://kb.synology.com/DSM/help/Spreadsheet/office_desc?version=7) Office csomagról.

#### További anyagok:

- Milyen fájlokat importálhatok a Synology Office [alkalmazásba?](https://kb.synology.com/DSM/tutorial/What_types_of_files_can_I_import_into_Synology_Office)
- Hogyan tudok fájlokat importálni a Synology NAS eszközről a Synology Office [alkalmazásba?](https://kb.synology.com/DSM/tutorial/How_do_I_import_files_on_my_Synology_NAS_into_Synology_Office)
- [Synology](https://kb.synology.com/DSM/help/Spreadsheet/office_chat?version=7) Chat beépülő modul

### Note Station

A Note Station egy jegyzetkezelő alkalmazás, amellyel tartalomban gazdag jegyzeteket adhat hozzá, tekinthet meg, kezelhet és oszthat meg. Minden felvett jegyzethez könnyedén hozzáadhat olyan elemeket, mint a referenciahivatkozások vagy hangfelvételek. Vágott szövegeket/grafikákat is menthet a Chrome böngésző Synology Web Clipper segítségével. Könnyen kezelheti jegyzeteit, ha címkék szerint csoportosítva használja, illetve jegyzetfüzetekbe vagy polcokra sorolja őket.

A Note Station webböngészőkben, asztali segédprogramként és mobilalkalmazás-formátumokban érhető el. További információk a Note [Station](https://kb.synology.com/DSM/help/NoteStation/note_station_desc?version=7) alkalmazásról.

#### További anyagok:

• Hogyan javíthatom személyes [produktivitásomat](https://kb.synology.com/DSM/tutorial/How_to_enhance_personal_productivity_with_Note_Station) a Note Station alkalmazásban?

## Synology Chat

A Synology Chat egy azonnali üzenetküldő szolgáltatás, amely mind személyes, mind munkahelyi kommunikációhoz is beállítható. Személyes üzeneteket küldhet, titkosíthatja az üzeneteket az adatvédelem biztosítása érdekében, vagy csatornákat hozhat létre a csoportos beszélgetésekhez.

A Synology Chat rendszergazdai konzoljában a rendszergazdák kezelhetik a csatorna beállításait, beállíthatják a tartalom törlésének intervallumát, illetve naplókat tekinthetnek meg. A Synology Chat webportál számos olyan funkciót kínál, amelyek segítségével növelheti a hatékonyságot, ilyenek például üzenetek rögzítése, a könyvjelzők, az üzenetek ütemezése, az emlékeztetők és a chatbotok.

A szolgáltatás a Synology Office, Synology Drive és Synology Calendar szolgáltatással is integrálható a munkahelyi együttműködés javítása érdekében. Például a felhasználók üzeneteket küldhetnek, beszélgetéseket tekinthetnek meg, vagy mappákra hivatkozhatnak egy Chatcsatornán a Synology Office használatakor anélkül, hogy ablakot kellene váltaniuk.

A Synology Chat webböngészőkben, asztali segédprogramként és mobilalkalmazásformátumokban érhető el. További tudnivalók a [Synology](https://kb.synology.com/DSM/help/Chat/chat_desc?version=7) Chat Server alkalmazásról.

#### További anyagok:

- Synology Chat útmutató a gyors kezdéshez [rendszergazdák](https://kb.synology.com/DSM/tutorial/Quick_Start_Synology_Chat_admin) számára
- Synology Chat útmutató a gyors kezdéshez [felhasználók](https://kb.synology.com/DSM/tutorial/Quick_Start_Synology_Chat_users) számára

### Synology Calendar

A Synology Calendar segítségével személyes naptárakat állíthat be, és megoszthatja azokat másokkal is. Eseményeket hozhat létre és szerkesztheti azok részleteit, beleértve a leírást, az időt, a helyet és az értesítéseket, illetve megoszthatja és vendégeket hívhat meg.

Speciális kezelési lehetőségek állnak rendelkezésre, például az események megismétlése, eseményszínek hozzáadása, fájlok csatolása az eseményekhez, a vendéglisták szerkesztése, váltás naptárak között és naptárak exportálása. Ezenkívül, ha a Synology Calendar ugyanarra a Synology NAS eszközre van telepítve, mint a Synology MailPlus, szolgáltatások közötti információszinkronizálás elérhető.

További tudnivalók a [Synology](https://kb.synology.com/DSM/help/Calendar/calendar_desc?version=7) Calendar alkalmazásról.

#### További anyagok:

Hogyan importálhatók naptárak WebDAV Serverről a Synology Calendar [alkalmazásba?](https://kb.synology.com/DSM/tutorial/How_to_migrate_calendar_from_WebDAV_Server_to_Synology_Calendar)

## Synology Contacts

A Synology Contacts segítségével névjegyeket hozhat létre, személyre szabhatja a címkéket az egyszerű azonosítás érdekében, és megoszthatja a címjegyzékeket a szervezet tagjaival. Az alapértelmezett csoportcímjegyzék, a Csapatnévjegyek automatikusan tartalmazni fogj a kiválasztott fiókrendszer összes felhasználóját (helyi, tartományi vagy LDAP-felhasználók), így nincs szükség manuális műveletekre.

Ezenkívül a Synology Contacts a Synology MailPlus kapcsolatkezelési bővítményeként is szolgálhat, ha ugyanazon Synology NAS eszközre vannak telepítve. E-mail-címzetteket javasolhat a Synology MailPlus alkalmazáson keresztül történő e-mailek küldéséhez.

További tudnivalók a [Synology](https://kb.synology.com/DSM/help/Contacts/contacts_desc?version=7) Contacts alkalmazásról.

#### További anyagok:

- Synology Contacts útmutató a gyors kezdéshez [rendszergazdák](https://kb.synology.com/DSM/tutorial/Quick_Start_Synology_Contacts_admin) számára
- Synology Contacts útmutató a gyors kezdéshez [felhasználók](https://kb.synology.com/DSM/tutorial/Quick_Start_Synology_Contact_users) számára
- Hogyan importálhatok névjegyeket a [CardDAV-szerverről](https://kb.synology.com/DSM/tutorial/How_to_import_contacts_from_CardDAV_Server_to_Synology_Contacts) a Synology Contacts alkalmazásba?
- Hogyan [szinkronizálhatom](https://kb.synology.com/DSM/tutorial/How_to_use_CardDAV_to_sync_Synology_Contacts) a Synology Contacts szolgáltatást a CardDAV kliensekkel?

## Synology MailPlus

A Synology MailPlus segítségével hosztolhat privát levő levelezési szolgáltatását a Synology NAS eszközön. A MailPlus suite a következő két csomagból áll: Synology MailPlus Server és Synology MailPlus.

### Synology MailPlus Server

A Synology MailPlus Server egy adminisztrációs konzol, ahol központilag kezelheti és figyelheti a levelezőszervert. A következő főbb funkciókat tartalmazza:

- Rugalmas levélszemét- és vírusvédelem: A MailPlus Server számos biztonsági motort kínál az Ön számára, többek között ingyenes nyílt forráskódú opciókat (például Rspamd és ClamAV), valamint fizetős, harmadik féltől származó opciókat (például McAfee és Bitdefender). Az automatikus tanulás, a DNSBL és a karanténbeállítások részletesen beállíthatók, hogy a védelem az Ön igényeinek megfelelően testre szabható legyen.
- Teljes körű hitelesítés: A MailPlus Server a következő levelezési hitelesítési protokollokat támogatja a csalárd üzenetek blokkolására és a személyazonosság-lopás elleni védelemre: SPF, DKIM, DMARC és DANE.
- Több domain kezelése: A MailPlus Server segítségével több tartomány is beállítható külön költségek nélkül. Az egyes tartományokhoz a következő beállítások adhatók meg: álnevek, automatikus titkos másolat, használati korlátozások és felelősségkizáró nyilatkozatok.
- MailPlus magas rendelkezésre állású megoldás: Két Synology NAS egy olyan magas rendelkezésre állású klasztert képezhet, amely kiküszöbölheti a szerver hibás működéséből vagy túlterheléséből fakadó szolgáltatászavarokat. A klaszter kétirányú szinkronizációt végez, hogy a levelezési adatok konzisztensek legyenek mindkét szerver között, így csökkentve az adatvesztés kockázatát és minimalizálva a szerverleállást.

### Synology MailPlus

A Synology MailPlus egy sokoldalú online levelezőkliens, amely az összes népszerű webböngészőben működik. A következő főbb funkciókat tartalmazza:

- E-mail-, naptár- és névjegy-integráció: Amikor a Synology MailPlus, a Synology Calendar és a Synology Contacts ugyanazon a Synology NAS eszközön fut, az információk szinkronizálhatók a különböző szolgáltatások között. Például a levél tartalma hozzáadható a Synology Calendarhoz eseményként, míg a Synology Contacts címzetteket javasolhat a Synology MailPlus számára.
- Megosztott postafiók: A személyes postaládát megoszthatja más belső felhasználókkal együttműködés és a projektek közös nyomon követése céljából.
- Egyedi levélszűrő: Több szűrőszabály állítható be, amelyek automatikusan alkalmazzák a címkéket, vagy bizonyos e-maileket áthelyeznek egy adott postaládába a korszerű levélkezelés érdekében.
- Tiltó- és engedélyezési listák: Az egyes feladóktól származó e-mailek úgy szűrhetők, hogy az e-mail-címeiket vagy -tartományokat hozzáadják a személyes tiltó- vagy engedélyezett listákhoz.

Tudja meg, hogyan állíthat be [levelezőszervert](https://kb.synology.com/DSM/tutorial/How_to_set_up_MailPlus_Server_on_your_Synology_NAS) a Synology MailPlus segítségével.

#### További anyagok:

- Hogyan telepíthetem a legjobban a Synology MailPlus alkalmazást, és hogyan [választhatom](https://kb.synology.com/DSM/tutorial/How_to_best_deploy_Synology_MailPlus_and_select_a_suitable_Synology_NAS) ki a megfelelő Synology NAS eszközt?
- Synology MailPlus útmutató a gyors kezdéshez [rendszergazdák](https://kb.synology.com/DSM/tutorial/Quick_Start_MailPlus_admin) számára
- Synology MailPlus útmutató a gyors kezdéshez [felhasználók](https://kb.synology.com/DSM/tutorial/Quick_Start_MailPlus_users) számára
- Gyakran feltett kérdések a Synology MailPlus [használatáról](https://kb.synology.com/DSM/tutorial/Frequently_asked_questions_about_Synology_MailPlus)
- Synology MailPlus [dokumentumok](https://kb.synology.com/search?sources%5B%5D=user_guide&sources%5B%5D=white_paper&sources%5B%5D=developer_guide&services%5B%5D=Synology_MailPlus)

### Web Station

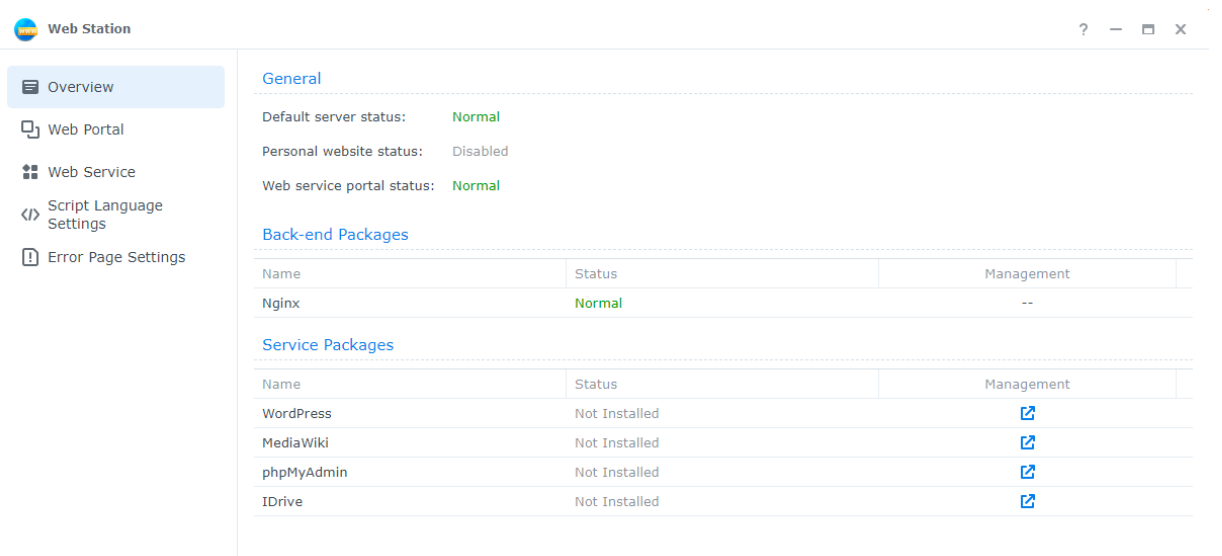

A Web Station szolgáltatással weboldalakat hosztolhat a Synology NAS eszközön. A PHP, MySQL, Nginx, Apache HTTP Server, tárolóba helyezett szolgáltatások és különféle, harmadik féltől származó csomagok támogatásával dinamikus és adatbázis-vezérelt webes bejáratokat kezelhet személyes vagy üzleti igényei szerint.

Az alábbi funkciókkal rugalmas és egyszerű a weboldalkezelés:

- Webszolgáltatás: Több statikus weboldalt, illetve különféle egyéb típusú weboldalakat is létrehozhat személyes használatra vagy vállalkozása számára.
- Webportál: Minden helyi, domain- és LDAP-felhasználóhoz hozzárendelhet egy független webes portált, amellyel saját weboldalt üzemeltethetnek.
- Parancsprogram nyelvének beállításai: A PHP és Python környezetekhez profilokat határozhat meg.
- Hibaoldalak beállításai: A weboldalak hibaoldalaihoz profilokat határozhat meg.

További információk a Web [Station](https://kb.synology.com/DSM/help/WebStation/application_webserv_desc?version=7) alkalmazásról.

#### További anyagok:

- Hogyan [üzemeltethetek](https://kb.synology.com/DSM/tutorial/How_to_host_a_website_on_Synology_NAS) weboldalt Synology NAS eszközömön?
- Hogyan állítsam be a hozzáférési engedélyeket a weboldalak [hosztolásához](https://kb.synology.com/DSM/tutorial/What_should_I_set_permissions_to_folders_for_websites) használt mappákhoz?

# 12. fejezet: Multimédia

A DSM multimédiás alkalmazásai mindenki számára lehetővé teszik, hogy okosan kezeljék fényképeit, rendezzék videóikat, és bármikor, bárhol élvezhessék a zenét. Ez a fejezet azokat a fontosabb funkciókat mutatja be, amelyekkel mindig élményt fog nyújtani a Synology NAS eszközön lévő szórakoztató tartalom.

### Synology Photos

A Synology Photos összegyűjti és megjeleníti a Synology NAS eszközre mentett fényképeket és videókat. A rugalmas elrendezési opcióikkal és részletes megosztási beállításaikkal a felhasználók saját igényeik szerint szabhatják testre a fényképkezelést.

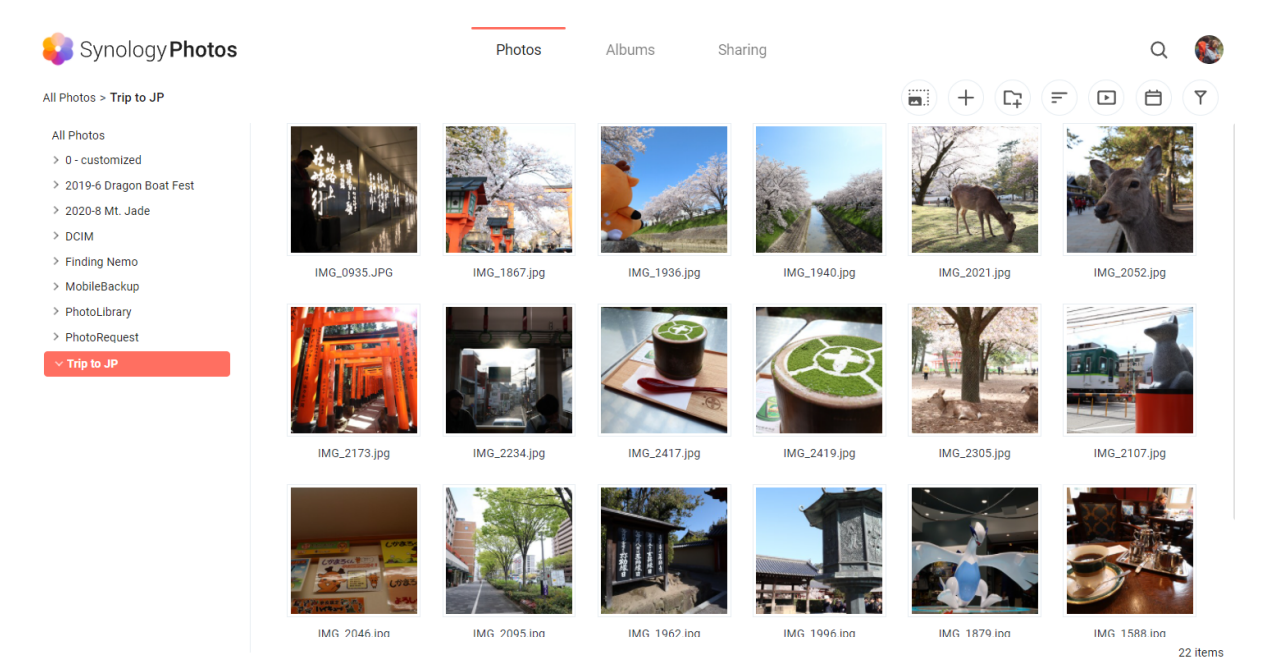

A Synology Photos minden lapja egy fontosabb funkciót képvisel:

- A Photos segítségével a felhasználók mappákkal kezelhetik a fényképeket és a videókat. A felhasználók dönthetnek úgy, hogy egyedül kezelik a személyes tárhelyüket vagy a Megosztott helyet nyitnak, és meghívhatnak másokat a közös munkára.
- Az Albumok virtuálisak, és lehetővé teszik a felhasználók számára, hogy különböző gyűjteményeket készítsenek fényképeikből anélkül, hogy további tárhelyet foglalnának el.
- A Megosztás felsorolja a felhasználóval megosztott és másokkal megosztott albumokat.

Az egyszerű böngészésre, rendszerezésre és biztonsági mentésre tervezett Synology Photos mobilalkalmazás iOS és Android rendszereken érhető el. A fényképeket az Apple TV és Android TV készülékeken elérhető Synology Photos TV alkalmazás segítségével nagy képernyőn is megtekintheti, illetve az AirPlay vagy a Google Chromecast szolgáltatáson keresztül kivetítheti.

Tudjon meg többet a Synology Photos [webböngészőkben](https://kb.synology.com/DSM/help/SynologyPhotos/photos_desc?version=7) és [mobileszközökön](https://kb.synology.com/DSM/help/SynologyPhotos/iPhone?version=7) való használatáról.

#### További anyagok:

Synology fényképek – útmutató a gyors [kezdéshez](https://kb.synology.com/DSM/tutorial/Quick_Start_Synology_Photos)

### Video Station

Rendszerezze videogyűjteményeit a Video Station segítségével. A Synology NAS eszközön filmeket, tévéműsorokat vagy otthoni videókat kezelhet, és különböző eszközökre streamelheti ezeket, beleértve a számítógépeket, a DLNA-/UPnP-kompatibilis DMA-kat, AirPlay-eszközöket és mobileszközöket.

További információk a Video [Station](https://kb.synology.com/DSM/help/VideoStation/VideoStation_desc?version=7) alkalmazásról.

#### További anyagok:

- Hogyan tudok [zökkenőmentesen](https://kb.synology.com/DSM/tutorial/How_do_I_stream_videos_smoothly_via_Video_Station_DS_video) videókat streamelni a Video Station/DS video alkalmazáson keresztül?
- Támogatja Synology NAS eszközöm a 4K-s videók [streamelését?](https://kb.synology.com/DSM/tutorial/Does_my_Synology_NAS_support_streaming_4k_videos)

### Audio Station

Központosítsa zenei gyűjteményeit a felhőben. Az Audio Station segítségével webböngésző vagy mobileszköz segítségével hozzáférhet a Synology NAS eszközön lévő zenéihez, vagy lejátszás céljából streamelheti őket különböző eszközökre.

További információk az Audio [Station](https://kb.synology.com/DSM/help/AudioStation/AudioStation2_desc?version=7) alkalmazásról.

### Médiaszerver

Alakítsa multimédiás szerverré Synology NAS eszközét. A Médiaszerver segítségével multimédiás tartalmat streamelhet a Synology NAS eszközről DLNA-/UPnP-kompatibilis DMA-kra (pl. sztereó rendszerek, tévék vagy játékkonzolok). Ezeket az eszközöket az otthoni hálózathoz csatlakoztatva megtekintheti fotóit, zenét hallgathat és videókat nézhet anélkül, hogy bármilyen alkalmazást vagy eszközt telepítenie kellene rájuk.

További tudnivalók a [Médiaszerver](https://kb.synology.com/DSM/help/MediaServer/application_mediaserver_desc?version=7) szolgáltatásról.

#### További anyagok:

A Synology NAS eszközön tárolt multimédiás tartalmak megtekintése DLNA-/UPnPkompatibilis [DMA-eszközökkel](https://kb.synology.com/DSM/tutorial/How_to_enjoy_multimedia_contents_stored_on_Synology_NAS_with_DLNA_UPnP_compliant_DMAs)

### Indexelési szolgáltatás

Az indexelési szolgáltatás lehetőséget nyújt a multimédiás fájlok automatikus beolvasására és indexelésére a File Station megadott megosztott mappáiból. Az indexelés után ezek a fájlok elérhetők lesznek a DMA-kból, és multimédiás csomagokban jelennek meg, beleértve a Synology Photos, Video Station, Audio Station és Media Server szolgáltatásokat is.

Alapértelmezés szerint a fénykép, a zene és a videó mappákban található új fájlokat automatikusan indexeli. Indexelt mappa létrehozásához lépjen a Vezérlőpult > Indexelési szolgáltatás menüpontra. Ezen az oldalon szerkesztheti/eltávolíthatja az indexelt mappákat, beállíthatja a fényképek és videók miniatűrjeinek minőségét, illetve kezelheti a videók konverziós beállításait.

Tudjon meg többet a DSM rendszer indexelési [szolgáltatásáról](https://kb.synology.com/DSM/help/DSM/AdminCenter/application_mediaindexservice_general?version=7).

#### Megjegyzések:

- A távoli szerverekről csatlakoztatott mappák nem vehetők fel indexelt mappaként.
- Maximum 100 indexelt mappa vehető fel a Synology NAS eszközön.

### Advanced Media Extensions

Biztosítson a csomagoknál jobb fájlböngészési élményt egyes formátumokhoz. Az Advanced Media Extensions segítségével a csomagok, például Audio Station, Surveillance Station, Synology Photos és Video Station, HEVC (High Efficiency Video Coding) formátumú fájlok megtekintésére is képesek lehetnek a Synology NAS eszközön.

Az Advanced Media Extensions további részleteiről lásd a [szoftvereire](https://www.synology.com/dsm/7.1/software_spec/advanced_media_extensions) vonatkozó műszaki adatokat.

# 13. fejezet: Felügyelet

A Surveillance Station egy professzionális biztonsági megoldás, amely minden környezethez képes tökéletesen alkalmazkodni. A letisztult webes kezelőfelület és széles körű eszköztámogatás lehetővé teszi az élő és rögzített felvételek megtekintését, azonnali riasztások fogadását, illetve több helyszínes felügyeleti rendszer működtetését. Ha szeretné út közben is felügyelni a biztonságot, töltse le a dedikált, DS cam mobilalkalmazást.

#### További anyagok:

- Surveillance Station rövid [üzembehelyezési](https://kb.synology.com/search?services%5B%5D=Surveillance_Station&tags%5B%5D=Quick_Start) útmutató
- Surveillance Station [dokumentumok](https://kb.synology.com/search?sources%5B%5D=user_guide&sources%5B%5D=white_paper&sources%5B%5D=developer_guide&services%5B%5D=Surveillance_Station)

### IP-kamera

A Synology Camera sorozatok exkluzív elemzési és képbeállítási funkciókat biztosítanak. Ez tökéletes választás azon felhasználók számára, akik olyan, egy telephelyen elérhető megoldást keresnek, amely az igényeiknek megfelelően bővíthető. 8300 féle, harmadik féltől származó, kompatibilis kamera közül válaszhat, úgy mint a PTZ, a halszem, a többlencsés, illetve egyéb speciális típusok.

A kiépített rendszer alapján, a kamerák hozzáadásakor választhatja azt, hogy a rendszer automatikusan felismerje a hálózaton található eszközöket, manuálisan is megadhatja az IP-címet vagy az IP-tartományt. Kamerák csoportos hozzáadásához másolja át a meglévő kamerák beállításait, vagy importáljon egy előre kitöltött .xlsx listát vagy konfigurációs fájlt.

A videofelvétel ütemezhető vagy kiváltható események segítségével, így csak értékes felvételek foglalnak tárhelyet.

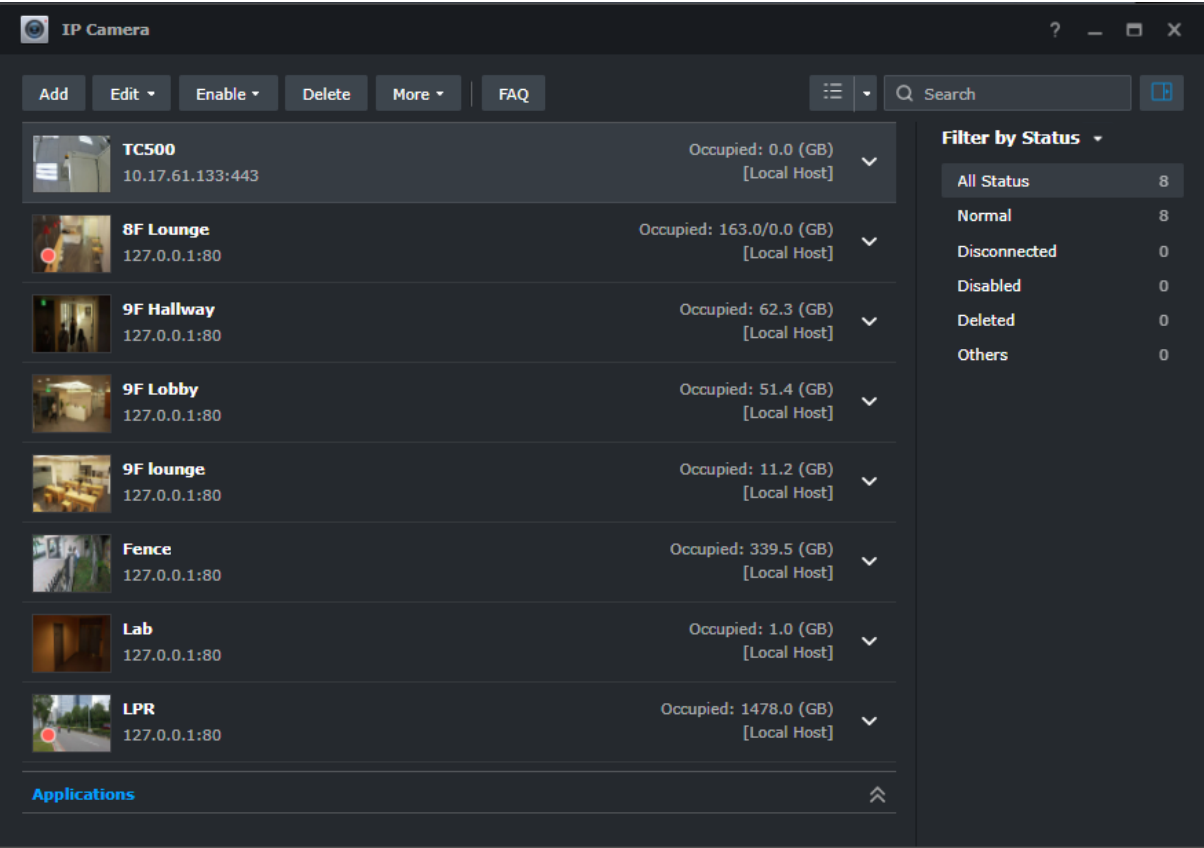

## Figyelőközpont

A Figyelőközpont az a hely, ahol élőben nézheti a képet, illetve a rögzített kameraképeket is megtekintheti. Egyszerűen húzzon át elemeket az elrendezések testreszabásához és akár 100 csatorna figyeléséhez. Közvetlenül működtetheti a kamerákat és aktiválhatja az I/O-eszközöket, az idővonal segítségével megkereshet és lejátszhat adott felvételeket, és ellenőrizheti a riasztási panelt az összes szokatlan mozgás nyomon követéséhez.

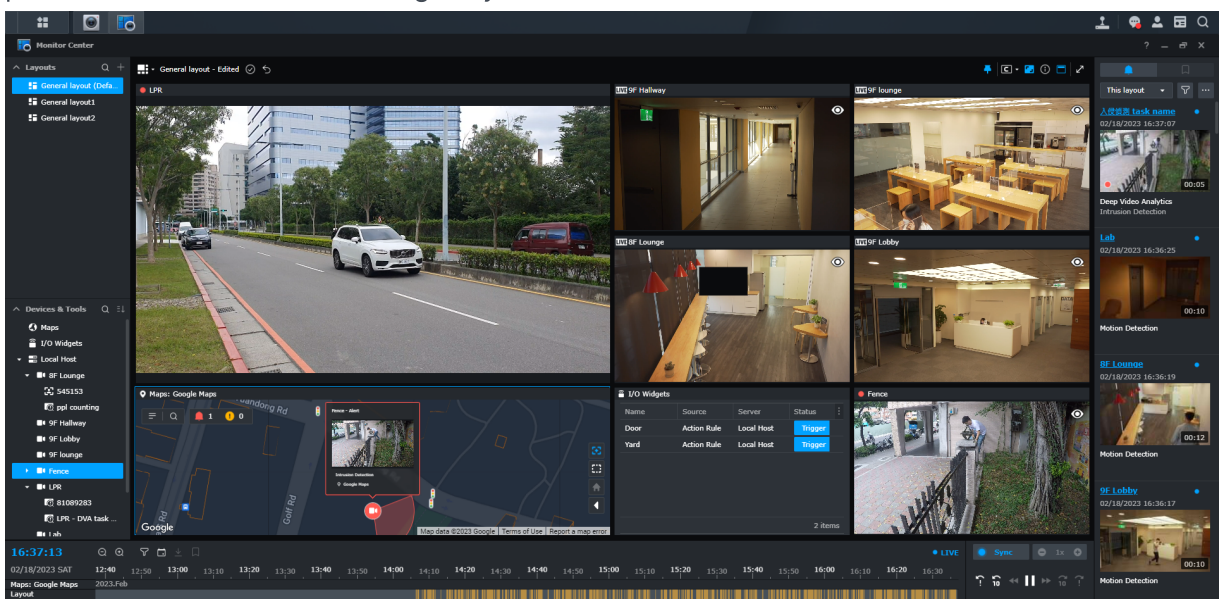

### Felvétel

A felvevő alkalmazás külön menti a felvételeket, az eseményeredményeket és a könyvjelzőket. Konfigurálhatja a felvételtárolást, független megőrzési szabályokat állíthat be a felvételekhez és az eseményeredményekhez, valamint egyéni időtartománnyal és vízjellel töltheti le azokat. Egyszerűen kattintson bármelyik alkalmazásban a miniatűrökre a felvételek lejátszáshoz.

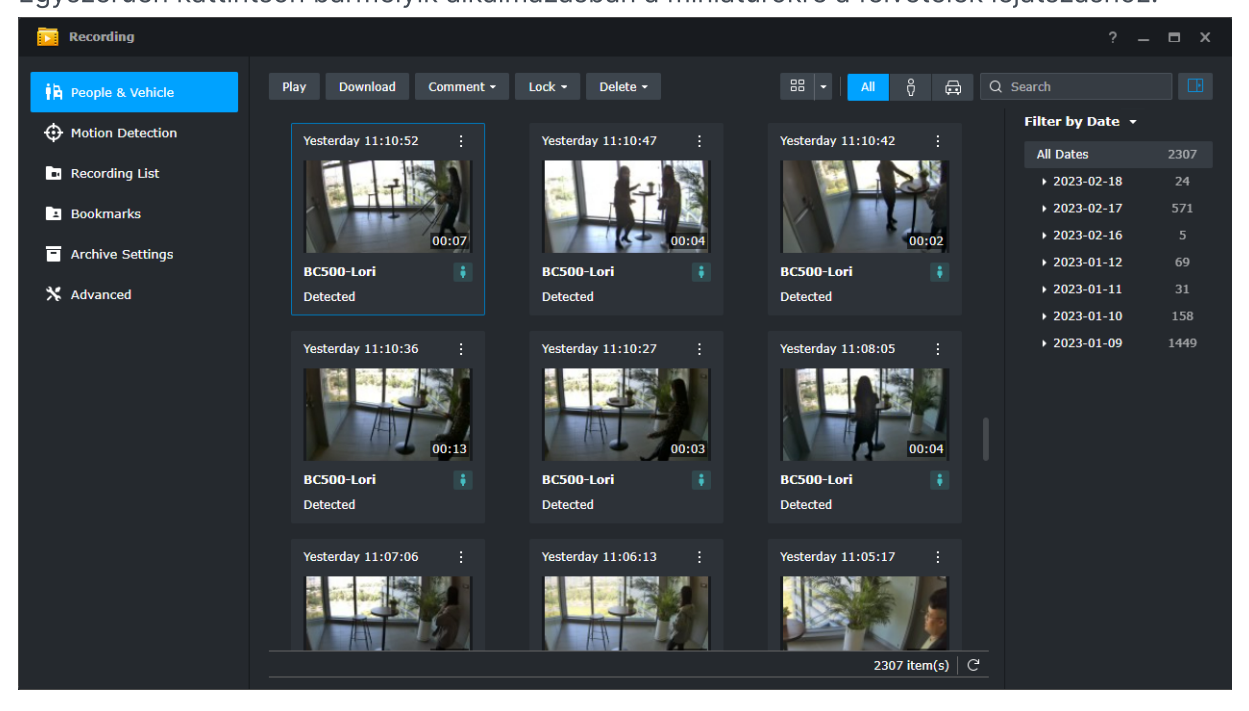

# Átfogó kezelési szolgáltatások

A rendszergazdák sokkal többre is képesek lehetnek az IP kamerák és felvételek kezelésénél. Például:

- Műveleti szabályokkal automatizálhatják a videomegfigyelési funkciók sorozatát, hogy szabályokat állítsanak be, mint például a kamerák járőrözési ütemezésének beállítása.
- A jogosultsági profil különböző rendszergazdai felügyeleti/megfigyelői jogosultságokat biztosít a felhasználóknak a Surveillance Station alkalmazásaihoz.
- A rendszernaplók teljes nyilvántartást vezetnek a Surveillance Station tevékenységeiről, míg az eseménynaplók az észlelt eseményeket listázzák.
- Az értesítések testre szabhatók, hogy azonnali riasztásokat küldjenek a biztonsági személyzet számára.

## Központi kezelőrendszer

A Surveillance Station központi kezelőrendszere (CMS) több helyszínes és többszerveres videomegfigyelési rendszer üzemeltetését teszi lehetővé. Egyetlen portálról frissítheti a távoli szervereket, kezelheti alkalmazásaikat, megtekintheti és működtetheti a kamerákat és a

felvételeket, valamint áttelepítheti az eszközöket a rendszeren belül. Az automatikus feladatátvételi és biztonsági mentési szolgáltatás zavartalan videomegfigyelést biztosít.

### C2 Surveillance

A felvételek Synology C2 Cloud szolgáltatásba történő mentésével megvédheti a kamerafelvételeket. Így akkor is ellenőrizheti azokat, ha a Synology NAS eszközt ellopják vagy fizikailag megrongálják. Az intuitív webes portál segítségével bárhol, bármikor hozzáférhet a felvételekhez és megoszthatja azokat.

Tudjon meg többet a C2 [Surveillance](https://c2.synology.com/surveillance/overview) szolgáltatásról.